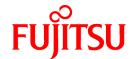

# FUJITSU Software ServerView Resource Orchestrator Cloud Edition V3.3.0

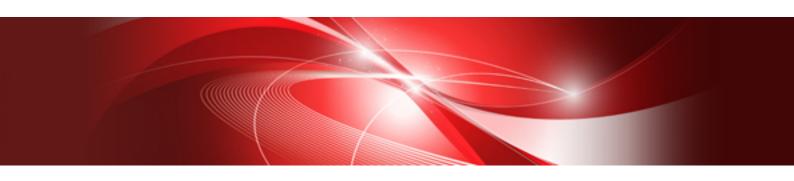

# User's Guide for Infrastructure Administrators

Windows

J2X1-7613-08ENZ0(06) March 2018

# **Preface**

# **Purpose of This Document**

This manual provides an outline of FUJITSU Software ServerView Resource Orchestrator Cloud Edition (hereinafter Resource Orchestrator) and the operations and settings required for setup.

#### Intended Readers

This document is intended for Infrastructure Administrator who display L-Platforms, manage tenant information, or use the dashboard or operation status to monitor resources.

It is assumed that these users have a general knowledge of server virtualization software products and directory services such as Active Directory and LDAP.

#### Structure of This Document

This manual is composed as follows:

# Chapter 1 Overview

Explains an overview of the ROR console.

# Chapter 2 Login and Logout

Explains how to log in and out of the ROR console.

# Chapter 3 Home

Explains the ROR console Home window display.

#### Chapter 4 Dashboard (Pool Conditions)

Explains how to use pool conditions operations.

# Chapter 5 Dashboard (System Conditions)

Explains how to monitor system conditions.

# Chapter 6 Dashboard (Capacity Planning)

Explains how to operate capacity planning.

#### Chapter 7 Resource

For details, refer to "User's Guide for Infrastructure Administrators (Resource Management) CE".

# Chapter 8 Template

Explains how to create and manage L-Platform templates.

# Chapter 9 L-Platform

Explains how to manage L-Platforms and display the event logs.

# Chapter 10 Request

Explains how to operate the application list.

# Chapter 11 Tenant

Explains how to manage tenants.

#### Chapter 12 Accounting

Explains how to operate the usage charge.

# Chapter 13 Account

Explains how to perform account operations.

# Appendix A Using Commands to Register and Delete L-Platform Templates

Explains the procedures for using commands to register and delete L-Platform templates.

# Appendix B Applying (Subscribe) for L-Platform Usage by Dual-Role Administrators

Explains L-Platform usage applications by dual-role administrators.

# Appendix C Tenant Operation by Dual-Role Administrators

Explains tenant operation by dual-role administrators.

# Appendix D Emails Sent during L-Platform Operations

Describes the flow and content of emails sent during L-Platform operations.

# Web Site URLs

URLs provided as reference sources within the main text are correct as of March 2018.

# **Document Conventions**

The notation in this manual conforms to the following conventions.

- When there is different information for the different versions of Resource Orchestrator, it is indicated as follows:

| [All Editions] Sections relevant for all editions |                                     |
|---------------------------------------------------|-------------------------------------|
| [Cloud Edition]                                   | Sections related to Cloud Edition   |
| [Virtual Edition]                                 | Sections related to Virtual Edition |

- When using Resource Orchestrator and the functions necessary differ due to the necessary basic software (OS), it is indicated as follows:

# [Windows Manager]

Sections related to Windows manager

# [Linux Manager]

Sections related to Linux manager

#### [Windows]

Sections related to Windows

# [Linux]

Sections related to Linux

# [Red Hat Enterprise Linux]

Sections related to Red Hat Enterprise Linux

# [Solaris]

Sections related to Solaris

# [VMware]

Sections related to VMware

# [Horizon View]

Sections related to VMware Horizon View

# [Hyper-V]

Sections related to Hyper-V

# [Xen]

Sections related to RHEL5-Xen

# [KVM]

Sections related to RHEL-KVM

# [Solaris Zones]

Sections related to Solaris Zones (Solaris 10) and Solaris Zones (Solaris 11)

# [Solaris Zones (Solaris 10)]

Sections related to Solaris Zones with Solaris 10 VM hosts

# [Solaris Zones (Solaris 11)]

Sections related to Solaris Zones with Solaris 11 VM hosts

#### [OVM for x86]

Sections related to Oracle VM Server for x86 2.2 and Oracle VM Server for x86 3.x

#### [OVM for x86 2.2]

Sections related to Oracle VM Server for x86 2.2

# [OVM for x86 3.x]

Sections related to Oracle VM Server for x86 3.2 and Oracle VM Server for x86 3.3

#### [OVM for SPARC]

Sections related to Oracle VM Server for SPARC

#### [Citrix Xen]

Sections related to Citrix XenServer

# [Physical Servers]

Sections related to physical servers

#### [Trend Micro OfficeScan]

Sections related to Trend Micro OfficeScan

# [Symantec]

Sections related to Symantec Endpoint Protection

# [McAfee]

Sections related to McAfee ePolicy Orchestrator

- Unless specified otherwise, the blade servers mentioned in this manual refer to PRIMERGY BX servers.
- Oracle Solaris may also be indicated as Solaris, Solaris Operating System, or Solaris OS.
- Oracle Solaris Zones may also be indicated as Solaris Containers or Solaris Container.
- Oracle VM Server for x86 may also be indicated as Oracle VM.
- In Resource Orchestrator, the following servers are referred to as SPARC Enterprise.
  - SPARC Enterprise M3000/M4000/M5000/M8000/M9000
  - SPARC Enterprise T5120/T5140/T5220/T5240/T5440
- In Resource Orchestrator, the following servers are referred to as SPARC M12.
  - SPARC M12-1/M12-2/M12-2S
- In Resource Orchestrator, the following servers are referred to as SPARC M10.
  - SPARC M10-1/M10-4/M10-4S
- Fujitsu SPARC M12 is the product name used for SPARC M12 when they are sold outside Japan.
- Fujitsu M10 is the product name used for SPARC M10 when they are sold outside Japan.
- In this manual, Fujitsu SPARC M12 is referred to as SPARC M12.
- In this manual, Fujitsu M10 is referred to as SPARC M10.

- In this manual, Fujitsu SPARC M12 and Fujitsu M10 are collectively referred to as SPARC M10/M12.
- In Resource Orchestrator, the following software is referred to as GLS.
  - PRIMECLUSTER GLS 4.4 or earlier
- In Resource Orchestrator, the following software is referred to as GDS.
  - PRIMECLUSTER GDS 4.4 or earlier
- References and character strings or values requiring emphasis are indicated using double quotes ( " ).
- GUI items are shown enclosed by brackets ([]).
- The order of selecting menus is indicated using []-[].
- Text to be entered by the user is indicated using bold text.
- Variables are indicated using italic text and underscores.
- The ellipses ("...") in menu names, indicating settings and operation window startup, are not shown.
- The ">" used in Windows is included in usage examples. When using Linux, read ">" as meaning "#".
- When using Resource Orchestrator on Windows 8 and Windows Server 2012, please note the following.

  When OS operations are explained in this manual, the examples assume OSs up to Windows 7 and Windows Server 2008. When using Resource Orchestrator on Windows 8 or Windows Server 2012, take explanations regarding the [Start] menu as indicating the [Apps] screen

The [Apps] screen can be displayed by right-clicking on the [Start] screen and then right-clicking [All apps].

- When using Resource Orchestrator on Windows 8.1 and Windows Server 2012 R2, please note the following. When OS operations are explained in this manual, the examples assume OSs up to Windows 7 and Windows Server 2008. When using Resource Orchestrator on Windows 8.1 or Windows Server 2012 R2, take explanations regarding the [Start] menu as indicating the [Apps] screen.

The [Apps] screen can be displayed by swiping the [Start] screen from bottom to top, or clicking the downward facing arrow on the lower-left of the [Start] screen.

## Menus in the ROR console

Operations on the ROR console can be performed using either the menu bar or pop-up menus.

By convention, procedures described in this manual only refer to pop-up menus.

# **Regarding Installation Folder Paths**

The installation folder path may be given as C:\Fujitsu\ROR in this manual.

Replace it as shown below.

[Virtual Edition]

- When using Windows 64-bit (x64)

C:\Program Files (x86)\Resource Orchestrator

- When using Windows 32-bit (x86)

C:\Program Files\Resource Orchestrator

[Cloud Edition]

C:\Program Files (x86)\Resource Orchestrator

# **Command Examples**

The paths used in command examples may be abbreviated. When using commands, execute them using the paths in the "Name" column in the "Reference Guide (Command) VE" and the "Reference Guide (Command/XML) CE".

# **Abbreviations**

The following abbreviations are use in this manual.

# Category

#### Abbreviation

- Products

#### Windows

#### Windows

- Microsoft(R) Windows Server(R) 2008 Standard
- Microsoft(R) Windows Server(R) 2008 Enterprise
- Microsoft(R) Windows Server(R) 2008 R2 Standard
- Microsoft(R) Windows Server(R) 2008 R2 Enterprise
- Microsoft(R) Windows Server(R) 2008 R2 Datacenter
- Microsoft(R) Windows Server(R) 2012 Standard
- Microsoft(R) Windows Server(R) 2012 Datacenter
- Microsoft(R) Windows Server(R) 2012 R2 Essentials
- Microsoft(R) Windows Server(R) 2012 R2 Standard
- Microsoft(R) Windows Server(R) 2012 R2 Datacenter
- Microsoft(R) Windows Server(R) 2016 Standard
- Microsoft(R) Windows Server(R) 2016 Datacenter
- Windows Vista(R) Business
- Windows Vista(R) Enterprise
- Windows Vista(R) Ultimate
- Windows(R) 7 Professional
- Windows(R) 7 Ultimate
- Windows(R) 8 Pro
- Windows(R) 8 Enterprise
- Windows(R) 8.1 Pro
- Windows(R) 8.1 Enterprise
- Windows(R) 10 Pro
- Windows(R) 10 Enterprise

# Windows Server 2008

- Microsoft(R) Windows Server(R) 2008 Standard
- Microsoft(R) Windows Server(R) 2008 Enterprise
- Microsoft(R) Windows Server(R) 2008 R2 Standard

- Microsoft(R) Windows Server(R) 2008 R2 Enterprise
- Microsoft(R) Windows Server(R) 2008 R2 Datacenter

# Windows 2008 x86 Edition

- Microsoft(R) Windows Server(R) 2008 Standard (x86)
- Microsoft(R) Windows Server(R) 2008 Enterprise (x86)

# Windows 2008 x64 Edition

- Microsoft(R) Windows Server(R) 2008 Standard (x64)
- Microsoft(R) Windows Server(R) 2008 Enterprise (x64)

# Windows Server 2012

- Microsoft(R) Windows Server(R) 2012 Standard
- Microsoft(R) Windows Server(R) 2012 Datacenter
- Microsoft(R) Windows Server(R) 2012 R2 Essentials
- Microsoft(R) Windows Server(R) 2012 R2 Standard
- Microsoft(R) Windows Server(R) 2012 R2 Datacenter

# Windows Server 2016

- Microsoft(R) Windows Server(R) 2016 Standard
- Microsoft(R) Windows Server(R) 2016 Datacenter

# Windows PE

- Microsoft(R) Windows(R) Preinstallation Environment

# Windows Vista

- Windows Vista(R) Business
- Windows Vista(R) Enterprise
- Windows Vista(R) Ultimate

# Windows 7

- Windows(R) 7 Professional
- Windows(R) 7 Ultimate

# Windows 8

- Windows(R) 8 Pro
- Windows(R) 8 Enterprise
- Windows(R) 8.1 Pro
- Windows(R) 8.1 Enterprise

#### Windows 10

- Windows(R) 10 Pro
- Windows(R) 10 Enterprise

# DOS

- Microsoft(R) MS-DOS(R) operating system, DR DOS(R)

# **MSFC**

- Microsoft(R) Windows Server(R) 2008 Enterprise (x86, x64) Failover Cluster

- Microsoft(R) Windows Server(R) 2012 Standard Failover Cluster
- Microsoft(R) Windows Server(R) 2012 Datacenter Failover Cluster

#### **SCVMM**

- Microsoft(R) System Center Virtual Machine Manager 2008 R2
- Microsoft(R) System Center 2012 Virtual Machine Manager
- Microsoft(R) System Center 2012 R2 Virtual Machine Manager
- Microsoft(R) System Center 2016 Virtual Machine Manager

#### Linux

#### Linux

- Red Hat(R) Enterprise Linux(R) AS (v.4 for x86)
- Red Hat(R) Enterprise Linux(R) ES (v.4 for x86)
- Red Hat(R) Enterprise Linux(R) AS (v.4 for EM64T)
- Red Hat(R) Enterprise Linux(R) ES (v.4 for EM64T)
- Red Hat(R) Enterprise Linux(R) AS (4.5 for x86)
- Red Hat(R) Enterprise Linux(R) ES (4.5 for x86)
- Red Hat(R) Enterprise Linux(R) AS (4.5 for EM64T)
- Red Hat(R) Enterprise Linux(R) ES (4.5 for EM64T)
- Red Hat(R) Enterprise Linux(R) AS (4.6 for x86)
- Red Hat(R) Enterprise Linux(R) ES (4.6 for x86)
- Red Hat(R) Enterprise Linux(R) AS (4.6 for EM64T)
- Red Hat(R) Enterprise Linux(R) ES (4.6 for EM64T)
- Red Hat(R) Enterprise Linux(R) AS (4.7 for x86)
- Red Hat(R) Enterprise Linux(R) ES (4.7 for x86)
- Red Hat(R) Enterprise Linux(R) AS (4.7 for EM64T)
- Red Hat(R) Enterprise Linux(R) ES (4.7 for EM64T)
- Red Hat(R) Enterprise Linux(R) AS (4.8 for x86)
- Red Hat(R) Enterprise Linux(R) ES (4.8 for x86)
- Red Hat(R) Enterprise Linux(R) AS (4.8 for EM64T)
- Red Hat(R) Enterprise Linux(R) ES (4.8 for EM64T)
- Red Hat(R) Enterprise Linux(R) 5.0 (for x86)
- Red Hat(R) Enterprise Linux(R) 5.0 (for Intel64)
- Red Hat(R) Enterprise Linux(R) 5.1 (for x86)
- Red Hat(R) Enterprise Linux(R) 5.1 (for Intel64)
- Red Hat(R) Enterprise Linux(R) 5.2 (for x86)
- Red Hat(R) Enterprise Linux(R) 5.2 (for Intel64)
- Red Hat(R) Enterprise Linux(R) 5.3 (for x86)
- Red Hat(R) Enterprise Linux(R) 5.3 (for Intel64)

- Red Hat(R) Enterprise Linux(R) 5.4 (for x86)
- Red Hat(R) Enterprise Linux(R) 5.4 (for Intel64)
- Red Hat(R) Enterprise Linux(R) 5.5 (for x86)
- Red Hat(R) Enterprise Linux(R) 5.5 (for Intel64)
- Red Hat(R) Enterprise Linux(R) 5.6 (for x86)
- Red Hat(R) Enterprise Linux(R) 5.6 (for Intel64)
- Red Hat(R) Enterprise Linux(R) 5.7 (for x86)
- Red Hat(R) Enterprise Linux(R) 5.7 (for Intel64)
- Red Hat(R) Enterprise Linux(R) 5.8 (for x86)
- Red Hat(R) Enterprise Linux(R) 5.8 (for Intel64)
- Red Hat(R) Enterprise Linux(R) 5.9 (for x86)
- Red Hat(R) Enterprise Linux(R) 5.9 (for Intel64)
- Red Hat(R) Enterprise Linux(R) 5.10 (for x86)
- Red Hat(R) Enterprise Linux(R) 5.10 (for Intel64)
- Red Hat(R) Enterprise Linux(R) 5.11 (for x86)
- Red Hat(R) Enterprise Linux(R) 5.11 (for Intel64)
- Red Hat(R) Enterprise Linux(R) 6.0 (for x86)
- Red Hat(R) Enterprise Linux(R) 6.0 (for Intel64)
- Red Hat(R) Enterprise Linux(R) 6.1 (for x86)
- Red Hat(R) Enterprise Linux(R) 6.1 (for Intel64)
- Red Hat(R) Enterprise Linux(R) 6.2 (for x86)
- Red Hat(R) Enterprise Linux(R) 6.2 (for Intel64)
- Red Hat(R) Enterprise Linux(R) 6.3 (for x86)
- Red Hat(R) Enterprise Linux(R) 6.3 (for Intel64)
- Red Hat(R) Enterprise Linux(R) 6.4 (for x86)
- Red Hat(R) Enterprise Linux(R) 6.4 (for Intel64)
- Red Hat(R) Enterprise Linux(R) 6.5 (for x86)
- Red Hat(R) Enterprise Linux(R) 6.5 (for Intel64)
- Red Hat(R) Enterprise Linux(R) 6.6 (for x86)
- Red Hat(R) Enterprise Linux(R) 6.6 (for Intel64)
- Red Hat(R) Enterprise Linux(R) 6.7 (for x86)
- Red Hat(R) Enterprise Linux(R) 6.7 (for Intel64)
- Red Hat(R) Enterprise Linux(R) 6.8 (for x86)
- Red Hat(R) Enterprise Linux(R) 6.8 (for Intel64)
- Red Hat(R) Enterprise Linux(R) 7.0 (for Intel64)
- SUSE(R) Linux Enterprise Server 10 Service Pack 2 for x86
- SUSE(R) Linux Enterprise Server 10 Service Pack 2 for EM64T
- SUSE(R) Linux Enterprise Server 10 Service Pack 3 for x86

- SUSE(R) Linux Enterprise Server 10 Service Pack 3 for EM64T
- SUSE(R) Linux Enterprise Server 11 for x86
- SUSE(R) Linux Enterprise Server 11 for EM64T
- SUSE(R) Linux Enterprise Server 11 Service Pack 1 for x86
- SUSE(R) Linux Enterprise Server 11 Service Pack 1 for EM64T
- Oracle Enterprise Linux Release 6.7 for x86 (32bit)
- Oracle Enterprise Linux Release 6.7 for 86\_64 (64bit)
- Oracle Enterprise Linux Release 7.2 for x86 (32bit)
- Oracle Enterprise Linux Release 7.2 for x86\_64 (64bit)

- Red Hat(R) Enterprise Linux(R) AS (v.4 for x86)
- Red Hat(R) Enterprise Linux(R) ES (v.4 for x86)
- Red Hat(R) Enterprise Linux(R) AS (v.4 for EM64T)
- Red Hat(R) Enterprise Linux(R) ES (v.4 for EM64T)
- Red Hat(R) Enterprise Linux(R) AS (4.5 for x86)
- Red Hat(R) Enterprise Linux(R) ES (4.5 for x86)
- Red Hat(R) Enterprise Linux(R) AS (4.5 for EM64T)
- Red Hat(R) Enterprise Linux(R) ES (4.5 for EM64T)
- Red Hat(R) Enterprise Linux(R) AS (4.6 for x86)
- Red Hat(R) Enterprise Linux(R) ES (4.6 for x86)
- Red Hat(R) Enterprise Linux(R) AS (4.6 for EM64T)
- Red Hat(R) Enterprise Linux(R) ES (4.6 for EM64T)
- Red Hat(R) Enterprise Linux(R) AS (4.7 for x86)
- Red Hat(R) Enterprise Linux(R) ES (4.7 for x86)
- Red Hat(R) Enterprise Linux(R) AS (4.7 for EM64T)
- Red Hat(R) Enterprise Linux(R) ES (4.7 for EM64T)
- Red Hat(R) Enterprise Linux(R) AS (4.8 for x86)
- Red Hat(R) Enterprise Linux(R) ES (4.8 for x86)
- Red Hat(R) Enterprise Linux(R) AS (4.8 for EM64T)
- Red Hat(R) Enterprise Linux(R) ES (4.8 for EM64T)
- Red Hat(R) Enterprise Linux(R) 5.0 (for x86)
- Red Hat(R) Enterprise Linux(R) 5.0 (for Intel64)
- Red Hat(R) Enterprise Linux(R) 5.1 (for x86)
- Red Hat(R) Enterprise Linux(R) 5.1 (for Intel64)
- Red Hat(R) Enterprise Linux(R) 5.2 (for x86)
- Red Hat(R) Enterprise Linux(R) 5.2 (for Intel64)
- Red Hat(R) Enterprise Linux(R) 5.3 (for x86)
- Red Hat(R) Enterprise Linux(R) 5.3 (for Intel64)

- Red Hat(R) Enterprise Linux(R) 5.4 (for x86)
- Red Hat(R) Enterprise Linux(R) 5.4 (for Intel64)
- Red Hat(R) Enterprise Linux(R) 5.5 (for x86)
- Red Hat(R) Enterprise Linux(R) 5.5 (for Intel64)
- Red Hat(R) Enterprise Linux(R) 5.6 (for x86)
- Red Hat(R) Enterprise Linux(R) 5.6 (for Intel64)
- Red Hat(R) Enterprise Linux(R) 5.7 (for x86)
- Red Hat(R) Enterprise Linux(R) 5.7 (for Intel64)
- Red Hat(R) Enterprise Linux(R) 5.8 (for x86)
- Red Hat(R) Enterprise Linux(R) 5.8 (for Intel64)
- Red Hat(R) Enterprise Linux(R) 5.9 (for x86)
- Red Hat(R) Enterprise Linux(R) 5.9 (for Intel64)
- Red Hat(R) Enterprise Linux(R) 5.10 (for x86)
- Red Hat(R) Enterprise Linux(R) 5.10 (for Intel64)
- Red Hat(R) Enterprise Linux(R) 5.11 (for x86)
- Red Hat(R) Enterprise Linux(R) 5.11 (for Intel64)
- Red Hat(R) Enterprise Linux(R) 6.0 (for x86)
- Red Hat(R) Enterprise Linux(R) 6.0 (for Intel64)
- Red Hat(R) Enterprise Linux(R) 6.1 (for x86)
- Red Hat(R) Enterprise Linux(R) 6.1 (for Intel64)
- Red Hat(R) Enterprise Linux(R) 6.2 (for x86)
- Red Hat(R) Enterprise Linux(R) 6.2 (for Intel64)
- Red Hat(R) Enterprise Linux(R) 6.3 (for x86)
- Red Hat(R) Enterprise Linux(R) 6.3 (for Intel64)
- Red Hat(R) Enterprise Linux(R) 6.4 (for x86)
- Red Hat(R) Enterprise Linux(R) 6.4 (for Intel64)
- Red Hat(R) Enterprise Linux(R) 6.5 (for x86)
- Red Hat(R) Enterprise Linux(R) 6.5 (for Intel64)
- Red Hat(R) Enterprise Linux(R) 6.6 (for x86)
- Red Hat(R) Enterprise Linux(R) 6.6 (for Intel64)
- Red Hat(R) Enterprise Linux(R) 6.7 (for x86)
- Red Hat(R) Enterprise Linux(R) 6.7 (for Intel64)
- Red Hat(R) Enterprise Linux(R) 6.8 (for x86)
- Red Hat(R) Enterprise Linux(R) 6.8 (for Intel64)
- Red Hat(R) Enterprise Linux(R) 7.0 (for Intel64)

- Red Hat(R) Enterprise Linux(R) 5.0 (for x86)
- Red Hat(R) Enterprise Linux(R) 5.0 (for Intel64)

- Red Hat(R) Enterprise Linux(R) 5.1 (for x86)
- Red Hat(R) Enterprise Linux(R) 5.1 (for Intel64)
- Red Hat(R) Enterprise Linux(R) 5.2 (for x86)
- Red Hat(R) Enterprise Linux(R) 5.2 (for Intel64)
- Red Hat(R) Enterprise Linux(R) 5.3 (for x86)
- Red Hat(R) Enterprise Linux(R) 5.3 (for Intel64)
- Red Hat(R) Enterprise Linux(R) 5.4 (for x86)
- Red Hat(R) Enterprise Linux(R) 5.4 (for Intel64)
- Red Hat(R) Enterprise Linux(R) 5.5 (for x86)
- Red Hat(R) Enterprise Linux(R) 5.5 (for Intel64)
- Red Hat(R) Enterprise Linux(R) 5.6 (for x86)
- Red Hat(R) Enterprise Linux(R) 5.6 (for Intel64)
- Red Hat(R) Enterprise Linux(R) 5.7 (for x86)
- Red Hat(R) Enterprise Linux(R) 5.7 (for Intel64)
- Red Hat(R) Enterprise Linux(R) 5.8 (for x86)
- Red Hat(R) Enterprise Linux(R) 5.8 (for Intel64)
- Red Hat(R) Enterprise Linux(R) 5.9 (for x86)
- Red Hat(R) Enterprise Linux(R) 5.9 (for Intel64)
- Red Hat(R) Enterprise Linux(R) 5.10 (for x86)
- Red Hat(R) Enterprise Linux(R) 5.10 (for Intel64)
- Red Hat(R) Enterprise Linux(R) 5.11 (for x86)
- Red Hat(R) Enterprise Linux(R) 5.11 (for Intel64)

- Red Hat(R) Enterprise Linux(R) 6.0 (for x86)
- Red Hat(R) Enterprise Linux(R) 6.0 (for Intel64)
- Red Hat(R) Enterprise Linux(R) 6.1 (for x86)
- Red Hat(R) Enterprise Linux(R) 6.1 (for Intel64)
- Red Hat(R) Enterprise Linux(R) 6.2 (for x86)
- Red Hat(R) Enterprise Linux(R) 6.2 (for Intel64)
- Red Hat(R) Enterprise Linux(R) 6.3 (for x86)
- Red Hat(R) Enterprise Linux(R) 6.3 (for Intel64)
- Red Hat(R) Enterprise Linux(R) 6.4 (for x86)
- Red Hat(R) Enterprise Linux(R) 6.4 (for Intel64)
- Red Hat(R) Enterprise Linux(R) 6.5 (for x86)
- Red Hat(R) Enterprise Linux(R) 6.5 (for Intel64)
- Red Hat(R) Enterprise Linux(R) 6.6 (for x86)
- Red Hat(R) Enterprise Linux(R) 6.6 (for Intel64)
- Red Hat(R) Enterprise Linux(R) 6.7 (for x86)

- Red Hat(R) Enterprise Linux(R) 6.7 (for Intel64)
- Red Hat(R) Enterprise Linux(R) 6.8 (for x86)
- Red Hat(R) Enterprise Linux(R) 6.8 (for Intel64)

- Red Hat(R) Enterprise Linux(R) 7.0 (for Intel64)

# SUSE Linux Enterprise Server

- SUSE(R) Linux Enterprise Server 10 Service Pack 2 for x86
- SUSE(R) Linux Enterprise Server 10 Service Pack 2 for EM64T
- SUSE(R) Linux Enterprise Server 10 Service Pack 3 for x86
- SUSE(R) Linux Enterprise Server 10 Service Pack 3 for EM64T
- SUSE(R) Linux Enterprise Server 11 for x86
- SUSE(R) Linux Enterprise Server 11 for EM64T
- SUSE(R) Linux Enterprise Server 11 Service Pack 1 for x86
- SUSE(R) Linux Enterprise Server 11 Service Pack 1 for EM64T

#### Oracle Enterprise Linux

- Oracle Enterprise Linux Release 6.7 for x86 (32bit)
- Oracle Enterprise Linux Release 6.7 for 86\_64 (64bit)
- Oracle Enterprise Linux Release 7.2 for x86 (32bit)
- Oracle Enterprise Linux Release 7.2 for x86\_64 (64bit)

#### **KVM**

#### RHEL-KVM

- Red Hat(R) Enterprise Linux(R) 6.1 (for x86) Virtual Machine Function
- Red Hat(R) Enterprise Linux(R) 6.1 (for Intel64) Virtual Machine Function
- Red Hat(R) Enterprise Linux(R) 6.2 (for x86) Virtual Machine Function
- Red Hat(R) Enterprise Linux(R) 6.2 (for Intel64) Virtual Machine Function
- Red Hat(R) Enterprise Linux(R) 6.3 (for x86) Virtual Machine Function
- Red Hat(R) Enterprise Linux(R) 6.3 (for Intel64) Virtual Machine Function
- Red Hat(R) Enterprise Linux(R) 6.4 (for x86) Virtual Machine Function
- Red Hat(R) Enterprise Linux(R) 6.4 (for Intel64) Virtual Machine Function
- Red Hat(R) Enterprise Linux(R) 6.5 (for x86) Virtual Machine Function
- Red Hat(R) Enterprise Linux(R) 6.5 (for Intel64) Virtual Machine Function
- Red Hat(R) Enterprise Linux(R) 6.6 (for x86) Virtual Machine Function
- Red Hat(R) Enterprise Linux(R) 6.6 (for Intel64) Virtual Machine Function
- Red Hat(R) Enterprise Linux(R) 6.7 (for x86) Virtual Machine Function
- Red Hat(R) Enterprise Linux(R) 6.7 (for Intel64) Virtual Machine Function
- Red Hat(R) Enterprise Linux(R) 6.8 (for x86) Virtual Machine Function

- Red Hat(R) Enterprise Linux(R) 6.8 (for Intel64) Virtual Machine Function

#### Xen

#### RHEL5-Xen

- Red Hat(R) Enterprise Linux(R) 5.4 (for x86) Linux Virtual Machine Function
- Red Hat(R) Enterprise Linux(R) 5.4 (for Intel64) Linux Virtual Machine Function

#### Xen

- Citrix XenServer(R) 5.5
- Citrix Essentials(TM) for XenServer 5.5, Enterprise Edition
- Citrix XenServer(R) 6.0
- Citrix Essentials(TM) for XenServer 6.0, Enterprise Edition
- Red Hat(R) Enterprise Linux(R) 5.3 (for x86) Linux Virtual Machine Function
- Red Hat(R) Enterprise Linux(R) 5.3 (for Intel64) Linux Virtual Machine Function
- Red Hat(R) Enterprise Linux(R) 5.4 (for x86) Linux Virtual Machine Function
- Red Hat(R) Enterprise Linux(R) 5.4 (for Intel64) Linux Virtual Machine Function
- Red Hat(R) Enterprise Linux(R) 5.5 (for x86) Linux Virtual Machine Function
- Red Hat(R) Enterprise Linux(R) 5.5 (for Intel64) Linux Virtual Machine Function
- Red Hat(R) Enterprise Linux(R) 5.6 (for x86) Linux Virtual Machine Function
- Red Hat(R) Enterprise Linux(R) 5.6 (for Intel64) Linux Virtual Machine Function
- Red Hat(R) Enterprise Linux(R) 5.7 (for x86) Linux Virtual Machine Function
- Red Hat(R) Enterprise Linux(R) 5.7 (for Intel64) Linux Virtual Machine Function
- Red Hat(R) Enterprise Linux(R) 5.8 (for x86) Linux Virtual Machine Function
- Red Hat(R) Enterprise Linux(R) 5.8 (for Intel64) Linux Virtual Machine Function
- Red Hat(R) Enterprise Linux(R) 5.9 (for x86) Linux Virtual Machine Function
- Red Hat(R) Enterprise Linux(R) 5.9 (for Intel64) Linux Virtual Machine Function
- Red Hat(R) Enterprise Linux(R) 5.10 (for x86) Linux Virtual Machine Function
- Red Hat(R) Enterprise Linux(R) 5.10 (for Intel64) Linux Virtual Machine Function
- Red Hat(R) Enterprise Linux(R) 5.11 (for x86) Linux Virtual Machine Function
- Red Hat(R) Enterprise Linux(R) 5.11 (for Intel64) Linux Virtual Machine Function

## Citrix

# Citrix XenServer

- Citrix XenServer(R) 6.0
- Citrix XenServer(R) 6.0.2
- Citrix XenServer(R) 6.1.0
- Citrix XenServer(R) 6.2.0
- Citrix XenServer(R) 7.1 LTSR
- Citrix XenServer(R) 7.2

# XenServer 6

- Citrix XenServer(R) 6.0
- Citrix Essentials(TM) for XenServer 6.0, Enterprise Edition

# Citrix XenApp

- Citrix XenApp(R)

# Citrix XenDesktop

- Citrix XenDesktop(R)

# **Oracle Solaris**

#### Solaris

- Oracle Solaris 10 05/09 (Update7)
- Oracle Solaris 11 11/11
- Oracle Solaris 11.1
- Oracle Solaris 11.2
- Oracle Solaris 11.3

# Oracle VM

# OVM for x86 2.2

- Oracle(R) VM Server for x86 2.2

# OVM for x86 3.x

OVM for x86 3.2

- Oracle VM Server for x86 v3.2.x

OVM for x86 3.3

- Oracle VM Server for x86 v3.3.x

# OVM for SPARC

- Oracle(R) VM Server for SPARC

# Oracle VM Manager

- Oracle(R) VM Manager

# **EMC**

# Navisphere

- EMC Navisphere Manager

# Solutions Enabler

- EMC Solutions Enabler

# VMware

# VMware vSphere or vSphere

- VMware vSphere(R) 4
- VMware vSphere(R) 4.1

- VMware vSphere(R) 5
- VMware vSphere(R) 5.1
- VMware vSphere(R) 5.5
- VMware vSphere(R) 6
- VMware vSphere(R) 6.5

# VMware ESX

- VMware(R) ESX(R)

#### VMware ESX 4

- VMware(R) ESX(R) 4

# VMware ESXi

- VMware(R) ESXi(TM)

# VMware ESXi 5.0

- VMware(R) ESXi(TM) 5.0

# VMware ESXi 5.1

- VMware(R) ESXi(TM) 5.1

# VMware ESXi 5.5

- VMware(R) ESXi(TM) 5.5

# VMware ESXi 6.0

- VMware(R) ESXi(TM) 6.0

# VMware ESXi 6.5

- VMware(R) ESXi(TM) 6.5

# VMware Infrastructure Client

- VMware(R) Infrastructure Client

# **VMware Tools**

- VMware(R) Tools

# VMware vSphere 4.0 or vSphere 4.0

- VMware vSphere(R) 4.0

# VMware vSphere 4.1 or vSphere 4.1

- VMware vSphere(R) 4.1

# VMware vSphere 5 or vSphere 5

- VMware vSphere(R) 5

# VMware vSphere 5.1 or vSphere 5.1

- VMware vSphere(R) 5.1

# VMware vSphere 5.5 or vSphere 5.5

- VMware vSphere(R) 5.5

# VMware vSphere 6.0 or vSphere 6.0

- VMware vSphere(R) 6.0

VMware vSphere 6.5 or vSphere 6.5

- VMware vSphere(R) 6.5

# VMware vSphere Client or vSphere Client

- VMware vSphere(R) Client

# VMware vCenter Server or vCenter Server

- VMware(R) vCenter(TM) Server

# VMware vCenter Server Appliance or vCenter Server Appliance

- VMware(R) vCenter(TM) Server Appliance(TM)

#### VMware vClient

- VMware(R) vClient(TM)

#### VMware FT

- VMware(R) Fault Tolerance

# VMware DRS

- VMware(R) Distributed Resource Scheduler

#### VMware DPM

- VMware(R) Distributed Power Management

# VMware Storage VMotion

- VMware(R) Storage VMotion

#### VMware vDS

- VMware(R) vNetwork Distributed Switch

# VMware Horizon View

- VMware Horizon View 5.2.x
- VMware Horizon View 5.3.x
- VMware Horizon 6.0 (with View)

# VMware VSAN or VSAN

- VMware(R) Virtual SAN(TM)

# VMware vSphere Web Client or vSphere Web Client

- VMware vSphere(R) Web Client

# VMware NSX

- VMware NSX(R)
- VMware NSX(R) for vSphere(R)
- VMware NSX(R) for vSphere(R) 6.3

# VMware NSX Controller or NSX Controller

- VMware NSX(R) Controller(TM)

# VMware NSX Edge or NSX Edge

- VMware NSX(R) Edge(TM)

# VMware NSX Manager or NSX Manager

- VMware NSX(R) Manager(TM)

#### Excel

# Excel

- Microsoft(R) Office Excel(R) 2007
- Microsoft(R) Office Excel(R) 2010
- Microsoft(R) Office Excel(R) 2013

# Excel 2007

- Microsoft(R) Office Excel(R) 2007

# Excel 2010

- Microsoft(R) Office Excel(R) 2010

# Excel 2013

- Microsoft(R) Office Excel(R) 2013

# **Browsers**

# Internet Explorer

- Windows(R) Internet Explorer(R) 9
- Windows(R) Internet Explorer(R) 10
- Internet Explorer(R) 11

# Firefox

- Firefox(R)

# Antivirus Software

# OfficeScan

- Trend Micro OfficeScan

# McAfee ePolicy Orchestrator

- McAfee(R) ePolicy Orchestrator(R)

# McAfee ePO

- McAfee(R) ePolicy Orchestrator(R)

# McAfee Agent

- McAfee(R) Agent

# McAfee Endpoint Security

- McAfee(R) Endpoint Security

# Symantec Endpoint Protection

- Symantec(TM) Endpoint Protection

# Symantec Endpoint Protection Manager

- Symantec(TM) Endpoint Protection Manager

# ВМС

# BladeLogic

- BMC BladeLogic Server Automation

# **ETERNUS**

#### **ESC**

- ETERNUS SF Storage Cruiser

# ServerView

# ServerView Agent

- ServerView SNMP Agents for MS Windows (32bit-64bit)
- ServerView Agents Linux
- ServerView Agents VMware for VMware ESX Server

#### VIOM

- ServerView Virtual-IO Manager

#### ISM

- ServerView Infrastructure Manager

# **SVOM**

- ServerView Operations Manager

#### **SVFAB**

- ServerView Fabric Manager

#### **RCVE**

- ServerView Resource Coordinator VE

# ROR

- FUJITSU Software ServerView Resource Orchestrator

# ROR VE

- FUJITSU Software ServerView Resource Orchestrator Virtual Edition

# **ROR CE**

- FUJITSU Software ServerView Resource Orchestrator Cloud Edition

# Resource Coordinator

- Systemwalker Resource Coordinator
- Systemwalker Resource Coordinator Virtual server Edition

# Resource Coordinator VE

- ServerView Resource Coordinator VE
- Systemwalker Resource Coordinator Virtual server Edition

# Resource Orchestrator

- FUJITSU Software ServerView Resource Orchestrator

# **Export Administration Regulation Declaration**

Exportation/release of this document may require necessary procedures in accordance with the regulations of your resident country and/or US export control laws.

#### Trademark Information

- BMC, BMC Software, and the BMC Software logo are the exclusive properties of BMC Software, Inc., are registered with the U.S. Patent and Trademark Office, and may be registered or pending registration in other countries.
- Citrix(R), Citrix XenApp(R), Citrix XenDesktop(R), Citrix XenServer(R), and Citrix Essentials(TM) are trademarks of Citrix Systems, Inc. and/or one of its subsidiaries, and may be registered in the United States Patent and Trademark Office and in other countries.
- EMC, EMC<sup>2</sup>, CLARiiON, Symmetrix, and Navisphere are trademarks or registered trademarks of EMC Corporation.
- HP is a registered trademark of Hewlett-Packard Company.
- Linux is a trademark or registered trademark of Linus Torvalds in the United States and other countries.
- McAfee and the McAfee logo, ePolicy Orchestrator, and McAfee ePO are trademarks or registered trademarks of McAfee, LLC or its subsidiaries in the United States and other countries.
- Microsoft, Windows, MS-DOS, Windows Server, Windows Vista, Excel, Active Directory, and Internet Explorer are either registered trademarks or trademarks of Microsoft Corporation in the United States and other countries.
- Firefox is a trademark or registered trademark of the Mozilla Foundation in the United States and other countries.
- NetApp is a registered trademark of Network Appliance, Inc. in the US and other countries. Data ONTAP, Network Appliance, and Snapshot are trademarks of Network Appliance, Inc. in the US and other countries.
- Oracle and Java are registered trademarks of Oracle and/or its affiliates.
- Red Hat, RPM and all Red Hat-based trademarks and logos are trademarks or registered trademarks of Red Hat, Inc. in the United States and other countries.
- SUSE and the SUSE logo are trademarks of SUSE IP Development Limited or its subsidiaries or affiliates.
- Symantec and the Symantec logo are trademarks or registered trademarks of the Symantec Corporation or its subsidiaries in the United States and other countries.
- TREND MICRO, OfficeScan are registered trademarks of Trend Micro, Inc.
- VMware, the VMware "boxes" logo and design, Virtual SMP, and VMotion are registered trademarks or trademarks of VMware, Inc. in the United States and/or other jurisdictions.
- ServerView and Systemwalker are registered trademarks of FUJITSU LIMITED.
- All other brand and product names are trademarks or registered trademarks of their respective owners.

# **Notices**

- The contents of this manual shall not be reproduced without express written permission from FUJITSU LIMITED.
- The contents of this manual are subject to change without notice.

# **Revision History**

| Month/Year Issued, Edition   | Manual Code          |
|------------------------------|----------------------|
| November 2011, First Edition | J2X1-7613-01ENZ0(00) |
| December 2011, Edition 1.1   | J2X1-7613-01ENZ0(01) |
| January 2012, Edition 1.2    | J2X1-7613-01ENZ0(02) |
| February 2012, Edition 1.3   | J2X1-7613-01ENZ0(03) |

| Month/Year Issued, Edition    | Manual Code          |
|-------------------------------|----------------------|
| March 2012, Edition 1.4       | J2X1-7613-01ENZ0(04) |
| April 2012, Edition 1.5       | J2X1-7613-01ENZ0(05) |
| July 2012, Second Edition     | J2X1-7613-02ENZ0(00) |
| October 2012, Third Edition   | J2X1-7613-03ENZ0(00) |
| December 2012, Fourth Edition | J2X1-7613-04ENZ0(00) |
| January 2013, Fifth Edition   | J2X1-7613-05ENZ0(00) |
| March 2013, Edition 5.1       | J2X1-7613-05ENZ0(01) |
| June 2013, Edition 5.2        | J2X1-7613-05ENZ0(02) |
| August 2013, Edition 5.3      | J2X1-7613-05ENZ0(03) |
| December 2013, Sixth Edition  | J2X1-7613-06ENZ0(00) |
| February 2014, Edition 6.1    | J2X1-7613-06ENZ0(01) |
| April 2014, Edition 6.2       | J2X1-7613-06ENZ0(02) |
| June 2014, Edition 6.3        | J2X1-7613-06ENZ0(03) |
| April 2015, Seventh Edition   | J2X1-7613-07ENZ0(00) |
| July 2015, Edition 7.1        | J2X1-7613-07ENZ0(01) |
| December 2015, Edition 7.2    | J2X1-7613-07ENZ0(02) |
| January 2016, Edition 7.3     | J2X1-7613-07ENZ0(03) |
| June 2016, Edition 7.4        | J2X1-7613-07ENZ0(04) |
| September 2016, Edition 7.5   | J2X1-7613-07ENZ0(05) |
| December 2016, Edition 7.6    | J2X1-7613-07ENZ0(06) |
| February 2017, Edition 7.7    | J2X1-7613-07ENZ0(07) |
| April 2017, Eighth Edition    | J2X1-7613-08ENZ0(00) |
| May 2017, Edition 8.1         | J2X1-7613-08ENZ0(01) |
| August 2017, Edition 8.2      | J2X1-7613-08ENZ0(02) |
| September 2017, Edition 8.3   | J2X1-7613-08ENZ0(03) |
| December 2017, Edition 8.4    | J2X1-7613-08ENZ0(04) |
| February 2018, Edition 8.5    | J2X1-7613-08ENZ0(05) |
| March 2018, Edition 8.6       | J2X1-7613-08ENZ0(06) |

# **Copyright Notice**

Copyright 2011-2018 FUJITSU LIMITED

# **Contents**

| Chapter 1 Overview                                                                                        |     |
|----------------------------------------------------------------------------------------------------|-----|
| 1.1 Function List                                                                                         |     |
| 1.2 Flow of Operations.                                                                                   | 2   |
|                                                                                                    |     |
| Chapter 2 Login and Logout                                                                                |     |
| Chapter 3 Home                                                                                            |     |
| 3.1 Setup Wizard.                                                                                         |     |
| 3.2 Editing the Home Messages.                                                                            |     |
|                                                                                                    |     |
| Chapter 4 Dashboard (Pool Conditions)                                                                     |     |
| 4.1 Pool Conditions Overview                                                                              |     |
| 4.2 Pool Conditions Display                                                                               |     |
| 4.3 Chart Display                                                                                         |     |
| 4.4 Alert List Display                                                                                    |     |
| 4.4.1 Alert List (All)                                                                                    |     |
| 4.4.2 Alert List (for Each Chart)                                                                         |     |
| 4.4.3 Alert Resolve                                                                                       | 25  |
| Chapter 5 Dashboard (System Conditions)                                                                   | 26  |
| 5.1 System Conditions Display Range                                                                       |     |
| 5.2 L-Platform System Conditions Display.                                                                 |     |
| 5.2.1 System Conditions Display.                                                                          |     |
| 5.2.2 Configuration Information Display                                                                   |     |
| 5.3 VM Hosts System Conditions Display                                                                    |     |
| 5.3.1 System Conditions Display                                                                           |     |
| 5.4 Server List Display.                                                                                  |     |
|                                                                                                    |     |
| Chapter 6 Dashboard (Capacity Planning)                                                                   |     |
| 6.1 Report Types                                                                                          |     |
| 6.2 Capacity Planning Operations                                                                          |     |
| 6.2.1 Scenario.                                                                                           |     |
| 6.2.2 Conditions.                                                                                         |     |
| 6.2.2.1 Target Settings                                                                                   |     |
| 6.2.2.2 View Settings                                                                                     |     |
| 6.2.3 Period                                                                                              |     |
| 6.2.4 Operation Buttons (Display)                                                                         |     |
| 6.2.5 Results Window                                                                                      |     |
| 6.2.6 CSV File Items.                                                                                     |     |
| 6.2.6.1 Effective resource use (VMware virtual machine relocation)                                        |     |
| 6.2.6.2 Effective resource use (VMware resource allocation optimization)                                  |     |
| 6.2.6.3 Demand Forecast (Resource pool)                                                                   |     |
| 6.3 Operations Using Scenarios.                                                                           |     |
| 6.3.1 Simulating the Reallocation of Virtual Machines: [VMware virtual machine relocation]                |     |
| 6.3.2 Optimization of Resources Allocated to a Virtual Machine: [VMware resource allocation optimization] |     |
| 6.3.3 Anticipating the Future Demand for Resources : [Resource pool]                                      | / 1 |
| Chapter 7 Resource                                                                                        | 72  |
|                                                                                                    |     |
| Chapter 8 Template                                                                                        | 73  |
| 8.1 L-Platform Template Overview                                                                          | 73  |
| 8.1.1 L-Platform Template Components                                                                      |     |
| 8.1.2 Flow of L-Platform Template Creation                                                                |     |
| 8.1.2.1 Preparation for L-Platform Template Creation                                                      |     |
| 8.1.2.2 Create the L-Platform Template                                                                    |     |
| 8.1.2.3 Publish the L-Platform Template                                                                   |     |
| 8 1 3 L-Platform Template Operations and Roles                                                            | 74  |

| 8.1.4 Notes if Using a Firewall.                                  |     |
|-------------------------------------------------------------------|-----|
| 8.1.5 Notes if a Server Load Balancer (SLB) is included           | 74  |
| 8.1.6 Notes on Using VDI (Virtual Desktops)                       |     |
| 8.2 Explanation of Windows                                        |     |
| 8.2.1 Menu                                                        | 76  |
| 8.2.2 Startup Window                                              | 76  |
| 8.2.3 L-Platform Template Window                                  | 76  |
| 8.2.3.1 Template Tab                                              | 76  |
| 8.2.3.2 Segment Tab                                               | 78  |
| 8.2.3.3 Image Tab                                                 | 79  |
| 8.2.3.4 Software Tab                                              | 80  |
| 8.3 L-Platform Template Operations                                | 82  |
| 8.3.1 Creating New L-Platform Template                            |     |
| 8.3.2 Copying L-Platform Template                                 |     |
| 8.3.3 Editing L-Platform Template                                 |     |
| 8.3.4 Deleting L-Platform Template                                |     |
| 8.3.5 Publishing and Hiding L-Platform Template                   |     |
| 8.3.6 Publishing Image Information                                |     |
| 8.3.7 Synchronizing Image Information                             |     |
| 8.4 Items to Set for Each Type of L-Platform Template Information | 86  |
| 8.4.1 Software Information                                        |     |
| 8.4.2 Image Information                                           | 87  |
| 8.4.2.1 Select Image Page                                         |     |
| 8.4.2.2 Set Basic Info Page                                       |     |
| 8.4.2.3 Select Software Page                                      |     |
| 8.4.2.4 Add Patch Info Page                                       |     |
| 8.4.2.5 Confirm Page                                              |     |
| 8.4.3 Segment Information                                         |     |
| 8.4.4 Template Information                                        |     |
| 8.4.4.1 Set Basic Info Page                                       |     |
| 8.4.4.2 Configure Page                                            |     |
| 8.4.4.3 Confirm Page                                              |     |
| Chapter 9 L-Platform                                              | 107 |
| 9.1 Overview of L-Platform Management                             |     |
| 9.2 L-Platform Management                                         |     |
| 9.2.1 L-Platform Management Display Page                          |     |
| 9.2.2 L-Platform Detailed Information Display                     |     |
| 9.2.3 Display Details on a Disk.                                  |     |
| 9.3 Display Event Logs.                                           |     |
|                                                                   |     |
| Chapter 10 Request                                                | 116 |
| 10.1 Checking an Application Status                               | 116 |
| 10.2 Assessing an Application.                                    | 118 |
| Chapter 44 Tanant                                                 | 400 |
| Chapter 11 Tenant                                                 |     |
| 11.1 Overview of Tenant Management                                |     |
| 11.2 Displaying a Tenant List                                     |     |
| 11.3 Creating a Tenant.                                           |     |
| 11.4 Modifying a Tenant                                           |     |
| 11.5 Deleting a Tenant                                            |     |
| 11.6 Displaying a User List.                                      |     |
| 11.7 Registering a User                                           |     |
| 11.8 Modifying a User                                             |     |
| 11.9 Deleting a User                                              |     |
| 11.10 Moving a User                                               |     |
| 11.12 Displaying an L-Platform List.                              |     |
| 11.12 Displaying an D I landin Discussion                         |     |

| 11.13 Changing an Owner                                                          |     |
|----------------------------------------------------------------------------------|-----|
| 11.14 Moving an L-Platform                                                       |     |
| Chapter 12 Accounting                                                            | 141 |
| 12.1 Usage Charge Window                                                         | 141 |
| 12.2 Usage Charge List                                                           | 143 |
| 12.3 Usage Charge Detail                                                         | 144 |
| Chapter 13 Account                                                               | 147 |
| 13.1 Referencing User Information                                                |     |
| 13.2 Changing User Information                                                   | 147 |
| 13.3 Changing Passwords                                                          | 148 |
| Appendix A Using Commands to Register and Delete L-Platform Templates            | 149 |
| A.1 Registering L-Platform Templates                                             | 149 |
| A.1.1 Procedure for Registering L-Platform Templates                             | 149 |
| A.2 Deleting L-Platform Templates                                                |     |
| A.2.1 Procedure for Deleting L-Platform Templates                                | 151 |
| Appendix B Applying (Subscribe) for L-Platform Usage by Dual-Role Administrators | 153 |
| Appendix C Tenant Operation by Dual-Role Administrators                          | 155 |
| Appendix D Emails Sent during L-Platform Operations                              | 156 |
| D.1 Emails Sent when Subscribing to an L-Platform.                               | 156 |
| D.2 Emails Sent when Reconfiguring an L-Platform.                                | 159 |
| D.3 Emails Sent when Canceling an L-Platform                                     | 163 |

# Chapter 1 Overview

This chapter explains the ROR console.

# 1.1 Function List

This section explains the functions provided by ROR console.

ROR console has two parts: "operation windows for tenant administrators and tenant users" and "operation windows for infrastructure administrators".

Windows intended for Tenant Administrators and tenant users are provided for L-Platform and user information operations. These windows are configured by Tenant Administrators themselves, and have been provided to reduce the Infrastructure Administrator workload.

The operation window regarding L-Platform and user information and the dashboard window for monitoring resource operation status and usage rate of resource pools are provided for infrastructure administrators. These windows are provided to enable Infrastructure Administrators to display and operate all L-Platform and tenant information and to access important information quickly.

The ROR console displays are customized for the user's role, to provide appropriate functions to each user. For example, tabs that the current user cannot operate are not displayed.

Figure 1.1 ROR Console

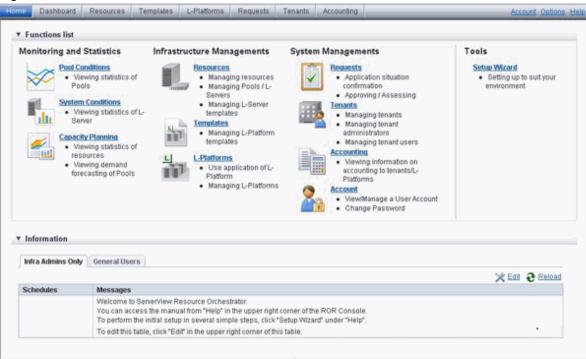

The table below shows the functions provided by the ROR console.

These functions correspond to the tabs displayed at the top of the ROR console.

| Function                      | Overview                                                                                                    | Infrastructure<br>Administrator | Tenant<br>Administrator | Tenant<br>user |
|-------------------------------|----------------------------------------------------------------------------------------------------|---------------------------------|-------------------------|----------------|
| Home                          | The window displayed immediately after login to the ROR console. A function list and notifications are displayed. | Yes                             | Yes                     | Yes            |
| Dashboard(Pool<br>Conditions) | Displays the resource pool usage status                                                                           | Yes                             | Yes                     | No             |

| Function                                                                                                    | Overview                                                                                    | Infrastructure<br>Administrator | Tenant<br>Administrator | Tenant<br>user |
|----------------------------------------------------------------------------------------------------|---------------------------------------------------------------------------------------------|---------------------------------|-------------------------|----------------|
| Dashboard (System<br>Conditions)                                                                                           | Displays L-Server performance information and configuration information                     | Yes                             | Yes                     | Yes            |
| Dashboard (Capacity<br>Planning)                                                                                           | Anticipate the demand for resource pools and perform simulations of VM guest reallocations. | Yes                             | Yes                     | No             |
| Resource                                                                                                    | A window for managing the resource pool and the relationship of resources to L-Server       | Yes                             | No                      | No             |
| Template                                                                                                    | A window for managing L-Platform Templates                                                  | Yes                             | Yes                     | No             |
| L-Platform A window for managing L-Platform                                                                                |                                                                                             | Yes                             | Yes                     | Yes            |
| Request A window for assessing and approving L-<br>Platform usage applications and other<br>applications from tenant users |                                                                                             | Yes                             | Yes                     | Yes            |
| Accounting Usage charge for L-Platforms is displayed.                                                                      |                                                                                             | Yes                             | Yes                     | No             |
| Tenant A window for managing tenants and users belonging to tenants                                                        |                                                                                             | Yes                             | Yes                     | No             |
| Account A window for changing a logged in user's information and password                                                  |                                                                                             | Yes                             | Yes                     | Yes            |
| Option Sets the [Home] Tab as the window displayed at login.                                                               |                                                                                             | Yes                             | Yes                     | Yes            |
| Help Displays this product's manual                                                                                        |                                                                                             | Yes                             | Yes                     | Yes            |

Yes: Displayed (However, some functions may not be displayed according to the user's access rights. Refer to "5.1 Restricting Access Using Roles" in the "Design Guide CE" for information on privileges.)

No: Not displayed

Refer to "Chapter 3 Home", and subsequent chapters for information on these functions.

However, refer to the "User's Guide for Infrastructure Administrators (Resource Management) CE" for information on the "Resource" function.

# 1.2 Flow of Operations

This section explains the flow of operations using the ROR console, from construction to operation, maintenance, and monitoring.

# Flow from Construction to Operation (Infrastructure Administrator)

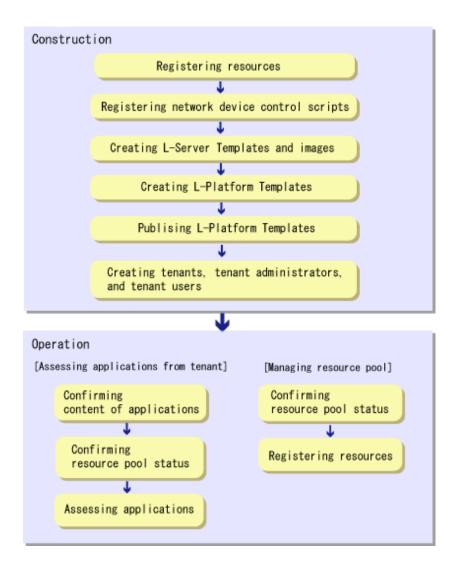

# Construction

1. Registering resources

Register resources.

Refer to "Chapter 5 Registering Resources" in the "User's Guide for Infrastructure Administrators (Resource Management) CE" for details.

2. Registering network device control scripts

Deploy the network device control scripts.

Refer to "5.7 Registering Network Devices" in the "User's Guide for Infrastructure Administrators (Resource Management) CE" for details.

3. Creating L-Server Templates and images

Create L-Server Templates and images.

Refer to "Chapter 15 L-Server Template Operations" in the "User's Guide for Infrastructure Administrators (Resource Management) CE" for details.

4. Creating L-Platform Templates

Create L-Platform Templates.

Refer to "8.3.1 Creating New L-Platform Template" for details.

5. Publishing L-Platform Templates

Publish the created L-Platform Template.

Refer to "8.3.5 Publishing and Hiding L-Platform Template" for details.

6. Creating tenants, tenant administrators, and tenant users

Register the tenant, Tenant Administrator, and tenant users.

Refer to "Chapter 11 Tenant" for details.

# Operation

# [Assessing Applications from Tenant]

1. Confirming content of applications

Check the content of applications, such as L-Platform usage applications, reconfigurations, cancellations, and so on, received from Tenant Administrators and tenant users.

Refer to "9.2 L-Platform Management" for details.

2. Confirming resource pool status

Check the resource pool usage status in order to confirm whether or not the requested necessary resources can be guaranteed. Refer to "Chapter 4 Dashboard (Pool Conditions)" for details.

3. Assessing applications

Assessment the contents of applications from Tenant Administrators and tenant users.

Refer to "10.2 Assessing an Application" for details.

# [Managing Resource Pool]

1. Confirming resource pool status

Check the resource pool usage status to confirm that there are sufficient unused resources in the resource pool.

Refer to "Chapter 4 Dashboard (Pool Conditions)" for details.

2. Registering resources

If necessary, Register resources to the resource pool to ensure sufficient free capacity.

Refer to "Chapter 5 Registering Resources" in the "User's Guide for Infrastructure Administrators (Resource Management) CE" for details.

# Chapter 2 Login and Logout

This chapter describes how to open and close the ROR console.

# **Preparations**

Before opening the ROR console, be sure to read the following instructions and restrictions.

- The ROR console uses the Web browser's standard fonts and is designed to be viewed in a window of 1024 by 768 pixels or larger. When using a monitor with a higher resolution than this, it is recommended to enlarge the screen size. If the Web browser is resized by a significant amount, the display quality may deteriorate.
- Surrogate pair characters cannot be used on the ROR Console.
- In environments where the admin server is Windows, and multiple IP addresses are used, when a login window with a different URL from the address bar's URL in which the IP address or host name (FQDN) is specified, the warning may not disappear. Also, the following may occur.
  - The login window is not displayed
  - A certificate error occurs even though the certificate is registered

Use the following procedure as the corrective action for the above.

- For Windows Server 2008

Set a higher priority for binding of the network adapter used on the admin LAN than for other network adapters.

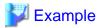

When changing the order of priority of network adapter binding in Microsoft(R) Windows Server(R) 2008 R2 Enterprise

- 1. Click the [Start] button, and then click [Control Panel].
- 2. When [Network and Internet] is displayed, click this item.

When [Network and Internet] is not displayed, proceed to the next step without clicking.

- 3. Click [Network and Sharing Center], and click [Change adapter settings] in the left side of the window.
- 4. Click [Advanced Settings] in the [Advanced] menu.

When the [Advanced] menu is not displayed, push the [Alt] key.

5. From the list of [Connections] in the [Adapters and Bindings] tab, click the target network adapter, and the "Up" or "Down" buttons to change the order of priority of connections.

.....

- 6. Click the [OK] button.
- For Windows Server 2012 or later

Set the interface metric value smaller than any other interfaces used by the admin server.

The metric values of each interface can be checked by using the "netstat -r" command.

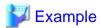

For Microsoft(R) Windows Server(R) 2012 Standard

- 1. Press the [Windows Logo] + [R] keys.
  - The [Run] dialog is displayed.
- 2. Enter "ncpa.cpl", and click the [OK] button.
- 3. Right-click [Network Interface], and click [Properties].
- 4. Click [Internet Protocol Version 4(TCP/IPv4)], and then click [Properties].

- 5. Click [Advanced] on the [General] tab.
- 6. Clear the [Automatic metric] checkbox on the [IP Settings] tab, and enter the metric [Interface metric] field.
- When opening the ROR console with Internet Explorer, read the following additional instructions and restrictions.
  - When accessing the ROR console, be sure to enable the Compatibility View in Internet Explorer. Select [View]-[Encoding] in Internet Explorer, and check if [Auto-Select] is checked. If [Auto-Select] is not checked, select it.
  - When downloading files using the ROR console, it is necessary to disable [Do not save encrypted pages to disk] in the Advanced Settings of the browser.
  - The ROR console uses JavaScript, Active Script, Cookies, and IFRAMEs. These must be enabled in the Web browser settings before using the ROR console. Use TLS 1.0.
  - Specify either one of the following for the Web browser pop-up blocker:
    - Disable the pop-up blocker
    - Add the URL of the ROR Console to the **Address of web site to allow** setting. Check with the system administrator for the URL of the ROR Console.
  - When opening the ROR console right after launching a Web browser, a warning window concerning the site's security certificate will be displayed.

The following message is displayed: "There is a problem with this web site's security certificate.". This warns the user that Resource Orchestrator uses a self-signed certificate to encrypt its HTTPS (SSL) communication with the Web browser.

Resource Orchestrator generates a unique, self-signed certificate for each admin server during manager installation.

Within a firewall-protected intranet, a network where the risk of identity theft is low, or where all correspondents are trusted, there is no risk in using self-signature certificates for communications. Accept the warning to display the Resource Orchestrator login screen.

The login screen can be displayed by selecting the following option: "Continue to this web site (not recommended).".

- The background of the address bar will become red and the words "Certificate Error" will be displayed on the right side of the address bar of the login screen, the ROR console, and BladeViewer.
  - Furthermore, the Phishing Filter may show a warning on the status bar. These warnings are referring to the same self-signed certificate issue discussed in the previous bullet. It is safe to continue with the current browser settings.
- To stop displaying the security certificate warning screen and the certificate error icon, create a certificate associated with the IP address or hostname of the admin server and add it to the Web browser.
- Refer to "Appendix B HTTPS Communications" in the "Design Guide CE" for details.
- Add the URL of the ROR console to the "Trusted sites" of the browser.
- When opening the ROR console with Firefox, read the following additional instructions and restrictions.
  - Confirm that the "Allow pages to choose their own fonts, instead of my selections above" is checked in the [Advanced] setting in [Options]-[Content]-[Fonts & Colors]. If it is not checked, check it.
  - The ROR console uses JavaScript, Cookies, and IFRAMEs. These must be enabled in the Web browser settings before using the ROR console. Use TLS 1.0.
  - Specify either one of the following for the Web browser pop-up blocker:
    - Disable the pop-up blocker
    - Add the URL of the ROR Console to the **Address of web site to allow** setting. Check with the system administrator for the URL of the ROR Console.
  - Create a certificate associated with the IP address or hostname of the admin server and add it to the Web browser.

    Refer to "Appendix B HTTPS Communications" in the "Design Guide CE" for detail instructions to create and install certificate.
- After upgrading managers or applying patches, it is necessary to delete your Web browser's cache. For the method for deleting the cache, refer to "C.5 Client" in the "Setup Guide CE".

# **Opening the ROR Console**

This section explains how to access the ROR console.

Start a Web browser from an admin client and specify the URL of the ROR console for connection.

If the port number was changed, specify the new port number.

When using internal authentication, the login window for Resource Orchestrator will be displayed.

When Single Sign-On has been configured, the login window for Single Sign-On is displayed.

However, when Single Sign-On authentication has already been performed, the ROR console can be started without displaying the login window.

For details on Single Sign-On, refer to "Chapter 12 Configuring Single Sign-On" in the "Design Guide CE".

URL: https://Admin\_server\_FQDN:23461/

On a Windows admin server, the ROR console can also be opened by selecting [start]-[All Programs]-[ServerView Resource Orchestrator]-[ROR Console].

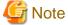

- If the login screen is not displayed, check that the following settings are correct.
  - URL entered in address bar of the Web browser.
  - The proxy settings of the Web browser are correct.
  - The firewall settings on the admin server are correct.
- If already logged in from another Web browser window, login may be performed automatically (without displaying the login screen).

# Login

- In the login screen, enter the following items, and click the [Login] button. The ROR console is displayed after a successful login.
  - User ID
  - Password
- When logging in for the first time, the [Home] tab is displayed. When logging in for the second time and successive times, the tab that was displayed at the last logout is displayed.

It is also possible for each user to set whether the [Home] tab is to be displayed at login. To change the option, click "Options" in the upper right corner of the ROR Console. This option is not reflected on the backup site during switchover due to Disaster Recovery. Each user has to change the option individually after switchover.

- When login to the ROR console fails using Single Sign-On authentication, configuration of the environment may have failed.
  - Stop the manager, and reconfigure Single Sign-On.

For details on how to reconfigure Single Sign-On, refer to "8.10 Reconfiguring Single Sign-On" in the "Operation Guide CE".

# Logout

To log out, select "Logout" in the global header, and click the [OK] button in the confirmation dialog.

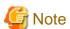

If the Web browser is closed without logging out first, user authentication may be skipped the next time Resource Orchestrator is accessed. In that case, users will be automatically logged in using the previously used session.
 It is advised that the users log out properly after using the ROR console or BladeViewer.

| - | - If the ROR console or BladeViewer has been opened simultaneously in several Web browser windows, those login sessions may be | e |
|---|----------------------------------------------------------------------------------------------------|---|
|   | terminated.                                                                                                    |   |
|   |                                                                                                    |   |

# Exit

To exit the ROR console, simply close the Web browser window.

# **Chapter 3 Home**

This chapter explains the ROR Console Home window.

When the ROR Console is started, the Home window is displayed. Refer to "Chapter 2 Login and Logout" for information on how to start the ROR Console.

The elements of the Home window are explained below.

- Functions list

The functions list displays the items that can be operated using ROR Console tabs.

Click the triangle icon next to the Function list to toggle Display/Hide.

- Information

Information from the System Administrator and Infrastructure Administrator is displayed.

# 3.1 Setup Wizard

This section explains the initial setup using the Setup Wizard.

Use the following procedure:

- 1. Select the [Home] tab from the ROR Console, and then click [Setup Wizard] displayed on the Tools of the Functions list.
- 2. Start the initial setup from the displayed window.

The following eight steps are required.

In each step, click <Next> to move to the next step, and click <Back> to return to the previous step. In the last step, click <Finish> to complete the initial setup. To move to the next step without changing the current settings in each step, simply click <Next>.

Perform the following settings in each step. For details of the setting items for each step, refer to the table below.

#### **Application Process**

Select whether approval and assessment (application process) should be performed for L-Platform usage application, configuration modification, and cancellation.

# Email

Enter the SMTP server name, port number, and sender's email address.

#### Tenant

Enter the parameters for tenant management settings.

# L-Platform1/2

Enter the parameters for L-Platform settings.

#### L-Platform2/2

Enter the parameters for L-Platform settings.

# Accounting

Enter the parameters for usage fees for the L-Platform and Accounting Tabs.

# OS Property

Enter the parameters to set for the OS when creating the virtual L-Server.

#### Confirm

The content of the settings can be checked.

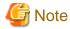

- If the application process checkbox is being changed from on to off after the manager starts its operation, make sure that there are no pending processes before changing it. If there are pending processes, Perform the tasks below to end all processes:
  - Cancel
  - Approve or reject
  - Accept or dismiss
- Set the following settings on "L-Platform 1/2" and "L-Platform 2/2" before operations commence. This attribute cannot be switched once operations have commenced.
  - Overcommit function
  - System disk for physical L-Servers
  - Setting method for host name
  - Setting method for L-Server's resource name
  - Setting method for folder's resource name
- 3. When something other than the OS properties has been changed, restart the manager before resuming operation.

This table contains the settings involved for each step.

| Step                          | Setting Items                                                                                                    | Description                                                                                                    | Definition file reference                                                       |
|-------------------------------|----------------------------------------------------------------------------------------------------|----------------------------------------------------------------------------------------------------|---------------------------------------------------------------------------------|
|                               | Application process function (*3)                                                                                                    | Select whether to use the application process. (*1)                                                                                                    | -                                                                               |
|                               | L-Platform subscription                                                                                                    | The Application Process                                                                                                    | Refer to "9.2.2 Setting                                                         |
|                               | L-Platform reconfiguration                                                                                                    | regarding L-Platforms can be set. (*1)                                                                                                    | Application Process Settings" and "9.2.3 Setting Application                    |
| Step 1 Application<br>Process | L-Platform cancellation  It A A It b A It b A S It b A S It b A S It b A S It b A S It b A S It b A S It b B It b B It b | If "Enable" is selected in Application process and all these settings are cleared, the Request tab will be displayed on the ROR Console, but it will not be possible to use the application process. However, if "Enable" is selected in the Application process, these settings can be modified for each tenant using the [Tenants] tab of the ROR Console. | and 9.2.3 Setting Application Process to be Used" in the "Setup Guide CE". (*2) |
|                               | SMTP server name                                                                                                    | The host name and port number                                                                                                    | Refer to each setting of "9.1                                                   |
|                               | Port number                                                                                                    | of the SMTP server, and the sender's mail address can be set.                                                                                                    | Settings for Sending Email" in th "Setup Guide CE".                             |
| Step 2 Email                  | Sender's email address                                                                                                    | Also, when all parameters are defined, the Mail Sending function is enabled, and SMTP server authentication is defined as none.                                                                                                    | -                                                                               |
| Star 2 Tanani                 | Perform user management by tenant administrator (*3)                                                                                                    | User management performed by the tenant administrator and the                                                                                                    | Refer to each setting of "8.6.1<br>Settings for Tenant Management               |
| Step 3 Tenant                 | Setting method for registering a tenant user by tenant administrator                                                                                                    | reflection of information on the<br>directory service during user                                                                                                    | and Account Management" in the "Operation Guide CE".                            |

| Step                 | Setting Items                                    | Description                                                                                                    | Definition file reference                                                                                                    |
|----------------------|--------------------------------------------------|----------------------------------------------------------------------------------------------------|----------------------------------------------------------------------------------------------------|
|                      | Update user information to the directory service | registration using single sign-on authentication can be configured.                                                                                                    |                                                                                                    |
|                      | Overcommit function                              | The L-Platform management overcommit function can be set.  When "Enable" is selected, the definition for displaying the reserved CPU frequency and memory in the System Condition Server List is also made.  Neither the number of CPUs nor the memory size set in "Display Function Settings for Estimated Price" and "Usage Charge Calculator Settings", which are settings related to the overcommit function, are set here. Change the setting if necessary. | Refer to "9.6 Settings for the Overcommit Function" in the "Setup Guide CE" and "8.8 System Condition Server List Settings" in the "Operation Guide CE". |
| Step 4 L-Platform1/2 | Distribution ratio setting method                | The simple selection method for<br>the distribution ratios of CPUs<br>and memory that corresponds to<br>the distribution ratio settings of<br>VMware can be set.                                                                                                    | Refer to "8.5.4 Distribution Ratio Settings" in the "Operation Guide CE".                                                                                |
|                      | Reconfigure an L-Platform from the template      | When making an L-Platform usage application, the value specified in the L-Platform template can be modified.                                                                                                    | Refer to "8.5.1 Settings for<br>Permissions to Change L-<br>Platform Templates" in the<br>"Operation Guide CE".                                          |
|                      | Server specification setting method              | When making an L-Platform usage application, or when changing the configuration of an L-Platform, the server specification setting method can be set.                                                                                                    | Refer to "8.5.3 Settings for the Simplified Reconfiguration Function" in the "Operation Guide CE".                                                       |
|                      | Segment display method                           | When performing an application to use an L-Platform, the method for setting up the subnets that are allocated to segments be can set.                                                                                                    | Refer to "8.5.2 Subnet Settings at Segment Editing" in the "Operation Guide CE".                                                                         |
|                      | System disk for physical L-Servers               | When a physical L-Server is<br>deployed from the L-Platform<br>window, the disk to use as the<br>system disk for the physical L-<br>Server can be set.                                                                                                    | Refer to "9.9 System Disk<br>Settings for Physical L-Servers"<br>in the "Setup Guide CE".                                                                |
| Step 5 L-Platform2/2 | Setting method for host names                    | The Host Name of the virtual server can be set. "Tenant name + sequential number" is displayed, only when "tenant name + sequential number" is specified in the host name settings for virtual servers. The settings cannot be                                                                                                    | Refer to "9.4 Setting the Host<br>Names for Virtual Servers" in the<br>"Setup Guide CE".                                                                 |

| Step                                                                                           |         | Sett                                                                             | ing Items                      | Description                                                                                                    | Definition file reference                                                                         |  |
|------------------------------------------------------------------------------------------------|---------|----------------------------------------------------------------------------------|--------------------------------|----------------------------------------------------------------------------------------------------|---------------------------------------------------------------------------------------------------|--|
| Setting method for the L-Server's resource name  Setting method for the folder's resource name |         | modified from other settings to "tenant name + sequential number".               |                                |                                                                                                    |                                                                                                   |  |
|                                                                                                |         | resource name  Setting method for the folder's resource                          |                                | The setting method for the resource names of the folders and the L-Server of the L-Platform created when applying to use an L-Platform can be set.                               | Refer to "9.5 Setting the Method for Setting Resource Names" in the "Setup Guide CE".             |  |
| Step 6 Accounting                                                                              |         | Usage fee (estim<br>Platform Tab                                                 | nated price) for L-            | It is possible to set whether to display the Usage fee (the estimated price) on the L-Platform Tab in the [L-Platforms] tab based on L-Platform template accounting information. | Refer to "8.7.1 Display Function<br>Settings for Estimated Price" in<br>the "Operation Guide CE". |  |
|                                                                                                |         | Perform usage c                                                                  | harge calculation (*3)         | The usage charge calculator                                                                                                    | Refer to "8.7.4 Usage Charge                                                                      |  |
|                                                                                                |         | Default cut-off of                                                               | late                           | function can be set.                                                                                                    | Calculator Settings" in the "Operation Guide CE".                                                 |  |
|                                                                                                |         | Default receiver usage fee inform                                                | 's email address for<br>nation |                                                                                                    | Operation Guide CE:                                                                               |  |
|                                                                                                |         | Domain name                                                                      |                                | The default values of the                                                                                                    | Refer to "8.1.8 OS Property                                                                       |  |
|                                                                                                | Windows | Full name Organization name Product key License mode                             |                                | information on the [OS] tab, etc. can be set when creating a virtual L-Server.                                                                                                   | Definition File" in the "Setup<br>Guide CE".                                                      |  |
|                                                                                                |         |                                                                                  |                                |                                                                                                    |                                                                                                   |  |
|                                                                                                |         |                                                                                  |                                |                                                                                                    |                                                                                                   |  |
|                                                                                                |         |                                                                                  |                                |                                                                                                    |                                                                                                   |  |
|                                                                                                |         | Configuration                                                                    | Domain name                    |                                                                                                    |                                                                                                   |  |
|                                                                                                |         | required for                                                                     | Domain user ID                 |                                                                                                    |                                                                                                   |  |
|                                                                                                |         | participation in the Active Directory                                            |                                | Domain user password                                                                                                    |                                                                                                   |  |
| Step 7<br>OS                                                                                   |         | domain                                                                           | Confirm password               |                                                                                                    |                                                                                                   |  |
| Propertie                                                                                      | Linux   | Domain name                                                                      |                                |                                                                                                    |                                                                                                   |  |
| S                                                                                              |         | Linux DNS search path                                                            |                                |                                                                                                    |                                                                                                   |  |
|                                                                                                |         | Hardware clock setting  Administrator user  Root role password  Confirm password |                                |                                                                                                    |                                                                                                   |  |
|                                                                                                | Solaris |                                                                                  |                                |                                                                                                    |                                                                                                   |  |
|                                                                                                |         |                                                                                  |                                |                                                                                                    |                                                                                                   |  |
|                                                                                                |         |                                                                                  |                                |                                                                                                    |                                                                                                   |  |
|                                                                                                | Common  | Administrator password                                                           |                                |                                                                                                    |                                                                                                   |  |
|                                                                                                |         | Confirm password                                                                 |                                |                                                                                                    |                                                                                                   |  |
|                                                                                                |         | Primary DNS server                                                               |                                |                                                                                                    |                                                                                                   |  |
|                                                                                                |         | Secondary DNS                                                                    | server                         |                                                                                                    |                                                                                                   |  |

<sup>\*1: &</sup>quot;Global settings" common across systems are used for the application process instead of "Unique settings" for each tenant. Refer to "11.3 Creating a Tenant" for information on "Unique settings".

<sup>\*2:</sup> Regarding the use of the setup wizard and definition file:

<sup>-</sup> In the setup wizard, the six items explained in "9.2.2 Setting Application Process Settings" and "9.2.3 Setting Application Process to be Used" in the "Setup Guide CE" are displayed grouped into three items.

- When the items in the setup wizard are not checked, "false" is set for the corresponding item described in "9.2.2 Setting Application Process Settings" in the "Setup Guide CE". When the items are checked, "true" is set.
- For the items described in "9.2.3 Setting Application Process to be Used" in the "Setup Guide CE", the definitions corresponding to the items checked in the setup wizard are configured.
- \*3: When these setting items have been changed, the tab display permissions for the basic roles corresponding to these features are changed. The tab display permissions for each role can be changed by customizing the roles. Refer to "Chapter 3 Configuring Users and Customizing Roles" in the "User's Guide for Infrastructure Administrators (Resource Management) CE" for information on customizing roles.

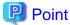

In the setup wizard, the items explained in the sections indicated below are configured.

- "Chapter 8 Changing Settings" in the "Operation Guide CE"
- "Chapter 9 Post-Installation Procedures" in the "Setup Guide CE"
- "8.1.8 OS Property Definition File" in the "Setup Guide CE"

Start the setup wizard, and configure any items that need to be changed but are not configured in the setup wizard.

#### "Setup Guide CE"

#### "Appendix G Definition Files"

- G.1 Definition Files (For Both Physical L-Servers and Virtual L-Servers)
- G.2 Definition Files (For Physical L-Servers)
- G.3 Definition Files (For Virtual L-Servers)
- G.4 Definition Files (Network)

#### "Chapter 9 Post-Installation Procedures"

- 9.3 Customizing the Dashboard
- 9.10 Settings for Restarting Managers
- 9.11 Changing Multiple Operations of Managers
- 9.12 Edit the License Agreement
- 9.13 Editing the User Agreement when Registering a User

### "Operation Guide CE"

#### "Chapter 8 Changing Settings"

- 8.5.6 Editing the Environment Setup File for the L-Platform API
- 8.5.7 Edit the License Agreement
- 8.5.8 Settings when RHEL5-Xen is used
- 8.5.9 Default Password Setting for Sent Emails
- 8.5.10 Settings for the Maximum Number of Connections for the L-Platform Template
- 8.5.11 Customizing the User Rights for L-Platform Operations
- 8.6 Settings for Tenant Management and Account Management
- 8.7 Accounting Settings
- 8.8 System Condition Server List Settings
- 8.9 Settings for Event Log Output for CMDB Agent

# 3.2 Editing the Home Messages

This section explains how to edit the messages that are shown in the lower section of the home window of the ROR console.

Information can be edited from the ROR console using the following procedure:

- 1. To edit the message, select the tab from the following:
  - For the Infra Admins Only

Edit messages sent to only the infrastructure administrator.

- For the General Users

Edit messages sent to the tenant administrator and to tenant users.

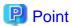

The tenant administrator and the tenant user can only refer to the messages labeled General Users.

- 2. Click [Edit] on the upper-right side of the table.
- 3. The [Edit Information] window is displayed.

To add information, click [Add] on the [Edit - Information] window.

To perform other operations, select information from the list, and then click [Move up] / [Move down], [Edit], or [Delete].

Click [Save] to save the changes after operations have been completed.

### Adding Information

This section explains how to add information.

Perform the following procedure to add information.

a. Click [Add] on the [Edit - Information] window.

The [Add entry] dialog is displayed.

b. Set the following items:

#### Schedule

There is no specified format.

When not displaying the date, leave this field blank.

Enter up to 30 alphanumeric characters or symbols. Commas (",") cannot be used.

#### Messages

Enter up to 250 alphanumeric characters or symbols.

c. Click the [OK] button.

The entered information is added.

### **Editing Information**

This section explains how to edit information.

Perform the following procedure to edit information:

- a. Select the information to edit from the list.
- b. Click [Edit].

The [Edit entry] dialog is displayed.

c. Set the following items:

### Schedule

There is no specified format.

When not displaying the date, leave this field blank.

Enter up to 30 alphanumeric characters or symbols. Commas (",") cannot be used.

#### Messages

Enter up to 250 alphanumeric characters or symbols.

d. Click the [OK] button.

The information is updated.

### Moving Information

This section explains how to move information in the list.

Perform the following procedure to move information:

- a. Select the information to move from the list.
- b. Click [Move up] or [Move down].

The selected information is moved up or down one line.

### **Deleting Information**

This section explains how to delete information.

Perform the following procedure to delete information:

- a. Select the information to delete from the list.
- b. Click [Delete].

The [Delete entry] dialog is displayed.

c. Click [Yes].

The selected information is deleted.

4. Click [Save] to save the changes after operations have been completed.

Click [Cancel] to discard the changes and return to the [Information] window.

# Chapter 4 Dashboard (Pool Conditions)

This chapter explains how to use pool condition operations.

## 4.1 Pool Conditions Overview

The Pool Conditions can be used to monitor resource pool use.

This section provides an overview of the Pool Conditions.

#### **Pool Conditions window**

The Pool Conditions displays charts for each of the following resource pools:

- VM pool (CPU) (\*1)
- VM pool (memory) (\*1)
- Storage pool
- Network pool
- Server pool (\*2)
- Address pool (\*2)
  - \*1: The charts for overall volume, used volume, and L-Servers available for deployment will not consider VM hosts installed on physical L-Servers and registered in VM pools, and that operate on a physical server released during physical server reconfiguration.
  - \* 2: Only displayed if physical servers are registered to the server pool. Also, the information of the address set resources of the global IP address are not displayed.

### Resource pool types

There are two types of resource pool:

- Infrastructure Administrator: Global pools
- Tenant Administrator: Local pools managed by the Tenant Administrator
- Dual-role administrator: Global pools and local pools

### Items displayed in charts

The following items are displayed in each of the resource pool charts:

- Vertical axis: Resource pool use rate (%)
- Horizontal axis: Date and time (Three months)
- Polyline graph: If there are multiple resource pools, the five with the highest use rate (the five with the highest total values of the series) are displayed.

# 4.2 Pool Conditions Display

Perform the following steps to display the Pool Conditions:

1. From the ROR console, select the [Dashboard] tab, then select [Pool Conditions] in the displayed sub tab. Charts are displayed for use rate of each resource pool.

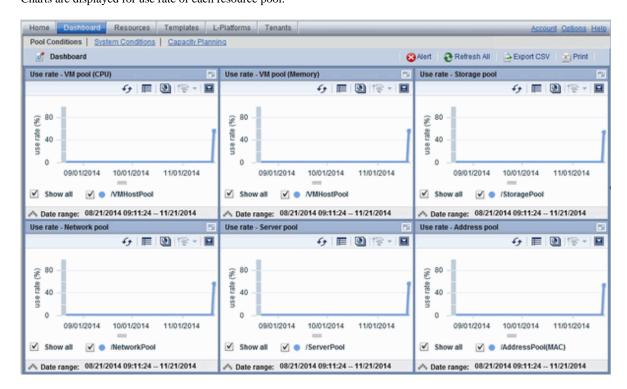

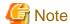

### Dual-role administrator privileges

Global pool is displayed by default when logging in as the dual-role administrator.

To reference another pool, use the [Tenant ID] menu at the top right of the window.

The following table lists the six types of charts available.

| Chart            | Explanation                                                                                                    |  |
|------------------|----------------------------------------------------------------------------------------------------|--|
| VM pool (CPU)    | Displays the VM pool (CPU) use rate of each pool as polyline graphs. Always displayed.                                                                                                    |  |
| VM pool (memory) | Displays the VM pool (memory) use rate of each pool as polyline graphs. Always displayed.                                                                                                    |  |
| Storage pool     | Displays the storage pool use rate of each pool as polyline graphs. Always displayed.                                                                                                    |  |
| Network pool     | Displays the network pool use rate of each pool as polyline graphs. Always displayed.                                                                                                    |  |
| Server pool      | Displays the server pool use rate of each pool as polyline graphs. This is only displayed if physical servers are registered to the server pool.                                                                                                 |  |
| Address pool     | Displays the address pool use rate of each pool as polyline graphs. This is only displayed if physical servers are registered to the server pool. Also, the information of the address set resources of the global IP address are not displayed. |  |

The table below shows the icons displayed in charts.

| Icon       | Explanation                                                                                                    |
|------------|----------------------------------------------------------------------------------------------------|
|            | Displays the relationship chart menu Selects the relationship chart for either "Use state" or "Allocatable L-Servers". |
| <b>↑</b> ₩ | Switches between the use rate chart and the relationship chart.                                                        |

| Icon     | Explanation                                                                                                    |
|----------|----------------------------------------------------------------------------------------------------|
| 43       | Updates the chart with the most recent information                                                                                                    |
| <b>=</b> | Toggles between table and polyline graph displays                                                                                                    |
|          | Displays a list of functions The following functions may be used:  Refresh: Updates the chart to the latest information.  Change table/graph: Switches between the table and the graph.  Drill up: If the relationship chart is displayed, this function will switch to the use rate chart.  Comments: Comments related to charts can be registered. Related comments can also be referred to.  History: Cannot be used.  Show relational alerts: Displays the [Alert List (For Each Chart)] window.  Export CSV: Data from the displayed chart can be output as a CSV file.  Configure: The chart's appearance can be modified temporarily. Modified content will not be saved. |
|          | Enlarges the chart display                                                                                                    |

### 2. Display detailed information in other charts.

If required, display detailed information in other charts.

Refer to "4.3 Chart Display" for details of the information displayed in other charts.

The table below shows how to display detailed information.

| Item                  | Display method                                                                                   | Contents displayed                                                                                                    |
|-----------------------|--------------------------------------------------------------------------------------------------|----------------------------------------------------------------------------------------------------|
| Relationship<br>chart | Click the relationship chart icon  (  ) and select the chart to display from the drop-down menu. | Displays a relationship chart in which the focus is switched to a display of resource pool absolute values or similar.  The chart displayed varies depending on the resource pool.  For example, the overall amount and used amount are displayed for the selected resource pool. |

A window example is shown below.

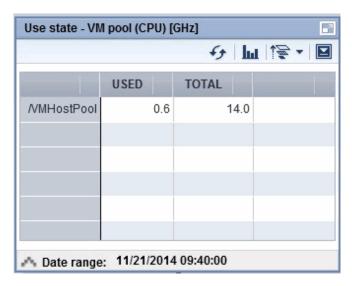

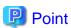

When returning to the use rate window from the relationship chart window, click on the 📚 icon to move the displayed slider to the top.

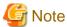

- If the Pool Conditions window is left open in a Web browser, the connection to the server may time-out and an error may display in the window. If this occurs, close the Web browser, and then display the Pool Conditions window again.
- If the administrator changes the setting of the Pool Conditions while the ROR console window is displayed, the following messages are displayed.
  - The graph cannot be displayed.
  - The table cannot be displayed.
  - Failed to display Analytics screen.
  - The Analytics Server is not started.
  - The connection to the Analytics Server failed.
  - Session is invalid.
  - Unexpected error has occurred.

If this occurs, refresh the window of the Web browser or close the Web browser and then display the Dashboard window again. When the same message is displayed, try it again a few minute later.

- When a linked service is stopped, just a border may be displayed, or the display may indicate that there is no data Check logs such as the operating system logs, and restart the Manager. Refer to "2.1 Starting and Stopping Managers" in the "Operation Guide CE" for information on stopping and starting the Manager.

# 4.3 Chart Display

This section explains the charts for each resource pool.

The resource pool charts display resource pool use rates as polyline graphs for each resource pool. If there are multiple resource pools, the use rates of the display periods of each of the resource pools are added together, and the top five are displayed in order, starting with the one with the highest total.

The use rate graph displays the daily average. The displayed data will be updated every five minutes.

A VM pool (Memory) window example is shown below.

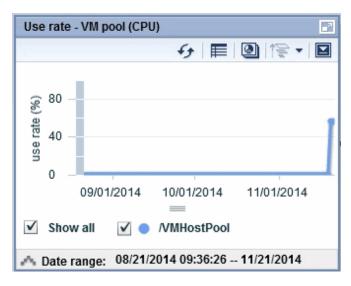

Detailed information can be displayed in other charts in the resource pool charts.

The data displayed in the detailed information will be updated every five minutes.

The table below shows the detailed information and usage scenarios. Refer to Step 2 under "4.2 Pool Conditions Display" for information on the operation method.

The table below shows the other charts.

| Туре                                                      | Display<br>format | Detailed information                                                                                                    | Usage scenario                                                                                                    |
|-----------------------------------------------------------|-------------------|----------------------------------------------------------------------------------------------------|----------------------------------------------------------------------------------------------------|
| Relationship<br>chart (Usage<br>state)                    | Table             | Displays the total amount and the used amount of the resource pool. The units are as follows:  - VM pool (CPU): GHz  - VM pool (memory): GB  - Storage pool: GB  - Network pool: Number of networks  - Server pool: Number of physical servers  - Address pool: Number of addresses | Use this chart to check the number values (absolute values) for the used amount and number of networks/ servers/addresses.    |
| Relationship<br>chart<br>(Allocatable L-<br>Servers) (*1) | Table             | Displays the number of L-Servers that can be deployed to the resource pool (*2)                                                                                                    | If there is insufficient free space or too few servers, use this chart to check the number of L-Servers that can be deployed. |

<sup>\*1:</sup> The relationship chart that displays the number of deployable L-Servers is not displayed for network pools and address pools. L-Servers can be deployed even if the network pool and address pool are exhausted.

VM pool (CPU) relationship chart windows are shown below.

- Example: The number values (absolute values) for the used amount and number is shown below.

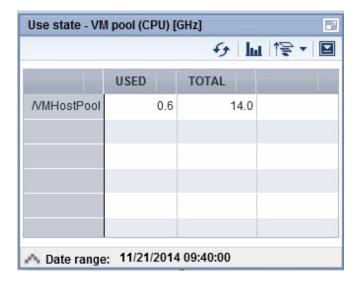

<sup>\*2:</sup> For all storage pools that have thin provisioning function enabled, zero is displayed as the number of L-Servers that can be deployed, regardless of the L-Platform Template type. Specify thin provisioning function enable/disable separately for each storage pool.

- Example: L-Servers that can be deployed is shown below.

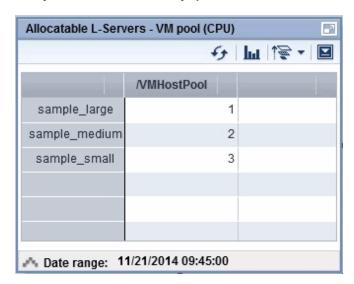

# 4.4 Alert List Display

This section explains the Alert list.

If an alert has occurred in a resource pool, detailed information on the alert that has occurred can be checked by the Alert List.

The methods of checking detailed information on alerts are the method of displaying all alerts and the method of displaying alerts for each chart.

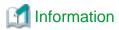

Refer to "Appendix B Customizing the Dashboard" in the "Setup Guide CE" for information on how to customize alert information.

# 4.4.1 Alert List (All)

When the [Alert] button is clicked from the [Pool Conditions] window, the [Alert list (all)] window will be displayed.

Figure 4.1 Alert List (All)

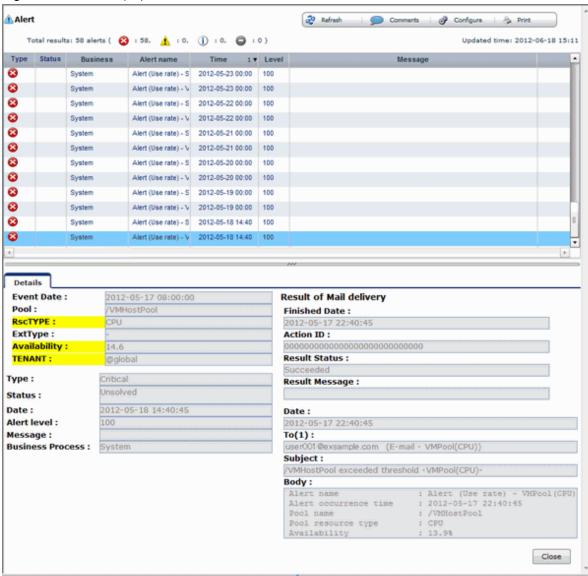

The table below explains the buttons at the top right of the Alert list window.

| Button    | Description                                                                                                    |
|-----------|----------------------------------------------------------------------------------------------------|
| Refresh   | Updates the Alert list to the latest status.                                                                                                    |
| Comments  | The Comment dialog box will be displayed.  Adds a comment on an alert selected from the Alert list.  Allows a history of past comments to be viewed.  In addition, changes the status of an alert to "Resolve Alert" in accordance with the addition of the comment.                                                         |
| Configure | The Alert Configure dialog box will be displayed.  Sets the alert display.  Modifies search conditions and customizes the display result.  The changes of setting in the Alert list are applied until the window is closed. When the Alert list is closed and opened again, the setting will be reset to the default values. |
| Print     | Outputs an image of the Alert list.                                                                                                    |

The table below explains the tab at the bottom of the Alert list window.

| Tab     | Description                                                                                                    |
|---------|----------------------------------------------------------------------------------------------------|
| Details | Displays detailed information on an alert selected from the Alert list.  The background of the attributes specified as the alert conditions will be displayed in yellow.  Refer to "B.1.3 Customizing Threshold Values" in the "Setup Guide CE" for information on setting conditions. |

### [Comment] dialog box

This section explains the Comment dialog box.

| Item            | Description                                     |
|-----------------|-------------------------------------------------|
| Add Comment     | Adds a comment on the selected alert.           |
| Comment history | Allows a history of past comments to be viewed. |

| Button        | Description                                                                                   |
|---------------|-----------------------------------------------------------------------------------------------|
| Resolve Alert | Changes an alert to resolve alert. A comment is entered in the Add Comment column beforehand. |
| Add Comment   | Adds a comment on an alert that has occurred.                                                 |

### [Alert configuration] dialog box (Search Fields)

| Item                              | Description                                                              |
|-----------------------------------|--------------------------------------------------------------------------|
| Time                              | Select the date and time at which the alert to be searched for occurred. |
| Alert solved status               | Select the status.                                                       |
| Message                           | Enter the message to be searched for.                                    |
| Alert type                        | Select "Critical".                                                       |
| Target Events<br>(Mandatory item) | Select the events to be searched, "System [Business process]".           |
| Alert Name<br>(Mandatory item)    | Select the alert name.                                                   |
| Alert level                       | This is fixed at "100".                                                  |

## [Alert configuration] dialog box (Custom Columns)

Set the contents of the items in the table below that are displayed in the Alert list window.

| Item              | Description                                                                         |
|-------------------|-------------------------------------------------------------------------------------|
| Auto Refresh      | Specify the interval at which the window is to be updated. The default is "5".      |
| Number of results | Specify the number of items to be displayed in the Alert list.                      |
| Custom Columns    | Select the items to be displayed in the Alert list from "Available Custom Columns". |

# 4.4.2 Alert List (for Each Chart)

Use either of the following methods to display an Alert list (for each chart):

- Click the alert icon ( ) that is displayed in each chart.
- Select Show relational alerts from the [Show function] menu of each chart.

Figure 4.2 Alert List (for Each Chart)

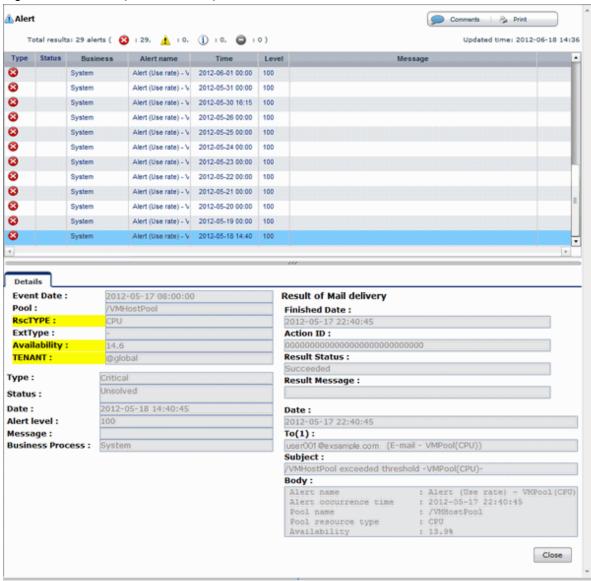

The table below explains the buttons at the top right of the Alert list window.

| Button   | Description                                                                                                    |
|----------|----------------------------------------------------------------------------------------------------|
| Comments | The Comment dialog box will be displayed.  Adds a comment on an alert selected from the Alert list.  Allows a history of past comments to be viewed.  In addition, changes the status of an alert to resolve in accordance with the addition of the comment. |
| Print    | Outputs an image of the Alert list.                                                                                                    |

The table below explains the tab at the bottom of the Alert list window.

| Tab     | Description                                                                                     |  |  |  |
|---------|-------------------------------------------------------------------------------------------------|--|--|--|
| Details | Displays detailed information on an alert selected from the Alert list.                         |  |  |  |
|         | The background of the attributes specified as the alert conditions will be displayed in yellow. |  |  |  |

| Tab | Description                                                                                                  |
|-----|----------------------------------------------------------------------------------------------------|
|     | Refer to "B.1.3 Customizing Threshold Values" in the "Setup Guide CE" for information on setting conditions. |

## 4.4.3 Alert Resolve

When an alert occurs, an alert icon ( ) will be displayed at the top left of the charts. When the alert has been changed to resolve all of the alerts for the chart, the alert icon displayed at the top left of the charts will disappear.

The procedure for changing a displayed alert to resolve the alert is shown below.

- 1. Click the [Alert] button. Alternatively, use the method explained in "4.4.2 Alert List (for Each Chart)" to display the Alert list window.
- 2. Select the alert to be changed to resolve and click the [Comments] button. The Comment dialog box will be displayed.
- 3. Enter a comment in the "Add Comment" column and then click the [Resolve Alert] button. The comment entered in the "Comment history" column will be displayed.
- 4. Click the [Close] button and close the Comment dialog box.

  When the alert is changed to "Resolve alert, a check mark ( ) will be added to the "Status" column of the list.

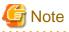

- If the window display does not change even if the alert has been changed to "resolve alert", click the [Refresh] button.
- The Alert list for each chart will only display unresolved alerts, and will not display alerts that have been resolved.

# **Information**

The following procedure can be used to return an alert that was changed to resolve back to having alert status once again:

.....

- 1. Select the resolving alert and then open the [Comment] dialog box.
- 2. Enter a comment, click the [Reopen Alert] button, and then close the dialog box.

# Chapter 5 Dashboard (System Conditions)

This chapter explains how to monitor system conditions.

The configuration information of L-Platforms and L-Servers and the performance information of VM hosts and L-Servers can be checked in the operational status.

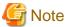

The following message may be displayed during monitoring of system conditions:

The authority error occurred. Closing the browser.

This error occurs if, for example, the same user ID is used to log in from a different client. In this case, log in again correctly.

# 5.1 System Conditions Display Range

The system conditions can display the following information for all tenants and VM hosts:

- CPU utilization
- Disk R/W usage
- Disk R/W count
- Memory usage
- Network usage

# 5.2 L-Platform System Conditions Display

Perform the following steps to display the L-Platform system conditions:

1. From the ROR console, select the [Dashboard] tab, then select [System Conditions] in the displayed sub tab.

The [System Conditions] window is displayed.

2. In the [System Conditions] window, select the [Tree Display] tab.

The configuration of all tenants is displayed in the tree at the left.

At [View], the "Tenant" showing a tree configuration is displayed.

Users can toggle between "Tenant" and "Tenant (History)".

The tenants which were deleted are deleted from "Tenant" and "Tenant (History)".

- Tenant

Displays the L-Platforms and L-Servers currently in use.

- Tenant (History)

The L-Platforms and L-Servers, including ones used in the past, are displayed.

Those that were cancelled over a year ago are no longer displayed in the history.

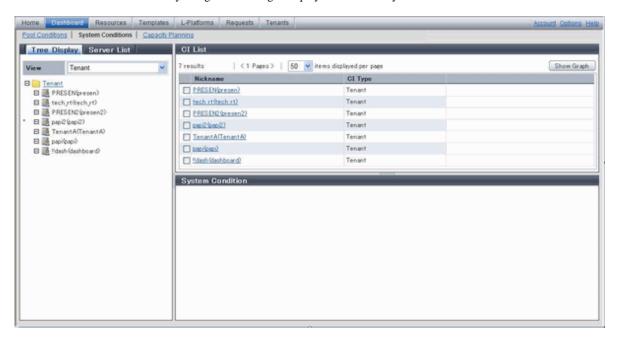

# Point

The following describes how to find an L-Platform to display when there are a large number of L-Platforms.

- 1. Select the tenant in the pane on the left. When there are a large number of tenants, use the browser's "find on this page" feature to find the tenant while the tenant list is displayed in the pane on the left.
- 2. Expand the tree of the tenant found in step 1, then use the browser's "find on this page" feature to find the L-Platform while the L-Platform list is displayed.
- 3. From the tree at the left, select the L-Platform for which to display the system conditions.

The selected L-Platform is displayed in the CI list on the right.

If the "L-Platform" folder is selected in the tree, all L-Platforms under the folder are displayed in the CI list.

If an L-Server is selected in the tree, information about the selected server is displayed in the CI list.

The L-Platforms and L-Servers under each folder in the tree are displayed in descending order based on their update date and time.

4. Select an L-Platform in the CI list, and then click the [Show Graph] button.

The system conditions is displayed in the lower part of the CI list. Refer to "5.2.1 System Conditions Display" for information on the displayed system conditions.

The table below explains the displayed items.

| Item     | Explanation                                                                                                    |
|----------|----------------------------------------------------------------------------------------------------|
| Nickname | Displays the display name of the configuration item.  If the CI list Nickname link is clicked, the configuration information of the target tenant, L-Platform or L-Server is displayed in a separate window. Refer to "5.2.2 Configuration Information Display" for the displayed configuration information.  The following display names are displayed in accordance with the CI type:  - For the tenant CI type: The tenant name determined during tenant registration ("tenant name (tenant ID)") |

| Item    | Explanation                                                                                                    |  |  |  |
|---------|----------------------------------------------------------------------------------------------------|--|--|--|
|         | - For the L-Platform CI type: The L-Platform subscription name set during L-Platform subscription                                                               |  |  |  |
|         | - For the L-Server CI type: The L-Server name set during L-Platform subscription Platform reconfiguration ("server name (host name)")                           |  |  |  |
| СІ Туре | This column displays the configuration item type.  The CI type displayed depends on the element selected in the tree at the left.  The CI types are as follows: |  |  |  |
|         | - Tenant: If a tenant is selected                                                                                                    |  |  |  |
|         | - L-Platform: If an L-Platform is selected                                                                                                    |  |  |  |
|         | - L-Server: If an L-Server is selected                                                                                                    |  |  |  |

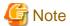

Clicking the CI list column headers to sort the columns is effective only for the range displayed in that page. The sorting specification is reset when the next or previous page is displayed. Sorting spanning multiple pages is not available.

## 5.2.1 System Conditions Display

The system conditions of the L-Platforms selected in the system conditions window CI list is displayed as a graph at [System Conditions] in the lower part of the window. Up to five L-Servers can be displayed at once in the graphs. If more than five L-Servers are selected, the first five are displayed.

The system conditions contents can be switched by clicking the [System Conditions] tabs.

The table below shows the contents under the [System Conditions] tabs.

| Tab name | Display content (*1)               | Graph type                | Display interval                              | Display<br>interval<br>switching (*2) |
|----------|------------------------------------|---------------------------|-----------------------------------------------|---------------------------------------|
| Total    | Totals for each status             | Vertical bar graph        | 30 minutes, starting from the current time    | Not possible                          |
| CPU      | CPU utilization                    | Horizontal polyline graph | One hour/day/month/year from the current time | Possible                              |
| Disk     | Disk R/W usage (*3)                | Horizontal polyline graph | One hour/day/month/year from the current time | Possible                              |
|          | Disk R/W count (*4)                | Horizontal polyline graph | One hour/day/month/year from the current time | Possible                              |
| Memory   | Memory usage (*5)                  | Horizontal polyline graph | One hour/day/month/year from the current time | Possible                              |
| Network  | Network usage (*6)                 | Horizontal polyline graph | One hour/day/month/year from the current time | Possible                              |
| All      | Overview of all the above statuses | Horizontal polyline graph | One hour/day/month/year from the current time | Possible                              |

<sup>\*1:</sup> Information is displayed using a different color for each L-Server.

<sup>\*2:</sup> The display interval can be switched to a shorter interval by clicking the data plotting area of a horizontal polyline graph, or switched to a longer interval by clicking outside the data plotting area.

<sup>\*3:</sup> Disk usage and network usage are not displayed if the server virtualization software is Hyper-V, RHEL5-Xen, Solaris Zones, OVM for x86 3.x, and OVM for SPARC.

- \*4: The disk R/W count is not displayed if the server virtualization software is Hyper-V, RHEL-KVM, Solaris Zones, and OVM for SPARC.
- \*5: The memory usage is not displayed if the server virtualization software is Hyper-V, and OVM for SPARC. However, this is displayed if the setting for the dynamic memory in Hyper-V is enabled.
- \*6: The network usage is not displayed if the server virtualization software is Hyper-V, Solaris Zones, and OVM for SPARC. It is also not displayed if the physical L-Server is Linux/Solaris.

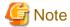

- Information obtained from server virtualization software is displayed in the system conditions. Virtual Memory usage is not included.

- When the server virtualization software of managed servers is VMware, RHEL5-Xen, RHEL-KVM, OVM for x86 3.x, or OVM for SPARC, the graph is not displayed when the manager is stopped because the data cannot be collected.

  Also, when data cannot be collected temporarily due to restarting of the manager and so on, some of the data is not displayed.
- The system conditions data is not reflected in the display until collection at the fixed intervals shown below is completed. Check the display after the fixed intervals shown below.

| Tab name       | Display period (*) | Collection time required before displaying      |
|----------------|--------------------|-------------------------------------------------|
| Total          | 30 days            | one whole day (from 0:00 to 23:59)              |
| CPU            | one hour           | ten whole minutes (from 0 minutes to 9 minutes) |
| Disk<br>Memory | one day            | one whole hour (from 0 minutes to 59 minutes)   |
| Network        | one month/one year | one whole day (from 0:00 to 23:59)              |

<sup>\*</sup> Note: The display period in each tab except for Total tab can be selected from one hour, one day, one month, or one year.

- System conditions data is not displayed if the power is off at the monitored L-Server.
- If the CPU utilization status continues at 100% at the monitored L-Server, data collection timing may be delayed and an error of about one second may occur. This may cause CPU utilization (average value for a specified unit of time) to exceed 100%. Take into account the possibility of data errors when using this display.

#### Example

If a monitored L-Server has one CPU and is displayed in units of one hour, the value in the system conditions graphs and CSV file data may be displayed as 100.03% (60.02 minutes (near equal 3601 seconds)/60 minutes) even though the upper limit for CPU utilization is 100%.

- When [Tenant (History)] is selected on the [Tree Display] tab, the operation status of the canceled L-Platform or L-Server is not displayed.

Display examples for the [Total] tab and the [All] tab are shown below.

#### - [Total] tab

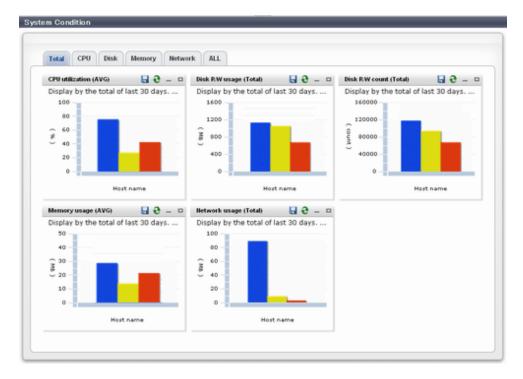

#### - [All] tab

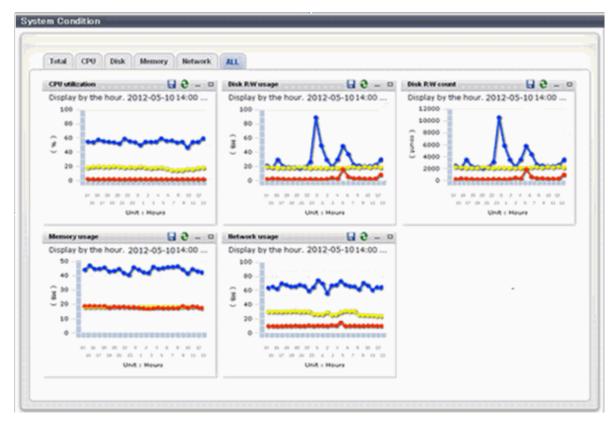

At each tab, the following icons displayed in the title bar can be used:

| Icon     | Tool tip | Explanation                    |  |  |
|----------|----------|--------------------------------|--|--|
| € Update |          | Updates the displayed contents |  |  |

| Icon | Tool tip          | Explanation                                         |  |  |
|------|-------------------|-----------------------------------------------------|--|--|
|      | Download CSV file | oad CSV file Downloads the graph data in CSV format |  |  |
| -    | Minimize          | Minimizes the specified window                      |  |  |
|      | Maximize          | Maximizes the specified window                      |  |  |
| 8    | Restore           | Restores the maximized window                       |  |  |

The table below shows the CSV file items if data is downloaded from each graph.

Note that the CSV file encoding is Shift-JIS.

| Graph type      | Column name | Explanation                                         | Unit     | Description                                                                                                    |
|-----------------|-------------|-----------------------------------------------------|----------|----------------------------------------------------------------------------------------------------|
| CPU utilization | sdattim     | Collection start time (*)                           |          | yyyy-mm-dd HH:mm:ss                                                                                                    |
|                 |             |                                                     |          | - in case of physical servers and Windows: "#" + CPU number or _Total                                                    |
|                 | resrcid     | Resource ID                                         |          | <ul><li>in case of physical servers and Linux/<br/>Solaris:</li><li>CPU number or _Total</li></ul>                       |
|                 |             |                                                     |          | - in case of Hyper-V:<br>VM name + ":Hv VP" + virtual Processer<br>number                                                |
|                 |             |                                                     |          | Output any of the following                                                                                              |
|                 |             |                                                     |          | - WIN_CPUBUSY                                                                                                    |
|                 |             |                                                     |          | - UX_CPUBUSY                                                                                                    |
|                 | recid       | Record ID                                           |          | - VMW_GCPU                                                                                                    |
|                 |             |                                                     |          | - HV_VCPU                                                                                                    |
|                 |             |                                                     |          | - XEN_CPU                                                                                                    |
|                 |             |                                                     |          | - KVM_CPU                                                                                                    |
|                 |             |                                                     |          | - OVMSPARC_CPU                                                                                                    |
|                 | consintl    | Interval time                                       |          | - in case of interval time is 10 minutes: 600                                                                            |
|                 |             |                                                     | second   | - in case of 1 hour: 3600                                                                                                |
|                 |             |                                                     |          | - in case of 24 hour: 86400                                                                                              |
|                 | coverage    | Data coverage                                       | (0 to 1) |                                                                                                    |
|                 | cpupcent    | CPU utilization                                     | %        | Output for physical servers<br>Processer utilization                                                                     |
|                 | vmgcused    | CPU utilization                                     | %        | Output only for VMware<br>Physical CPU utilization per virtual machine                                                   |
|                 | physres     | Physical CPU information or virtual CPU information |          | Output only for VMware                                                                                                   |
|                 | ptrtim      | CPU utilization                                     | %        | Output only for Hyper-V Utilization of virtual processors allocated to a virtual machine and consumed by hypervisor code |

| Graph type     | Column name   | Explanation                             | Unit     | Description                                                                                                    |
|----------------|---------------|-----------------------------------------|----------|----------------------------------------------------------------------------------------------------|
|                | xenpcused     | CPU utilization                         | %        | Output for RHEL5-Xen/OVM for x86 3.x<br>CPU utilization (total utilization of virtual<br>CPUs set in the domain) |
|                | xencpun       | Number of virtual<br>CPUs in the domain | number   | Output for RHEL5-Xen/OVM for x86 3.x                                                                             |
|                | Nickname      | VM name                                 |          |                                                                                                    |
|                | kvmcpupcent   | CPU utilization                         | %        | Output only for RHEL-KVM CPU utilization (total utilization of virtual CPUs set in the domain)                   |
|                | kvmcpus       | Number of virtual CPUs in the domain    |          | Output only for RHEL-KVM                                                                                         |
|                | zonecpucappct | CPU utilization                         | %        | Output for Solaris Zones<br>CPU utilization (utilization of virtual CPUs<br>set in the zone)                     |
|                | ovmcpupcent   | CPU utilization                         | %        | Output for OVM for SPARC<br>CPU utilization (utilization of virtual CPUs<br>set in the domain)                   |
| Disk R/W usage | sdattim       | Collection start time (*)               |          | yyyy-mm-dd HH:mm:ss                                                                                              |
|                | resrcid       |                                         |          | - in case of physical servers and Windows:<br>drive name or _Total                                               |
|                |               | Resource ID                             |          | - in case of physical servers and Linux/<br>Solaris: device name                                                 |
|                |               |                                         |          | Output any of the following                                                                                      |
|                | recid         | Record ID                               |          | - WIN_PHYDISKBUSY                                                                                                |
|                |               |                                         |          | - UX_DISKBUSY                                                                                                    |
|                |               |                                         |          | - VMW_DISK                                                                                                    |
|                |               |                                         |          | - KVM_DISK                                                                                                    |
|                |               |                                         |          | - in case of interval time is 10 minutes: 600                                                                    |
|                | consintl      | Interval time                           | second   | - in case of 1 hour: 3600                                                                                        |
|                |               |                                         |          | - in case of 24 hour: 86400                                                                                      |
|                | coverage      | Data coverage                           | (0 to 1) |                                                                                                    |
|                | preadbyt      | Disk read usage                         | bytes    | Output only for Windows                                                                                          |
|                | pwritbyt      | Disk write usage                        | bytes    | Output only for Windows                                                                                          |
|                | iokreads      | Disk read usage                         | Kbytes   | Output only for Linux/Solaris                                                                                    |
|                | iokwrite      | Disk write usage                        | Kbytes   | Output only for Linux/Solaris                                                                                    |
|                | vmdmbread     | Disk read usage                         | Mbytes   | Output only for VMware Disk read usage for virtual machine and storage device units                              |
|                | vmdmbwrt      | Disk write usage                        | Mbytes   | Output only for VMware Disk write usage for virtual machine and storage device units                             |
|                | Nickname      | VM name                                 |          | Output for VMware/RHEL5-KVM/physical server                                                                      |

| Graph type     | Column name      | Explanation               | Unit     | Description                                                                                                    |
|----------------|------------------|---------------------------|----------|----------------------------------------------------------------------------------------------------|
|                | kvmdiskblockrdby | Disk read usage           | bytes    | Output only for RHEL-KVM Disk read usage in the domain                                                                                       |
|                | kvmdiskblockwrby | Disk write usage          | bytes    | Output only for RHEL-KVM Disk write usage in the domain                                                                                      |
| Disk R/W count | sdattim          | Collection start time (*) |          | yyyy-mm-dd HH:mm:ss                                                                                                    |
|                | resrcid          | Resource ID               |          | <ul><li>in case of physical servers and Windows:<br/>drive name or _Total</li><li>in case of physical servers and Linux/</li></ul>           |
|                | recid            | Record ID                 |          | Solaris: device name  Output any of the following  - WIN_PHYDISKBUSY  - UX_DISKBUSY  - VMW_DISK                                              |
|                | consintl         | Interval time             | second   | <ul> <li>in case of interval time is 10 minutes: 600</li> <li>in case of 1 hour: 3600</li> <li>in case of 24 hour: 86400</li> </ul>          |
|                | coverage         | Data coverage             | (0 to 1) |                                                                                                    |
|                | preadsec         | Disk read count           |          | Output only for Windows<br>Physical disk read operation count                                                                                |
|                | pwritsec         | Disk write count          |          | Output only for Windows<br>Physical disk write operation count                                                                               |
|                | ioreads          | Disk read count           |          | Output only for Linux/Solaris read count                                                                                                    |
|                | iowrite          | Disk write count          |          | Output only for Linux/Solaris write count                                                                                                    |
|                | vmdreads         | Disk read count           |          | Output only for VMware Disk read count for virtual machine and storage device units                                                          |
|                | vmdwrites        | Disk write count          |          | Output only for VMware Disk write count for virtual machine and storage device units                                                         |
|                | vbdrd            | Disk read count           |          | Output for RHEL5-Xen/OVM for x86 3.x<br>Virtual block device read count                                                                      |
|                | vbdwr            | Disk write count          |          | Output for RHEL5-Xen/OVM for x86 3.x<br>Virtual block device write count                                                                     |
|                | Nickname         | VM name                   |          | Output for VMware/RHEL5-Xen/OVM for x86 3.x /physical server                                                                                 |
| Memory usage   | sdattim          | Collection start time (*) |          | yyyy-mm-dd HH:mm:ss                                                                                                    |
|                | resrcid          | Resource ID               |          | <ul> <li>in case of physical servers and Windows:<br/>MEMORY</li> <li>in case of physical servers and Linux/<br/>Solaris: FREEMEM</li> </ul> |

| Graph type             | Column name  | Explanation               | Unit     | Description                                                                                  |
|------------------------|--------------|---------------------------|----------|----------------------------------------------------------------------------------------------|
|                        |              |                           |          | Output any of the following                                                                  |
|                        |              | Record ID                 |          | - WIN_MEMORY                                                                                 |
|                        |              |                           |          | - UX_MEMFREE                                                                                 |
|                        | recid        |                           |          | - VMW_MEM                                                                                    |
|                        |              |                           |          | - HV_DMEM_VM                                                                                 |
|                        |              |                           |          | - XEN_MEM                                                                                    |
|                        |              |                           |          | - KVM-MEM                                                                                    |
|                        |              |                           |          | - in case of interval time is 10 minutes: 600                                                |
|                        | consintl     | Interval time             |          | - in case of 1 hour: 3600                                                                    |
|                        |              |                           |          | - in case of 24 hour: 86400                                                                  |
|                        | coverage     | Data coverage             | (0 to 1) |                                                                                              |
|                        | comtot       | Memory usage              | bytes    | Output only for Windows<br>Commit size                                                       |
|                        | freememp     | Memory usage              | bytes    | Output only for Linux<br>Memory size utilization for user processes                          |
|                        | memuse       | Memory usage              | percent  | Output only for Linux                                                                        |
|                        | Vmgmtm       | Memory usage              | Mbytes   | Output only for VMware Estimated working set size of resource pool and virtual machine units |
|                        | ppmemdmvm    | Memory usage              | Mbytes   | Output only for Hyper-V<br>Current memory capacity of virtual machine                        |
|                        | xenavm       | Memory usage              | Mbytes   | Output for RHEL5-Xen/OVM for x86 3.x<br>Memory capacity allocated to domain                  |
|                        | Nickname     | VM name                   |          |                                                                                              |
|                        | kvmmemused   | Memory usage              | Mbytes   | Output only for RHEL-KVM<br>Memory capacity allocated to domain                              |
|                        | zonepmemused | Memory usage              | Kbytes   | Output for Solaris Zones<br>Memory capacity allocated to zone                                |
| Network<br>utilization | sdattim      | Collection start time (*) |          | yyyy-mm-dd HH:mm:ss                                                                          |
|                        | resrcid      | Resource ID               |          | Output only for Windows<br>Network device name                                               |
|                        |              |                           |          | Output any of the following                                                                  |
|                        |              |                           |          | - WIN_NET_INTERFACE                                                                          |
|                        | recid        | Record ID                 |          | - VMW_NET                                                                                    |
|                        |              |                           |          | - XEN_NET                                                                                    |
|                        |              |                           |          | - KVM-NET                                                                                    |
|                        |              |                           |          | - in case of interval time is 10 minutes: 600                                                |
|                        | consintl     | Interval time             |          | - in case of 1 hour: 3600                                                                    |
|                        |              |                           |          | - in case of 24 hour: 86400                                                                  |
|                        | coverage     | Data coverage             | (0 to 1) |                                                                                              |

| Graph type | Column name | Explanation                 | Unit   | Description                                                                                      |
|------------|-------------|-----------------------------|--------|--------------------------------------------------------------------------------------------------|
|            | ifbytin     | Network usage<br>(received) | bytes  | Output only for Windows<br>Amount of received data(byte)                                         |
|            | ifbytot     | Network usage (sent)        | bytes  | Output only for Windows<br>Amount of sent data(byte)                                             |
|            | vmnpmvtr    | Network usage (sent)        | Mbits  | Output only for VMware Amount of data transferred by virtual network device port unit            |
|            | vmnpmbrecv  | Network usage<br>(received) | Mbits  | Output only for VMware Amount of data received by virtual network device port unit               |
|            | xenkbtx     | Network usage (sent)        | Kbytes | Output for RHEL5-Xen/OVM for x86 3.x<br>Amount of data sent by virtual network<br>interface      |
|            | xenkbrx     | Network usage<br>(received) | Kbytes | Output for RHEL5-Xen/OVM for x86 3.x<br>Amount of data received by virtual network<br>interface  |
|            | Nickname    | VM name                     |        | Output for VMware/RHEL5-Xen/RHEL-<br>KVM/OVM for x86 3.x/and physical servers<br>with Windows OS |
|            | kvmnetrxby  | Network usage<br>(received) | bytes  | Output only for RHEL-KVM Amount of data sent by virtual network interface                        |
|            | kvmnettxby  | Network usage (sent)        | bytes  | Output only for RHEL-KVM Amount of data received by virtual network interface                    |

<sup>\*</sup> Note: When the information from the virtual L-server where the live migration was performed is output to CSV, the following phenomena may occur:

- Information for a certain point of time is output twice
- Information for a certain point of time is not output

If there is a large difference in the time and date in the VM host where the live migration was performed, the above phenomena will be more likely to occur.

# **5.2.2 Configuration Information Display**

The tenant, L-Platforms and L-Servers displayed in the CI list of the system conditions window are managed as configuration items (CIs).

When the Nickname link in the CI list of the system conditions window is clicked, the configuration information of the target tenant, L-Platform or L-Server is displayed in a separate window.

A display example is shown below.

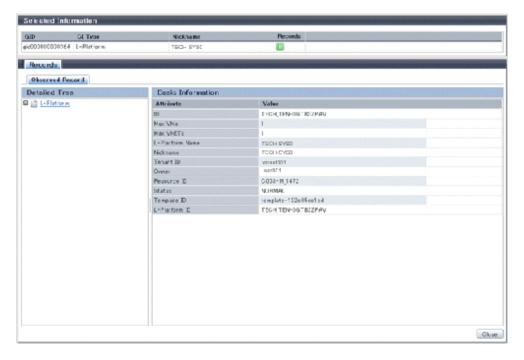

The table below explains the displayed items.

|             | Item          | Explanation                                                                                                    |
|-------------|---------------|----------------------------------------------------------------------------------------------------|
| Selected    | GID           | Displays the identifier set by the system to identify the configuration item.                                                              |
| Information | CI Type       | Displays the configuration item type. The CI types are as follows:                                                                         |
|             |               | - Tenant: If a tenant is selected                                                                                                    |
|             |               | - L-Platform: If an L-Platform is selected                                                                                                 |
|             |               | - L-Server: If an L-Server is selected                                                                                                    |
|             | Nickname      | Displays the display name of the configuration item.  The following display names are displayed in accordance with the CI type:            |
|             |               | - For the tenant CI type: The tenant name determined during tenant registration ("tenant name (tenant ID)")                                |
|             |               | - For the L-Platform CI type: The L-Platform subscription name set during L-Platform subscription                                          |
|             |               | - For the L-Server CI type: The L-Server name set during L-Platform subscription or L-Platform reconfiguration ("server name (host name)") |
|             | Record        | Displays the type of records held by the configuration item. [0], indicating the actual information, is displayed.                         |
| Record      | Detailed Tree | This is a tree of the elements comprising the configuration item.  The following elements are displayed in accordance with the CI type:    |
|             |               | - For the tenant CI type: Tenants                                                                                                    |
|             |               | - For the L-Platform CI type: Instances                                                                                                    |
|             |               | - For the L-Server CI type: L-Server node information                                                                                      |
|             |               | When an element is selected, the element attribute values are displayed in the basic information.                                          |
|             |               | Values are displayed as attribute values, and differ depending on the element:                                                             |
|             |               | - If the element is a tenant: The value determined during tenant registration                                                              |

| Item           |                             |       | Explanation                                                                                                    |
|----------------|-----------------------------|-------|----------------------------------------------------------------------------------------------------|
|                |                             |       | - If the element is an instance: The value set during L-Platform subscription                                           |
|                |                             |       | If the element is L-Server node information: The value set during L-Platform subscription or L-Platform reconfiguration |
|                | Basic Attribute Information |       | Displays the attribute name. When the label in the upper part is clicked, items can be sorted by attribute name.        |
|                |                             | Value | Displays the attribute value. When the label in the upper part is clicked, items can be sorted by attribute value.      |
| [Close] button | •                           | •     | When this button is clicked, the window closes.                                                                         |

# 5.3 VM Hosts System Conditions Display

Perform the following steps to display the VM hosts system conditions:

- 1. From the ROR console, select the [Dashboard] tab, then select [System Conditions] in the displayed sub tab.
  - The [System Conditions] window is displayed.
- 2. In the [System Conditions] window, select the [Tree Display] tab. Select the "VM Host" under [View].

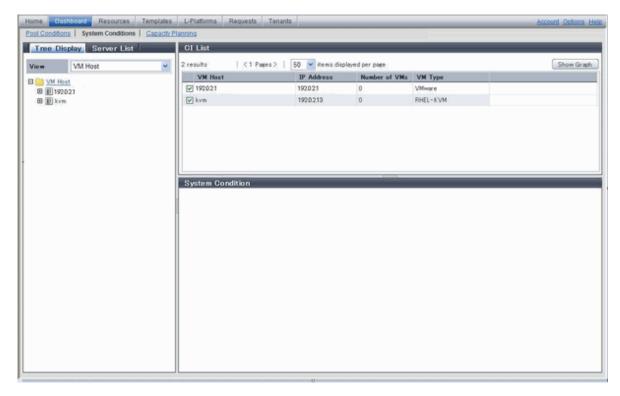

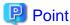

If there are several VM hosts, search for the desired VM host by displaying the list of VM hosts and then using the web browser's 'Find on this Page' function.

3. From the tree at the left, select the VM hosts for which to display the system conditions.

The selected VM hosts are displayed in the CI list on the right.

If the "VM hosts" folder is selected in the tree, all VM hosts under the folder are displayed in the CI list.

The VM hosts are displayed in descending order of update date time.

4. Select a VM hosts in the CI list, and then click the [Show Graph] button.

The system conditions is displayed in the lower part of the CI list. Refer to "5.3.1 System Conditions Display" for information on the displayed system conditions.

The table below explains the displayed items.

| Item          | Explanation                                                                                                    |  |
|---------------|----------------------------------------------------------------------------------------------------|--|
| VM Host       | Displays the VM host name displayed at [Resources] tab - [Trees] pain in ROR console display. Note that name change is not always reflected immediately in some cases, for example, when you change the VM host name on the VM Management Software. The change is usually reflected within five minutes. |  |
| IP Address    | Displays the IP address of the VM host.                                                                                                    |  |
| Number of VMs | Displays the number of VM guests that have been deployed using the [L-Platforms] tab and are operating on the VM host.                                                                                                    |  |
| VM Type       | Displays the type of server virtualization software of the VM host.                                                                                                    |  |
|               | Example:                                                                                                    |  |
|               | - "VMware": VMware                                                                                                    |  |
|               | - "Hyper-V": Hyper-V                                                                                                    |  |
|               | - "RHEL-KVM": RHEL-KVM                                                                                                    |  |
|               | - "Solaris Containers": Solaris Zones                                                                                                    |  |
|               | - "OVM-x86": OVM for x86 3.x                                                                                                    |  |
|               | - "OVM-SPARC": OVM for SPARC                                                                                                    |  |

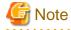

Clicking the CI list column headers to sort the columns is effective only for the range displayed in that page. The sorting specification is reset when the next or previous page is displayed. Sorting spanning multiple pages is not available.

# 5.3.1 System Conditions Display

The system conditions of the VM hosts selected in the system conditions window CI list is displayed as a graph at [System Conditions] in the lower part of the window. Up to five VM hosts can be displayed at once in the graphs. If more than five VM hosts are selected, the first five are displayed.

The system conditions contents can be switched by clicking the [System Conditions] tabs.

The table below shows the contents under the [System Conditions] tabs.

| Tab name | Display content (*1)   | Graph type                                                      | Display interval                                       | Display interval switching (*2) |
|----------|------------------------|-----------------------------------------------------------------|--------------------------------------------------------|---------------------------------|
| Total    | Totals for each status | Vertical bar graph 30 minutes, starting from the current time N |                                                        | Not possible                    |
| CPU      | CPU utilization        | Horizontal polyline graph                                       | Tossi                                                  |                                 |
| Disk     | Disk R/W usage         | Horizontal polyline graph                                       |                                                        |                                 |
|          | Disk R/W count         | Horizontal polyline graph                                       | One hour/day/month/year from the current time          | Possible                        |
| Memory   | Memory usage           | Horizontal polyline graph                                       | One hour/day/month/year from the current time Possible |                                 |

| Tab name | Display content (*1)               | Graph type                | Display interval                              | Display interval switching (*2) |
|----------|------------------------------------|---------------------------|-----------------------------------------------|---------------------------------|
| Network  | Network usage (*3)                 | Horizontal polyline graph | One hour/day/month/year from the current time | Possible                        |
| All      | Overview of all the above statuses | Horizontal polyline graph | One hour/day/month/year from the current time | Possible                        |

<sup>\*1:</sup> Information is displayed using a different color for each L-Server.

<sup>\*3:</sup> Will not display if the VM host server virtualization software used is either RHEL5-Xen, RHEL-KVM, OVM for x86 3.x or OVM for SPARC.

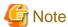

- The system conditions data is not reflected in the display until collection at the fixed intervals shown below is completed. Check the display after the fixed intervals shown below.

| Tab name       | Display period (*) Collection time required before displaying |                                                 |
|----------------|---------------------------------------------------------------|-------------------------------------------------|
| Total          | 30 days                                                       | one whole day (from 0:00 to 23:59)              |
| CPU            | one hour                                                      | ten whole minutes (from 0 minutes to 9 minutes) |
| Disk<br>Memory | one day                                                       | one whole hour (from 0 minutes to 59 minutes)   |
| Network        | one month/one year                                            | one whole day (from 0:00 to 23:59)              |

<sup>\*</sup> Note: The display period in each tab except for Total tab can be selected from one hour, one day, one month, or one year.

- System conditions data is not displayed if the power is off at the monitored L-Server.
- Proper data collection cannot take place if the VM host to be monitored continuously indicates CPU utilization of 100%. Accordingly, a display resembling one of the examples below may appear.

  Example:
  - CPU utilization rate displays as exceeding 100%.
  - Data cannot be collected, graph does not display.
- If the server virtualization software of the VM host is Hyper-V, network usage of a virtual network is the sum of network usage of the physical NICs that are registered with the virtual network. Because of this, in a system environment where each physical NIC of a teaming configuration is registered with virtual networks, each NIC is included for the calculation, therefore network usage is doubly added up.
- To provide a viewpoint of hosts, memory usage is displayed as the total memory usage of a host including usage in the VM kernel and the service console. The memory usage of the system conditions display can be used to check the total memory usage of a host at that moment.

Display examples for the [Total] tab and the [All] tab are shown below.

<sup>\*2:</sup> The display interval can be switched to a shorter interval by clicking the data plotting area of a horizontal polyline graph, or switched to a longer interval by clicking outside the data plotting area.

#### - [Total] tab

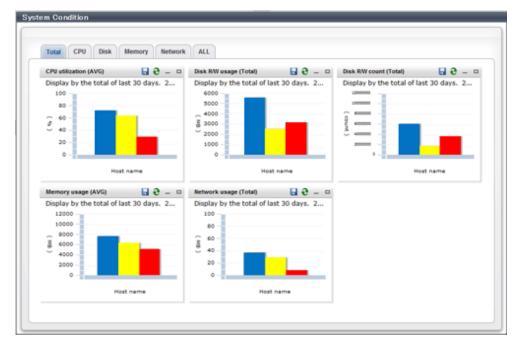

### - [All] tab

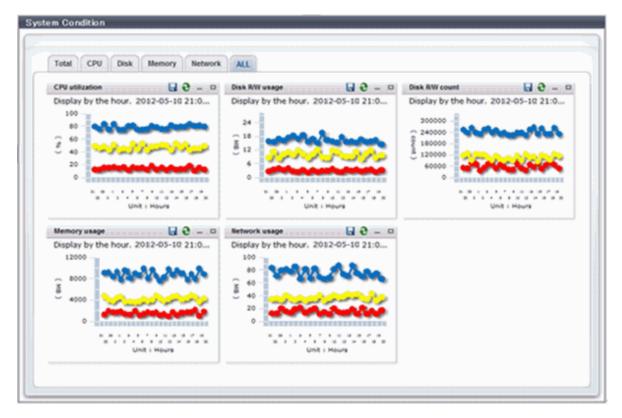

At each tab, the following icons displayed in the title bar can be used:

| Icon | Tool tip          | Explanation                            |
|------|-------------------|----------------------------------------|
| 9    | Update            | Updates the displayed contents         |
|      | Download CSV file | Downloads the graph data in CSV format |
| -    | Minimize          | Minimizes the specified window         |

| Icon | Tool tip | Explanation                    |  |
|------|----------|--------------------------------|--|
|      | Maximize | Maximizes the specified window |  |
| 급    | Restore  | Restores the maximized window  |  |

The table below shows the CSV file items if data is downloaded from each graph.

Note that the CSV file encoding is Shift-JIS.

| Graph type                | Column name | Explanation                       | Unit   | Description         |
|---------------------------|-------------|-----------------------------------|--------|---------------------|
| CPU utilization date_time |             | Collection start time             |        | yyyy-mm-dd HH:mm:ss |
|                           | Nickname    | VM host Nickname                  |        |                     |
|                           | value       | CPU utilization                   | %      |                     |
| Disk R/W usage            | date_time   | Collection start time             |        | yyyy-mm-dd HH:mm:ss |
|                           | Nickname    | VM host Nickname                  |        |                     |
|                           | value       | Disk R/W usage                    | Mbytes |                     |
| Disk R/W count            | date_time   | Collection start time             |        | yyyy-mm-dd HH:mm:ss |
|                           | Nickname    | VM host Nickname                  |        |                     |
|                           | value       | Disk R/W count                    |        |                     |
| Memory usage              | date_time   | Collection start time             |        | yyyy-mm-dd HH:mm:ss |
|                           | Nickname    | VM host Nickname                  |        |                     |
|                           | value       | Memory usage                      | Mbytes |                     |
| Network utilization       | date_time   | Collection start time             |        | yyyy-mm-dd HH:mm:ss |
|                           | Nickname    | VM host Nickname                  |        |                     |
|                           | value       | Network usage (sent and received) | Mbytes |                     |

# 5.4 Server List Display

Perform the following steps to display the server list:

- From the ROR console, select the [Dashboard] tab, then select [System Conditions] in the displayed sub tab.
   The [System Conditions] window is displayed.
- 2. In the [System Conditions] window, select the [Server List] tab.
- 3. Enter the search conditions in the left pane.

Select or enter the following item, and then click the [Search] button.

| Item   | Explanation                                                                                                    |
|--------|----------------------------------------------------------------------------------------------------|
| Tenant | In the displayed tenant list, select the check box of the tenant to display. Use the browser's "find on this page" feature to find a tenant when there are a large number of tenants.  The [Select/Deselect All] check box can be used to switch between selecting and deselecting all tenant check boxes. |

4. A list of servers that match the search conditions is displayed.

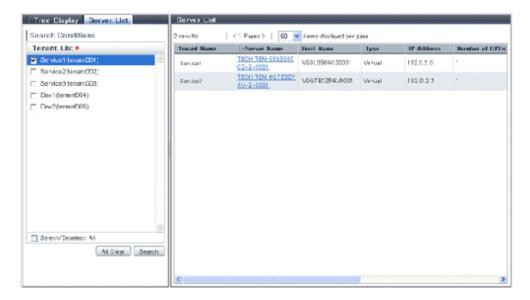

The table below explains the items displayed in the server list.

| Item                        | Explanation                                                                                                    |  |  |
|-----------------------------|----------------------------------------------------------------------------------------------------|--|--|
| Tenant Name                 | The tenant name of the tenant related to the L-Server Example: First Business Department                                                                                                    |  |  |
| L-Server Name               | The server name of the L-Server Example: ID015-WEB-001                                                                                                    |  |  |
| Host Name                   | The host name of the L-Server Example: V4KRXZS6R60001                                                                                                    |  |  |
| Туре                        | The L-Server type Example: economy                                                                                                    |  |  |
| IP Address                  | IP address of the L-Server control NIC<br>Example: 192.0.2.10                                                                                                    |  |  |
| Number of CPUs              | Number of CPUs<br>Example: 2                                                                                                    |  |  |
| CPU Clock (GHz)             | The CPU clock rate, in GHz units Example: 2.0                                                                                                    |  |  |
| Reserved CPU Clock<br>(GHz) | The minimum applied value of the CPU clock rate reserved for the L-Server, in GHz units Example: 1.6                                                                                                    |  |  |
|                             | The CPU reserve clock rate is displayed only if the over-commit display function of the viewlist_en.xml file is enabled. Refer to "8.8 System Condition Server List Settings" in the "Operation Guide CE" for information on the viewlist_en.xml file setting method. |  |  |
| Memory (GB)                 | The memory size allocated to the L-Server, in GB units Example: 4.0                                                                                                    |  |  |
| Reserved Memory (GB)        | The minimum applied value of the memory size rate reserved for the L-Server, in GB units Example: 2.0                                                                                                    |  |  |
|                             | The memory reserve size is displayed only if the over-commit display function of the viewlist_en.xml file is enabled. Refer to "8.8 System Condition Server List Settings" in the "Operation Guide CE" for information on the viewlist_en.xml file setting method.    |  |  |
| System Disk (GB)            | The disk size used as the system disk, in GB units Example: 30.0                                                                                                    |  |  |

| Item                 | Explanation                                                                                                    |
|----------------------|----------------------------------------------------------------------------------------------------|
| Total Added Disk(GB) | The total value of the disk size for added disks. If there are multiple added disks, the total value for those disks is output. The unit is GB.  Example: 60.0 |

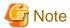

Clicking the server list column headers to sort the columns is effective only for the range displayed in that same page. The sorting specification is reset when the next or previous page is displayed. Sorting spanning multiple pages is not available.

# 🚇 Point

The following describes how to find an L-Server to display when there are a large number of servers in the server list.

- 1. Select the check box for the tenant in the pane on the left. If you do not know the tenant name, select the [Select/Deselect All] check box so that all tenant check boxes are checked.
- 2. Click the [Search] button in the pane on the left.
- 3. Use the browser's "find on this page" feature to find the L-Server to display while the server list for the tenant found in step 2 is displayed in the pane on the right. You can change the number of items displayed per page with the drop-down list at the top of the pane on the right. For example, change the number of results displayed from 50 to 300.

# Chapter 6 Dashboard (Capacity Planning)

This chapter describes capacity planning operations. Scenarios are prepared in the [Capacity Planning] window to suit any operational purpose. Analysis and planning are facilitated by checking each report in turn

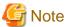

If the character " ' " is used in the display name of a tenant, it is displayed as the character "\_" on the Capacity Planning window.

# **6.1 Report Types**

This section describes the types of reports for each category. Refer to "6.3 Operations Using Scenarios" for information on the categories.

#### VMware virtual machine relocation

| Reports                                        | Display item                                                                                                    | Description                                                                                                    |
|------------------------------------------------|----------------------------------------------------------------------------------------------------|----------------------------------------------------------------------------------------------------|
| VMware rsc. usage cond.(List of host)          | <ul> <li>CPU usage amount and rate</li> <li>Memory usage amount and rate</li> <li>Disk I/O count</li> <li>Disk throughput</li> <li>Network send and receive count</li> <li>Network throughput</li> <li>Built-in resource information</li> </ul> | Understand the use of resources on the VM host (VMware) registered in the pool. VM hosts with available resources will be detected as VM hosts that might be consolidated.                                                                                                    |
| VMware rsc. usage cond.(Virtual machine stack) | - CPU usage amount - Memory usage amount - Disk I/O count - Disk throughput - Network send and receive count - Network throughput                                                                                                    | Check the virtual machines located in the VM host and their resource usage for the VM hosts considered as migration sources in "VMware rsc. usage cond.(List of host)".  Check the resource usage in each virtual machine in the migration source, and use this information to ascertain which virtual machine should be allocated to which destination candidate VM host. |
| VMware virtual machine relocation simulation   | <ul> <li>CPU usage amount</li> <li>Memory usage amount</li> <li>Disk I/O count</li> <li>Disk throughput</li> <li>Network send and receive count</li> <li>Network throughput</li> </ul>                                                          | Simulate the resource usage if virtual machines considered as migration candidates are reallocated to VM hosts considered as migration targets.                                                                                                    |

### VMware resource allocation optimization

| Reports                          | Display item                     | Description                                 |
|----------------------------------|----------------------------------|---------------------------------------------|
| VMware res. usage cond. (List of | - CPU (usage amount and rate)    | Displays the virtual machines located in VM |
| virtual machine)                 | - Memory (usage amount and rate) | hosts and the resource usage status.        |

### Resource pool

| Reports Reports                   | Display item                      | Description                                                                  |
|-----------------------------------|-----------------------------------|------------------------------------------------------------------------------|
| VM pool(CPU) (demand forecast)    | VM pool(CPU) (demand forecast)    | Perform regression analysis based on historical                              |
| VM pool(Memory) (demand forecast) | VM pool(Memory) (demand forecast) | CPU usage and memory usage to anticipate future resources that will be used. |
| Storage pool (demand forecast)    | Storage pool (demand forecast)    | ruture resources that will be used.                                          |
| Network pool (demand forecast)    | Network pool (demand forecast)    |                                                                              |
| Server pool (demand forecast)     | Server pool (demand forecast)     |                                                                              |
| Address pool (demand forecast)    | Address pool (demand forecast)    |                                                                              |

# **6.2 Capacity Planning Operations**

This section explains capacity planning operations.

### How to open the Configuration Management screens

- 1. From the ROR console, select the [Dashboard] tab, then select [Capacity Planning] in the displayed sub tab.
- 2. The [Capacity Planning] window will be displayed.

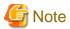

Do not perform operations in the [Capacity Planning] window using the right-click shortcut menu.

### Capacity planning layout

When started, the following [Capacity Planning] window is displayed:

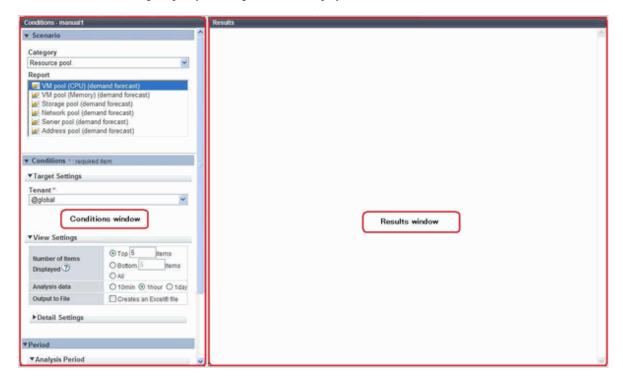

The [Capacity Planning] window is made up of the following elements:

| Component           | Description                                                                                                    |
|---------------------|----------------------------------------------------------------------------------------------------|
| [Conditions] window | Set categories, reports, and the analysis conditions for the various reports. Operations in this window are described in following sections: |
| [Results] window    | The contents of the reports are displayed.                                                                                                   |

### **Conditions window layout**

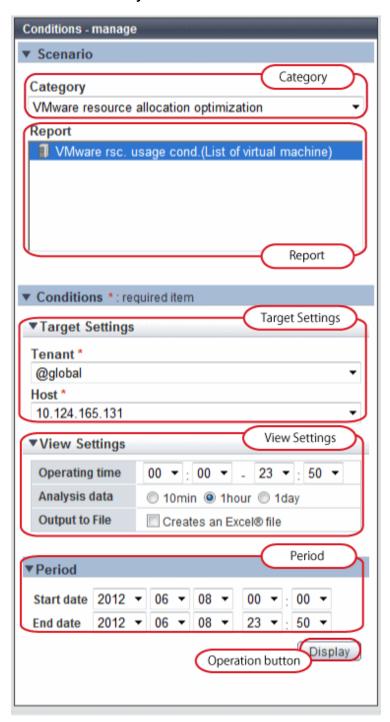

### Basic operations in the conditions window

| Component                  | Description                                                                                                    |
|----------------------------|----------------------------------------------------------------------------------------------------|
| Category                   | Select a category that matches the purpose of operation.                                                                                                    |
| Report                     | Select a report that matches the purpose of operation.                                                                                                    |
| Target Settings            | A specification relating to the target of the report.                                                                                                    |
| View Settings              | Specify report data intervals, number of display items, and file output.  The way to specify the number of display items depends on the type of report.  Available memory capacity is used to avoid system stoppages due to extremely low memory availability, so is extracted from the lowest up.  The number of data items that can be displayed in the graph is approximately up to 10. |
| Period                     | Specify the periods for analysis.                                                                                                    |
| Operation button (Display) | Button for displaying the results of analysis as a report (content).                                                                                                    |

## 6.2.1 Scenario

Scenarios are prepared in the [Capacity Planning] window to suit any operational purpose. Analysis and planning is possible by checking each report in turn.

### Category

Categories are divided into types to match different purposes of operation. The reports can be selected once the category is selected.

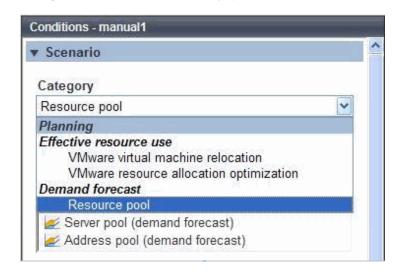

### Report

Select the appropriate report.

The items in [Conditions] depend on the report selected.

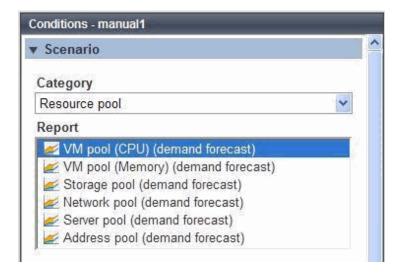

## 6.2.2 Conditions

## 6.2.2.1 Target Settings

When a report is specified, the following items are displayed: The items displayed are report specific. The following is an example window when Tenant and Host are specified:

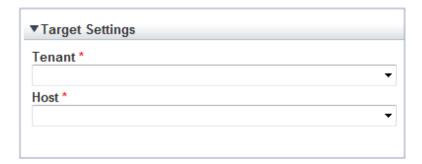

The items that are specified are explained below for the different types.

### **Tenant specified**

| Item   | Description                                            |
|--------|--------------------------------------------------------|
| Tenant | Select the tenant to be analyzed from the tenant menu. |

### **Tenant and Host specified**

| Item   | Description                                                                                                    |
|--------|----------------------------------------------------------------------------------------------------|
| Tenant | Select the tenant to be analyzed from the tenant menu.                                                                                                    |
| Host   | Select the host to be analyzed from the host menu.  The host menu displays the hosts that have been registered with the selected tenant.  This will be empty if a host is not registered in the tenant. Select the tenant where the host is registered. |

### VMware virtual machine relocation

| Item                                                                   |                    | Description                                                                                                    |  |  |  |
|------------------------------------------------------------------------|--------------------|----------------------------------------------------------------------------------------------------|--|--|--|
|                                                                        |                    | Select the tenant to be used for VMware virtual machine simulation from the tenant menu.                                                                                                    |  |  |  |
| n Relocation candidate                                                 |                    | To add a candidate for reallocation, click [Add], then add using the [Add Relocation candidate] dialog that is displayed.  A list of candidates for reallocation is shown when making additions. The display format is "host name:virtual machine name".  The maximum number of relocation candidates is 50.  The maximum number of selectable hosts that contain the virtual machines of a relocation candidate is 5.  To delete a candidate for reallocation, click [Delete] for the relevant virtual machine and delete it.  However, as there is no data for L-Servers that have not been run during the specified analysis period, they are not displayed in the results window. |  |  |  |
|                                                                        |                    | Also, while it is possible to configure without using this product and select a virtual machine that is not being managed as an L-Server, perform one of the following if executing a reallocation:  - Reallocate using VMware's own functionality                                                                                                    |  |  |  |
|                                                                        |                    | - After importing as an L-Server, reallocate using this product                                                                                                    |  |  |  |
|                                                                        | Host               | Select the source host from the host menu.                                                                                                    |  |  |  |
| candidate                                                              | Virtual<br>machine | Select the virtual machine that is the candidate for reallocation.  Multiple options can be selected.  Relationship information with the VM host for virtual machines that have performed migration, deployment, and release operations may be updated immediately after the operations. The relationship betwee the VM host and the VM guest may require up to 1 hour to be updated the screen.  For example, if the migration operation is not reflected, after specifying the pre-migration VM host on the host, select the virtual machine.                                                                                                    |  |  |  |
| Direct input of installed resource<br>Aggregate to a host in operation |                    | If the consolidation destination host has already been registered in the tenant, select [Aggregate to a host in operation].  The number of CPUs and amount of memory in the specified host are shown as black lines in the displayed graph.  If the host to be consolidated is not registered, select [Direct input of installed resource].                                                                                                    |  |  |  |
| Host                                                                   |                    | If [Aggregate to a host in operation] was selected, select the consolidation destination host from the menu.  Hosts chosen for consolidation cannot be specified.                                                                                                    |  |  |  |
| CPU<br>Core Number<br>Memory                                           |                    | If [Direct input of installed resource] was selected, specify the consolidation destination server CPU clock number (GHz), number of cores in the CPU, and loaded memory capacity (GB) as numbers.  - Specify a number between 0.001 and 1000 for CPU (clock count).  - Specify an integer between 1 and 1000 for Core Number for the number of cores in the CPU.  - Specify a number between 0.001 and 1000000 for the memory.  The specified number of CPUs and amount of memory are shown as                                                                                                    |  |  |  |
| ory                                                                    |                    |                                                                                                    |  |  |  |

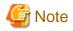

Virtual hosts that have been stopped for more than 5 hours do not display virtual machine candidates for reallocation.

## 6.2.2.2 View Settings

The following explains specifications relating to the number of display items, data intervals, and file output:

The items to be set differ depending upon the report type.

| Item            | Description                                                                                                    |  |  |  |  |
|-----------------|----------------------------------------------------------------------------------------------------|--|--|--|--|
| Threshold       | Specify the CPU and memory usage rates that will be tolerated on the consolidation destination server (optional).                                                                                                    |  |  |  |  |
|                 | If this is specified, it is shown as a red line in the graph.                                                                                                    |  |  |  |  |
| Analysis mode   | Specify the analysis method.                                                                                                    |  |  |  |  |
|                 | - Hourly  The maximum value for resource usage by time slot is calculated for each consolidation candidate server and displayed as a stack.  Check that there is no problem with the resources by time unit after consolidation.                                                                          |  |  |  |  |
|                 | - Weekly  The maximum value for resource usage by day of the week is calculated for each consolidation candidate server and displayed as a stack.  Check that there is no problem with the resources by day of the week unit after consolidation.                                                         |  |  |  |  |
|                 | - time-line  The maximum value for resource usage calculated for each consolidation candidate server and displayed as a stack.                                                                                                    |  |  |  |  |
| Number of Items | Select the number of data items to use for analysis.                                                                                                    |  |  |  |  |
| Displayed       | The number of data items can be selected as follows:                                                                                                    |  |  |  |  |
|                 | <ul> <li>Top (Bottom) An integer between 1 and 1000 can be entered. Only the entered number of data items will be displayed. If there is a large amount of data to be displayed, it may be difficult to read the graphs. Therefore, it is recommended you specify 10 items only. </li> <li>All</li> </ul> |  |  |  |  |
|                 | All data will be displayed.                                                                                                    |  |  |  |  |
| Operating time  | Specify the time period to output the results of the analysis.                                                                                                    |  |  |  |  |
| Analysis data   | Select the data interval to use for analysis.                                                                                                    |  |  |  |  |
|                 | The following data intervals can be selected:                                                                                                    |  |  |  |  |
|                 | - 10 min  Data retention period: 7 days  Appropriate for analysis of about one day's worth of data.                                                                                                    |  |  |  |  |
|                 | - 1 hour Data retention period: 6 weeks Appropriate for analysis of about one week's worth of data.                                                                                                    |  |  |  |  |
|                 | - 1 day Data retention period: 13 months Appropriate for analysis of one month or mores' worth of data. It may not be possible to select this with some report types or methods of analysis.                                                                                                    |  |  |  |  |
| Output to File  | The content of the results window is output as an Excel file.                                                                                                    |  |  |  |  |

| Item | Description                                                                                                    |
|------|----------------------------------------------------------------------------------------------------|
|      | If the [Creates an Excel(R) file] check box is selected, the [Save in Excel(R) format] button becomes active at the bottom of the results window. Click this button and the displayed content can be downloaded in Excel format. |
|      | Disable clipboard redirection if operation is to be performed using a remote desktop connection.                                                                                                    |
|      | If downloading files from the [Save in Excel(R) format] button, the "xlsx" or "xlsm" extension files can be downloaded. Note that you must enable the macro if the "xlsm" extension file is opened.                              |

### **Detail Settings**

As, depending on the report type, the [Detail Settings] area may be displayed, the items to be set may differ.

The [Detail Settings] area is shown closed when a report is selected. Click the title bar of the [Detail Settings] to edit advanced settings.

| Item                      |                                                         | Description                                                                                             |  |  |
|---------------------------|---------------------------------------------------------|----------------------------------------------------------------------------------------------------|--|--|
| Aggregation               | Analyze by maximum value.                               | The maximum values in the data interval are displayed.                                                  |  |  |
| method                    | Analyze by mean value.                                  | The average values in the data interval are displayed.                                                  |  |  |
| Output object             | Analyze according to the disk reading and writing.      | Select to display a distribution graph and table showing reads and writes.                              |  |  |
|                           | Analyze according to the network sending and receiving. | Select to display a distribution graph and table showing sends and receives.                            |  |  |
| Threshold (Arbitrariness) |                                                         | Specify the pool usage rates that will be tolerated on the consolidation destination server (optional). |  |  |
|                           |                                                         | If this is specified, it is shown as a red line in the graph.                                           |  |  |

### 6.2.3 Period

This section explains periods.

### **Analysis Period**

| Item                   | Description                                                                                                    |  |  |
|------------------------|----------------------------------------------------------------------------------------------------|--|--|
| Start date<br>End date | Specify the period of the analysis.  Select the minute, hour, day, month and year using a drop-down list box to select the date and time that analysis will start and stop. |  |  |

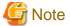

If a period prior to the data retention period is specified, no data will be displayed.

 $Refer \ to \ Analysis \ data \ in \ "6.2.2.2 \ View \ Settings" \ for \ information \ on \ data \ retention \ periods.$ 

### **Forecast Date**

This can be specified for the following reports:

- VM pool(CPU) (demand forecast)
- VM pool(Memory) (demand forecast)
- Storage pool (demand forecast)
- Network pool (demand forecast)
- Server pool (demand forecast)

- Address pool (demand forecast)

| Item | Description                                                                   |  |
|------|-------------------------------------------------------------------------------|--|
| Date | Forecasting is performed up to the specified date.                            |  |
|      | Select the day, month and year using a drop-down list box to select the date. |  |

## 6.2.4 Operation Buttons (Display)

The operation buttons are explained below.

| Button  | Description                                                                                        |
|---------|----------------------------------------------------------------------------------------------------|
| Display | Report is created based on the specified conditions.  Reports are displayed in the results window. |

The message "Loading..." is displayed while the content is being generated. While this message is displayed, the [Display] button will be disabled.

### 6.2.5 Results Window

This section describes the operations that can be performed on the displayed content, including displayed report content.

### **Table sorting**

When a column header is selected in the table in the results window, the table is resorted using the selected column as the key. Sorting can be toggled between ascending and descending order.

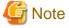

Numerical sorting works correctly only when all values in the specified column are numerical values. Sorting cannot be performed correctly if the column includes non-numerical data such as null values.

### Save in CSV format / Save in Excel(R) format / Print

The following buttons are displayed at the bottom of the results window.

| Button                     | Description                                                                                                    |
|----------------------------|----------------------------------------------------------------------------------------------------|
| Save in CSV format         | This link enables the displayed range of data to be downloaded in CSV format.  Refer to "6.2.6 CSV File Items" for information on the downloaded CSV file items.  Depending on your environment, the file might not be preserved and the content of CSV might not be displayed on the screen. In this case, please refer to "Preservation of CSV file" of the following information. |
| Save in Excel(R) format    | This is displayed if the [Creates an Excel(R) file] checkbox is selected in the display settings for the condition settings window. This link enables the displayed content to be downloaded in Excel(R) format.                                                                                                    |
| Display in separate window | It is possible to show the currently displayed content in a separate window. Additionally, you can display other content in multiple windows to facilitate side-by-side comparison.                                                                                                    |
| Print                      | This button appears when you click the [Display in separate window] button. It prints the displayed content.                                                                                                    |

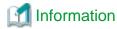

### Preservation of CSV file

There are the following ways of preservation of CSV file.

### Relation setting of CSV file

Please set it with the machine that is opening a browser where the phenomenon is generated as follows.

- 1. Right-click an arbitrary CSV file and open the property.
- 2. Click the [Change] button of the [General] tab.
- 3. Select an arbitrary program (for instance, Note Pad etc.) from [Select A Program To Open] and click [OK].

However, the phenomenon might be generated even when this setting is done depending on the environment. In this case, please preserve the object file in the following way.

#### Preserving objects in the file

It is possible to download it without the setting by the following procedure.

- 1. Right-click on [Save in CSV format] button of the report screen.
- 2. Select [Save Target As] (\*) from the displayed menu.
- \* Note: [Save Link As] in case of Firefox

### When the VMware virtual machine relocation category is selected

The strings shown in the results window are described as follows.

| String   | Description                                        |  |  |
|----------|----------------------------------------------------|--|--|
| VMW_GCPU | CPU usage                                          |  |  |
| VMW_MEM  | Memory usage                                       |  |  |
| VMW_DISK | Disk I/O count, disk throughput                    |  |  |
| VMW_NET  | Network send and receive count, network throughput |  |  |

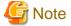

The memory usage displayed in the report for the [VMware rsc. usage cond.(List of host)] in the [VMware virtual machine relocation] category is the "Total value of memory usage by all currently operating virtual machines and memory usage for vSphere services". Use this to check the increase or decrease of memory usage due to adding or reallocating virtual machines.

### When the Resource pool category is selected

The table with the latest information for the resource pool shows the value at the point of Date and time/Date time. However, it changes as shown below depending upon the specification of [Conditions]-[View Setting]-[Analysis data].

- "10min" is specified:
  - "Date and time" in the extreme right column is the average value of the time period after 10 minutes have elapsed.
- "1hour" is specified:
  - "Date and time" in the extreme right column is the average value of the time period after 1 hour has elapsed.
- "1day" is specified:
  - "Date time" in the extreme right column is the average value of the time period after 1 day has elapsed.

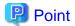

ALL\_ROR\_SERVER, which includes all servers within tenants, is displayed in [Host Name] at the top of the results window.

## 6.2.6 CSV File Items

Use the [Save in CSV format] button to display downloaded CSV file items by category. Note that the CSV file encoding is Shift-JIS.

## 6.2.6.1 Effective resource use (VMware virtual machine relocation)

This section describes CSV file items for different reports.

### VMware rsc. usage cond. (List of host)

| Item      | Column name | Explanation           | Unit   | Description                                                               |
|-----------|-------------|-----------------------|--------|---------------------------------------------------------------------------|
| CPU(VMW_P | sdattim     | Collection start time |        | yyyy/mm/dd HH:mm:ss                                                       |
| CPU)      | sysname     | System name           |        |                                                                           |
|           | resrcid     | Resource ID           |        | Physical.CPU                                                              |
|           | recid       | Record ID             |        | VMW_PCPU                                                                  |
|           | consflag    | Interval (flag        |        | - If collection interval is 10 minutes: 1                                 |
|           |             | displayed)            |        | - If collection interval is 1 hour: 2                                     |
|           |             |                       |        | - If collection interval is 24 hours: 3                                   |
|           | consintl    | Interval              | second | - If collection interval is 10 minutes: 600                               |
|           |             |                       |        | - If collection interval is 1 hour: 3600                                  |
|           |             |                       |        | - If collection interval is 24 hours:86400                                |
|           | coverage    | Data coverage ratio   |        | Displays the ratio of data collected during the interval from 0 through 1 |
|           | vmpcpul     | CPU utilization       | %      | Average CPU usage ratio for physical CPUs                                 |
| CPU(VMW_P | sdattim     | Collection start time |        | yyyy/mm/dd HH:mm:ss                                                       |
| CPU2)     | sysname     | System name           |        |                                                                           |
|           | resrcid     | Resource ID           |        | _Total                                                                    |
|           | recid       | Record ID             |        | VMW_PCPU2                                                                 |
|           | consflag    | Interval (flag        |        | - If collection interval is 10 minutes: 1                                 |
|           |             | displayed)            |        | - If collection interval is 1 hour: 2                                     |
|           |             |                       |        | - If collection interval is 24 hours: 3                                   |
|           | consintl    | Interval              | second | - If collection interval is 10 minutes: 600                               |
|           |             |                       |        | - If collection interval is 1 hour: 3600                                  |
|           |             |                       |        | - If collection interval is 24 hours:86400                                |
|           | coverage    | Data coverage ratio   |        | Displays the ratio of data collected during the interval from 0 through 1 |
|           | vmpcusemhz  | CPU usage             | MHz    |                                                                           |
|           | vmpccorenum | CPU core Number       | number |                                                                           |
|           | vmpccoremhz | CPU speed per core    | MHz    |                                                                           |

| Item           | Column name | Explanation           | Unit   | Description                                                                                                    |
|----------------|-------------|-----------------------|--------|----------------------------------------------------------------------------------------------------|
| Memory         | sdattim     | Collection start time |        | yyyy/mm/dd HH:mm:ss                                                                                                    |
| (VMW_PME<br>M) | sysname     | System name           |        |                                                                                                    |
| 141)           | resrcid     | Resource ID           |        | Physical.Memory                                                                                                    |
|                | recid       | Record ID             |        | VMW_PMEM                                                                                                    |
|                | consflag    | Interval (flag        |        | - If collection interval is 10 minutes: 1                                                                                            |
|                |             | displayed)            |        | - If collection interval is 1 hour: 2                                                                                                |
|                |             |                       |        | - If collection interval is 24 hours: 3                                                                                              |
|                | consintl    | Interval              | second | - If collection interval is 10 minutes: 600                                                                                          |
|                |             |                       |        | - If collection interval is 1 hour: 3600                                                                                             |
|                |             |                       |        | - If collection interval is 24 hours:86400                                                                                           |
|                | coverage    | Data coverage ratio   |        | Displays the ratio of data collected during the interval from 0 through 1                                                            |
|                | vmpmemm     | Physical memory size  | Mbytes |                                                                                                    |
|                | vmpmusedmem | Memory usage          | Mbytes |                                                                                                    |
| Disk(VMW_P     | sdattim     | Collection start time |        | yyyy/mm/dd HH:mm:ss                                                                                                    |
| DISK)          | sysname     | System name           |        |                                                                                                    |
|                | resrcid     | Resource ID           |        | Name of the device inside VMware                                                                                                    |
|                | recid       | Record ID             |        | VMW_PDISK                                                                                                    |
|                | consflag    | Interval (flag        |        | - If collection interval is 10 minutes: 1                                                                                            |
|                |             | displayed)            |        | - If collection interval is 1 hour: 2                                                                                                |
|                |             |                       |        | - If collection interval is 24 hours: 3                                                                                              |
|                | consintl    | Interval              | second | - If collection interval is 10 minutes: 600                                                                                          |
|                |             |                       |        | - If collection interval is 1 hour: 3600                                                                                             |
|                |             |                       |        | - If collection interval is 24 hours:86400                                                                                           |
|                | coverage    | Data coverage ratio   |        | Displays the ratio of data collected during the interval from 0 through 1                                                            |
|                | vmpdreads   | Disk reading count    | reads  | Physical disk                                                                                                    |
|                | vmpdwrites  | Disk writing count    | writes | Physical disk                                                                                                    |
|                | vmpdmbread  | Read size             | Mbytes | Physical disk                                                                                                    |
|                | vmpdmbwrt   | Write size            | Mbytes | Physical disk                                                                                                    |
| Network        | sdattim     | Collection start time |        | yyyy/mm/dd HH:mm:ss                                                                                                    |
| (VMW_NET)      | sysname     | System name           |        |                                                                                                    |
|                | resrcid     | Resource ID           |        | Names beginning with "vmnic" are physical NIC names; additionally, if the virtual machine name follows a colon, it is a virtual NIC. |
|                | recid       | Record ID             |        | VMW_NET                                                                                                    |
|                | consflag    | Interval (flag        |        | - If collection interval is 10 minutes: 1                                                                                            |
|                |             | displayed)            |        | - If collection interval is 1 hour: 2                                                                                                |
|                |             |                       |        | - If collection interval is 24 hours: 3                                                                                              |
|                | consintl    | Interval              | second | - If collection interval is 10 minutes: 600                                                                                          |

| Item                     | Column name  | Explanation             | Unit    | Description                                                               |
|--------------------------|--------------|-------------------------|---------|---------------------------------------------------------------------------|
|                          |              |                         |         | - If collection interval is 1 hour: 3600                                  |
|                          |              |                         |         | - If collection interval is 24 hours:86400                                |
|                          | coverage     | Data coverage ratio     |         | Displays the ratio of data collected during the interval from 0 through 1 |
|                          | vmnppckttr   | No. of outbound packets | packets | Physical or virtual network device port units                             |
|                          | vmnpmvtr     | Send size               | Mbits   | Physical or virtual network device port units                             |
|                          | vmnppcktrecv | No. of inbound packets  | packets | Physical or virtual network device port units                             |
|                          | vmnpmbrecv   | Receive size            | Mbits   | Physical or virtual network device port units                             |
|                          | vmnvmname    | Virtual machine name    |         | If it is a virtual NIC, the virtual machine name is included.             |
| Hardware                 | sdattim      | Collection start time   |         | yyyy/mm/dd HH:mm:ss                                                       |
| resources information    | sysname      | System name             |         |                                                                           |
| (VMW_PCPU                | resrcid      | Resource ID             |         | _Total                                                                    |
| 2)                       | recid        | Record ID               |         | VMW_PCPU2                                                                 |
|                          | consflag     | Interval (flag          |         | - If collection interval is 10 minutes: 1                                 |
|                          |              | displayed)              |         | - If collection interval is 1 hour: 2                                     |
|                          |              |                         |         | - If collection interval is 24 hours: 3                                   |
|                          | consintl     | Interval                | second  | - If collection interval is 10 minutes: 600                               |
|                          |              |                         |         | - If collection interval is 1 hour: 3600                                  |
|                          |              |                         |         | - If collection interval is 24 hours:86400                                |
|                          | coverage     | Data coverage ratio     |         | Displays the ratio of data collected during the interval from 0 through 1 |
|                          | vmpcusemhz   | CPU usage               | MHz     |                                                                           |
|                          | vmpccorenum  | CPU core Number         | number  |                                                                           |
|                          | vmpccoremhz  | CPU speed per core      | MHz     |                                                                           |
| Hardware                 | sdattim      | Collection start time   |         | yyyy/mm/dd HH:mm:ss                                                       |
| resources<br>information | sysname      | System name             |         |                                                                           |
| (VMW_PME                 | resrcid      | Resource ID             |         | Physical.Memory                                                           |
| M)                       | recid        | Record ID               |         | VMW_PMEM                                                                  |
|                          | consflag     | Interval (flag          |         | - If collection interval is 10 minutes: 1                                 |
|                          |              | displayed)              |         | - If collection interval is 1 hour: 2                                     |
|                          |              |                         |         | - If collection interval is 24 hours: 3                                   |
|                          | consintl     | Interval                | second  | - If collection interval is 10 minutes: 600                               |
|                          |              |                         |         | - If collection interval is 1 hour: 3600                                  |
|                          |              |                         |         | - If collection interval is 24 hours:86400                                |
|                          | coverage     | Data coverage ratio     |         | Displays the ratio of data collected during the interval from 0 through 1 |
|                          | vmpmemm      | Memory size             | Mbytes  | Physical memory size                                                      |
|                          | vmpmusedmem  | Memory usage            | Mbytes  |                                                                           |

## VMware rsc. usage cond. (Virtual machine stack)

| Item   | Column name | Explanation                                                               | Unit   | Description                                                                                                    |
|--------|-------------|---------------------------------------------------------------------------|--------|----------------------------------------------------------------------------------------------------|
| CPU    | sdattim     | Collection start time                                                     |        | yyyy/mm/dd HH:mm:ss                                                                                                    |
|        | sysname     | System name                                                               |        |                                                                                                    |
|        | resrcid     | Resource ID                                                               |        | VMware unique ID is specified before the colon, and the virtual machine name is specified after the colon.                                                      |
|        | recid       | Record ID                                                                 |        | VMW_GCPU                                                                                                    |
|        | consflag    | Interval (flag<br>displayed)                                              |        | <ul> <li>If collection interval is 10 minutes: 1</li> <li>If collection interval is 1 hour: 2</li> <li>If collection interval is 24 hours: 3</li> </ul>         |
|        | consintl    | Interval                                                                  | second | <ul> <li>If collection interval is 10 minutes: 600</li> <li>If collection interval is 1 hour: 3600</li> <li>If collection interval is 24 hours:86400</li> </ul> |
|        | coverage    | Data coverage ratio                                                       |        | Displays the ratio of data collected during the interval from 0 through 1                                                                                       |
|        | vmgcusemhz  | Virtual machine CPU usage                                                 | MHz    |                                                                                                    |
|        | vmname      | Virtual machine name                                                      |        |                                                                                                    |
| Memory | sdattim     | Collection start time                                                     |        | yyyy/mm/dd HH:mm:ss                                                                                                    |
|        | sysname     | System name                                                               |        |                                                                                                    |
|        | resrcid     | Resource ID                                                               |        | VMware unique ID is specified before the colon, and the virtual machine name is specified after the colon.                                                      |
|        | recid       | Record ID                                                                 |        | VMW_MEM                                                                                                    |
|        | consflag    | Interval (flag<br>displayed)                                              |        | <ul> <li>If collection interval is 10 minutes: 1</li> <li>If collection interval is 1 hour: 2</li> <li>If collection interval is 24 hours: 3</li> </ul>         |
|        | consintl    | Interval                                                                  |        | <ul> <li>If collection interval is 10 minutes: 600</li> <li>If collection interval is 1 hour: 3600</li> <li>If collection interval is 24 hours:86400</li> </ul> |
|        | coverage    | Data coverage ratio                                                       |        | Displays the ratio of data collected during the interval from 0 through 1                                                                                       |
|        | vmgmtm      | Estimated size of the working set of a resource pool or a virtual machine | Mbytes |                                                                                                    |
|        | vmmvmname   | Virtual machine name                                                      |        |                                                                                                    |
| Disk   | sdattim     | Collection start time                                                     |        | yyyy/mm/dd HH:mm:ss                                                                                                    |
|        | sysname     | System name                                                               |        |                                                                                                    |
|        | resrcid     | Resource ID                                                               |        |                                                                                                    |
|        | recid       | Record ID                                                                 |        | VMW_DISK                                                                                                    |

| Item    | Column name                        | Explanation             | Unit    | Description                                                               |
|---------|------------------------------------|-------------------------|---------|---------------------------------------------------------------------------|
|         | consflag Interval (flag displayed) | _                       |         | - If collection interval is 10 minutes: 1                                 |
|         |                                    | displayed)              |         | - If collection interval is 1 hour: 2                                     |
|         |                                    |                         |         | - If collection interval is 24 hours: 3                                   |
|         | consintl                           | Interval                | second  | - If collection interval is 10 minutes: 600                               |
|         |                                    |                         |         | - If collection interval is 1 hour: 3600                                  |
|         |                                    |                         |         | - If collection interval is 24 hours:86400                                |
|         | coverage                           | Data coverage ratio     |         | Displays the ratio of data collected during the interval from 0 through 1 |
|         | vmdreads                           | Disk reading count      | reads   | Physical disk                                                             |
|         | vmdwrites                          | Disk writing count      | writes  | Physical disk                                                             |
|         | vmdmbread                          | Read size               | Mbytes  | Physical disk                                                             |
|         | vmdmbwrt                           | Write size              | Mbytes  | Physical disk                                                             |
|         | vmdvmname                          | Virtual machine name    |         |                                                                           |
| Network | sdattim                            | Collection start time   |         | yyyy/mm/dd HH:mm:ss                                                       |
|         | sysname                            | System name             |         |                                                                           |
|         | resrcid                            | Resource ID             |         |                                                                           |
|         | recid                              | Record ID               |         | VMW_NET                                                                   |
|         | consflag                           | Interval (flag          |         | - If collection interval is 10 minutes: 1                                 |
|         |                                    | displayed)              |         | - If collection interval is 1 hour: 2                                     |
|         |                                    |                         |         | - If collection interval is 24 hours: 3                                   |
|         | consintl                           | Interval                | second  | - If collection interval is 10 minutes: 600                               |
|         |                                    |                         |         | - If collection interval is 1 hour: 3600                                  |
|         |                                    |                         |         | - If collection interval is 24 hours:86400                                |
|         | coverage                           | Data coverage ratio     |         | Displays the ratio of data collected during the interval from 0 through 1 |
|         | vmnppckttr                         | No. of outbound packets | packets | Physical or virtual network device port units                             |
|         | vmnpmvtr                           | Send size               | Mbits   | Physical or virtual network device port units                             |
|         | vmnppcktrecv                       | No. of inbound packets  | packets | Physical or virtual network device port units                             |
|         | vmnpmbrecv                         | Receive size            | Mbits   | Physical or virtual network device port units                             |
|         | vmnvmname                          | Virtual machine name    |         | If it is a virtual NIC, the virtual machine name is included.             |

### VMware virtual machine relocation simulation

| Item | Column name | Explanation           | Unit | Description         |
|------|-------------|-----------------------|------|---------------------|
| CPU  | sdattim     | Collection start time |      | yyyy/mm/dd HH:mm:ss |
|      | sysname     | System name           |      |                     |
|      | resrcid     | Resource ID           |      |                     |
|      | recid       | Record ID             |      | VMW_GCPU            |

| Item   | Column name | Explanation                                                               | Unit   | Description                                                               |
|--------|-------------|---------------------------------------------------------------------------|--------|---------------------------------------------------------------------------|
|        | consflag    | Interval (flag                                                            |        | - If collection interval is 10 minutes: 1                                 |
|        |             | displayed)                                                                |        | - If collection interval is 1 hour: 2                                     |
|        |             |                                                                           |        | - If collection interval is 24 hours: 3                                   |
|        | consintl    | Interval                                                                  | second | - If collection interval is 10 minutes: 600                               |
|        |             |                                                                           |        | - If collection interval is 1 hour: 3600                                  |
|        |             |                                                                           |        | - If collection interval is 24 hours:86400                                |
|        | coverage    | Data coverage ratio                                                       |        | Displays the ratio of data collected during the interval from 0 through 1 |
|        | vmgcusemhz  | Virtual machine CPU usage                                                 | MHz    |                                                                           |
| Memory | sdattim     | Collection start time                                                     |        | yyyy/mm/dd HH:mm:ss                                                       |
|        | sysname     | System name                                                               |        |                                                                           |
|        | resrcid     | Resource ID                                                               |        |                                                                           |
|        | recid       | Record ID                                                                 |        | VMW_MEM                                                                   |
|        | consflag    | Interval (flag                                                            |        | - If collection interval is 10 minutes: 1                                 |
|        |             | displayed)                                                                |        | - If collection interval is 1 hour: 2                                     |
|        |             |                                                                           |        | - If collection interval is 24 hours: 3                                   |
|        | consintl    | Interval                                                                  | second | - If collection interval is 10 minutes: 600                               |
|        |             |                                                                           |        | - If collection interval is 1 hour: 3600                                  |
|        |             |                                                                           |        | - If collection interval is 24 hours:86400                                |
|        | coverage    | Data coverage ratio                                                       |        | Displays the ratio of data collected during the interval from 0 through 1 |
|        | vmgmtm      | Estimated size of the working set of a resource pool or a virtual machine | Mbytes |                                                                           |
| Disk   | sdattim     | Collection start time                                                     |        | yyyy/mm/dd HH:mm:ss                                                       |
|        | sysname     | System name                                                               |        |                                                                           |
|        | resrcid     | Resource ID                                                               |        |                                                                           |
|        | recid       | Record ID                                                                 |        | VMW_DISK                                                                  |
|        | consflag    | Interval (flag                                                            |        | - If collection interval is 10 minutes: 1                                 |
|        |             | displayed)                                                                |        | - If collection interval is 1 hour: 2                                     |
|        |             |                                                                           |        | - If collection interval is 24 hours: 3                                   |
|        | consintl    | Interval                                                                  | second | - If collection interval is 10 minutes: 600                               |
|        |             |                                                                           |        | - If collection interval is 1 hour: 3600                                  |
|        |             |                                                                           |        | - If collection interval is 24 hours:86400                                |
|        | coverage    | Data coverage ratio                                                       |        | Displays the ratio of data collected during the interval from 0 through 1 |
|        | vmdreads    | Disk reading count                                                        | reads  | Physical disk                                                             |
|        | vmdwrites   | Disk writing count                                                        | writes | Physical disk                                                             |
|        | vmdmbread   | Read size                                                                 | Mbytes | Physical disk                                                             |

| Item    | Column name  | Explanation             | Unit    | Description                                                               |
|---------|--------------|-------------------------|---------|---------------------------------------------------------------------------|
|         | vmdmbwrt     | Write size              | Mbytes  | Physical disk                                                             |
| Network | sdattim      | Collection start time   |         | yyyy/mm/dd HH:mm:ss                                                       |
|         | sysname      | System name             |         |                                                                           |
|         | resrcid      | Resource ID             |         |                                                                           |
|         | recid        | Record ID               |         | VMW_NET                                                                   |
|         | consflag     | Interval (flag          |         | - If collection interval is 10 minutes: 1                                 |
|         |              | displayed)              |         | - If collection interval is 1 hour: 2                                     |
|         |              |                         |         | - If collection interval is 24 hours: 3                                   |
|         | consintl     | Interval                | second  | - If collection interval is 10 minutes: 600                               |
|         |              |                         |         | - If collection interval is 1 hour: 3600                                  |
|         |              |                         |         | - If collection interval is 24 hours:86400                                |
|         | coverage     | Data coverage ratio     |         | Displays the ratio of data collected during the interval from 0 through 1 |
|         | vmnppckttr   | No. of outbound packets | packets | Physical or virtual network device port units                             |
|         | vmnpmvtr     | Send size               | Mbits   | Physical or virtual network device port units                             |
|         | vmnppcktrecv | No. of inbound packets  | packets | Physical or virtual network device port units                             |
|         | vmnpmbrecv   | Receive size            | Mbits   | Physical or virtual network device port units                             |

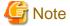

### About the data output as CSV

At the collection start time, information for the analysis period is output. Data for anticipated periods in the future is not output.

## 6.2.6.2 Effective resource use (VMware resource allocation optimization)

This section describes CSV file items for different reports.

### VMware rsc. usage cond. (List of virtual machine)

| Item | Column name | Explanation                  | Unit   | Description                                                                                                    |
|------|-------------|------------------------------|--------|----------------------------------------------------------------------------------------------------|
| CPU  | sdattim     | Collection start time        |        | yyyy/mm/dd HH:mm:ss                                                                                                    |
|      | sysname     | System name                  |        |                                                                                                    |
|      | resrcid     | Resource ID                  |        | VMware unique ID is specified before the colon, and the virtual machine name is specified after the colon.                                                      |
|      | recid       | Record ID                    |        | VMW_GCPU                                                                                                    |
|      | consflag    | Interval (flag<br>displayed) |        | <ul> <li>If collection interval is 10 minutes: 1</li> <li>If collection interval is 1 hour: 2</li> <li>If collection interval is 24 hours: 3</li> </ul>         |
|      | consintl    | Interval                     | second | <ul> <li>If collection interval is 10 minutes: 600</li> <li>If collection interval is 1 hour: 3600</li> <li>If collection interval is 24 hours:86400</li> </ul> |

| Item   | Column name | Explanation                                                                     | Unit   | Description                                                                                                |
|--------|-------------|---------------------------------------------------------------------------------|--------|----------------------------------------------------------------------------------------------------|
|        | coverage    | Data coverage ratio                                                             |        | Displays the ratio of data collected during the interval from 0 through 1                                  |
|        | vmgcused    | CPU utilization                                                                 | %      |                                                                                                    |
|        | vmgcallmin  | resource allocation<br>(reserved) of a<br>resource pool or a<br>virtual machine | MHz    |                                                                                                    |
|        | vmgcallmax  | resource allocation<br>(Limit) of a resource<br>pool or a virtual<br>machine    | MHz    | If there is no limit, -1 will be displayed.                                                                |
|        | vmgcallshrs | resource allocation<br>(Shared) of a resource<br>pool or a virtual<br>machine   | MHz    | The value for the shared memory of a VMware virtual machine                                                |
|        | vmgcnumcpu  | CPU number                                                                      | number |                                                                                                    |
|        | vmgcusemhz  | Virtual machine CPU usage                                                       | MHz    |                                                                                                    |
| Memory | sdattim     | Collection start time                                                           |        | yyyy/mm/dd HH:mm:ss                                                                                        |
|        | sysname     | System name                                                                     |        |                                                                                                    |
|        | resrcid     | Resource ID                                                                     |        | VMware unique ID is specified before the colon, and the virtual machine name is specified after the colon. |
|        | recid       | Record ID                                                                       |        | VMW_MEM                                                                                                    |
|        | consflag    | Interval (flag                                                                  |        | - If collection interval is 10 minutes: 1                                                                  |
|        |             | displayed)                                                                      |        | - If collection interval is 1 hour: 2                                                                      |
|        |             |                                                                                 |        | - If collection interval is 24 hours: 3                                                                    |
|        | consintl    | Interval                                                                        | second | - If collection interval is 10 minutes: 600                                                                |
|        |             |                                                                                 |        | - If collection interval is 1 hour: 3600                                                                   |
|        |             |                                                                                 |        | - If collection interval is 24 hours:86400                                                                 |
|        | coverage    | Data coverage ratio                                                             |        | Displays the ratio of data collected during the interval from 0 through 1                                  |
|        | vmgmallim   | reserved memory of a<br>resource pool or a<br>virtual machine                   | Kbytes |                                                                                                    |
|        | vmgmallmax  | upper limit memory<br>size of a resource pool<br>or a virtual machine           | Kbytes | If there is no limit, -1 will be displayed.                                                                |
|        | vmgmallsh   | shared memory of a<br>resource pool or a<br>virtual machine                     | Kbytes | The value for the shared memory of a VMware virtual machine                                                |
|        | vmgmmems    | Physical memory size                                                            | Mbytes | resource pool or virtual machine units                                                                     |
|        | vmgmtm      | Estimated size of the working set                                               | Mbytes | resource pool or virtual machine units                                                                     |
|        | vmgmacest   | Ratio of physical memory in use                                                 | %      | resource pool or virtual machine units (instant value) <vmware esx=""></vmware>                            |

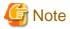

### About the data output as CSV

At the collection start time, information for the analysis period is output. Data for anticipated periods in the future is not output.

## 6.2.6.3 Demand Forecast (Resource pool)

This section describes CSV file items for different reports.

### VM pool (CPU) (demand forecast)

| Column name     | Explanation               | Unit   | Description                                                               |
|-----------------|---------------------------|--------|---------------------------------------------------------------------------|
| sdattim         | Collection start time     |        | yyyy/mm/dd HH:mm:ss                                                       |
| sysname         | System name               |        |                                                                           |
| resrcid         | Resource ID               |        | tenanl name:/pool name                                                    |
| recid           | Record ID                 |        | ROR_VMPOOLCPU                                                             |
| consflag        | Interval (flag displayed) |        | - If collection interval is 10 minutes: 1                                 |
|                 |                           |        | - If collection interval is 1 hour: 2                                     |
|                 |                           |        | - If collection interval is 24 hours: 3                                   |
| consintl        | Interval                  | second | - If collection interval is 10 minutes: 600                               |
|                 |                           |        | - If collection interval is 1 hour: 3600                                  |
|                 |                           |        | - If collection interval is 24 hours:86400                                |
| coverage        | Data coverage ratio       |        | Displays the ratio of data collected during the interval from 0 through 1 |
| vmpoolprocused  | VMPool CPU usage          | GHz    |                                                                           |
| vmpoolproctotal | VMPool CPU total size     | GHz    |                                                                           |

### VM pool (Memory) (demand forecast)

| Column name   | Explanation               | Unit   | Description                                                               |
|---------------|---------------------------|--------|---------------------------------------------------------------------------|
| sdattim       | Collection start time     |        | yyyy/mm/dd HH:mm:ss                                                       |
| sysname       | System name               |        |                                                                           |
| resrcid       | Resource ID               |        | tenanl name:/pool name                                                    |
| recid         | Record ID                 |        | ROR_VMPOOLMEM                                                             |
| consflag      | Interval (flag displayed) |        | - If collection interval is 10 minutes: 1                                 |
|               |                           |        | - If collection interval is 1 hour: 2                                     |
|               |                           |        | - If collection interval is 24 hours: 3                                   |
| consintl      | Interval                  | second | - If collection interval is 10 minutes: 600                               |
|               |                           |        | - If collection interval is 1 hour: 3600                                  |
|               |                           |        | - If collection interval is 24 hours:86400                                |
| coverage      | Data coverage ratio       |        | Displays the ratio of data collected during the interval from 0 through 1 |
| vmpoolmemused | VMPool memory usage       | Gbytes |                                                                           |

| Column name    | Explanation         | Unit   | Description |
|----------------|---------------------|--------|-------------|
| vmpoolmemtotal | VMPool total memory | Gbytes |             |

## Storage pool (demand forecast)

| Column name       | Explanation                | Unit   | Description                                                               |
|-------------------|----------------------------|--------|---------------------------------------------------------------------------|
| sdattim           | Collection start time      |        | yyyy/mm/dd HH:mm:ss                                                       |
| sysname           | System name                |        |                                                                           |
| resrcid           | Resource ID                |        | tenanl name:/pool name                                                    |
| recid             | Record ID                  |        | ROR_STORAGEPOOL                                                           |
| consflag          | Interval (flag displayed)  |        | - If collection interval is 10 minutes: 1                                 |
|                   |                            |        | - If collection interval is 1 hour: 2                                     |
|                   |                            |        | - If collection interval is 24 hours: 3                                   |
| consintl          | Interval                   | second | - If collection interval is 10 minutes: 600                               |
|                   |                            |        | - If collection interval is 1 hour: 3600                                  |
|                   |                            |        | - If collection interval is 24 hours:86400                                |
| coverage          | Data coverage ratio        |        | Displays the ratio of data collected during the interval from 0 through 1 |
| vmpoolserverused  | StoragePool usage          | Gbytes |                                                                           |
| vmpoolservertotal | StoragePool total capacity | Gbytes |                                                                           |

## **Network pool (demand forecast)**

| Column name        | Explanation                                   | Unit   | Description                                                               |
|--------------------|-----------------------------------------------|--------|---------------------------------------------------------------------------|
| sdattim            | Collection start time                         |        | yyyy/mm/dd HH:mm:ss                                                       |
| sysname            | System name                                   |        |                                                                           |
| resrcid            | Resource ID                                   |        | tenanl name:/pool name                                                    |
| recid              | Record ID                                     |        | ROR_NETWORKPOOL                                                           |
| consflag           | Interval (flag displayed)                     |        | - If collection interval is 10 minutes: 1                                 |
|                    |                                               |        | - If collection interval is 1 hour: 2                                     |
|                    |                                               |        | - If collection interval is 24 hours: 3                                   |
| consintl           | Interval                                      | second | - If collection interval is 10 minutes: 600                               |
|                    |                                               |        | - If collection interval is 1 hour: 3600                                  |
|                    |                                               |        | - If collection interval is 24 hours:86400                                |
| coverage           | Data coverage ratio                           |        | Displays the ratio of data collected during the interval from 0 through 1 |
| vmpoolnetworkused  | Number of addresses being used by NetworkPool | number |                                                                           |
| vmpoolnetworktotal | Total number of NetworkPool addresses         | number |                                                                           |

### Server pool (demand forecast)

| Column name       | Explanation                             | Unit   | Description                                                                                                    |
|-------------------|-----------------------------------------|--------|----------------------------------------------------------------------------------------------------|
| sdattim           | Collection start time                   |        | yyyy/mm/dd HH:mm:ss                                                                                                    |
| sysname           | System name                             |        |                                                                                                    |
| resrcid           | Resource ID                             |        | tenanl name:/pool name                                                                                                    |
| recid             | Record ID                               |        | ROR_SERVERPOOL                                                                                                    |
| consflag          | Interval (flag displayed)               |        | <ul> <li>If collection interval is 10 minutes: 1</li> <li>If collection interval is 1 hour: 2</li> <li>If collection interval is 24 hours: 3</li> </ul>         |
| consintl          | Interval                                | second | <ul> <li>If collection interval is 10 minutes: 600</li> <li>If collection interval is 1 hour: 3600</li> <li>If collection interval is 24 hours:86400</li> </ul> |
| coverage          | Data coverage ratio                     |        | Displays the ratio of data collected during the interval from 0 through 1                                                                                       |
| vmpoolserverused  | Number of servers used by<br>ServerPool | number |                                                                                                    |
| vmpoolservertotal | Total number of ServerPool servers      | number |                                                                                                    |

### Address pool (demand forecast)

| Column name        | Explanation                                | Unit   | Description                                                               |
|--------------------|--------------------------------------------|--------|---------------------------------------------------------------------------|
| sdattim            | Collection start time                      |        | yyyy/mm/dd HH:mm:ss                                                       |
| sysname            | System name                                |        |                                                                           |
| resrcid            | Resource ID                                |        | tenanl name:/pool name                                                    |
| recid              | Record ID                                  |        | ROR_ADDRESSPOOL                                                           |
| consflag           | Interval (flag displayed)                  |        | - If collection interval is 10 minutes: 1                                 |
|                    |                                            |        | - If collection interval is 1 hour: 2                                     |
|                    |                                            |        | - If collection interval is 24 hours: 3                                   |
| consintl           | Interval                                   | second | - If collection interval is 10 minutes: 600                               |
|                    |                                            |        | - If collection interval is 1 hour: 3600                                  |
|                    |                                            |        | - If collection interval is 24 hours:86400                                |
| coverage           | Data coverage ratio                        |        | Displays the ratio of data collected during the interval from 0 through 1 |
| vmpooladdressused  | Number of addresses used by<br>AddressPool | number |                                                                           |
| vmpooladdresstotal | Total number of AddressPool addresses      | number |                                                                           |

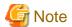

### About the data output as CSV

At the collection start time, information for the analysis period is output. Data for anticipated periods in the future is not output.

## 6.3 Operations Using Scenarios

# 6.3.1 Simulating the Reallocation of Virtual Machines : [VMware virtual machine relocation]

It is possible to perform a simulation of the resource usage if a virtual machine is migrated to a host with CPU and memory overcommit applied from another host. By migrating virtual machines based on the simulation, hosts can be made available.

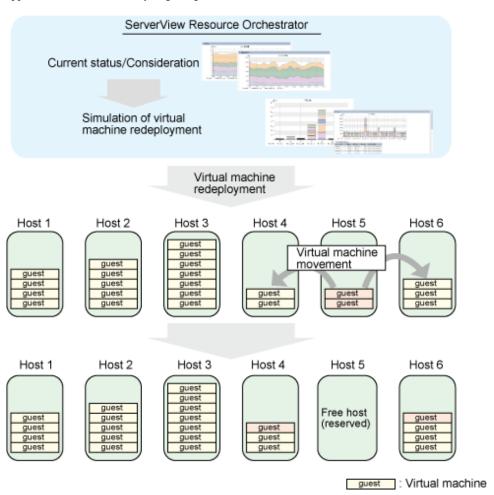

This section describes the procedure for simulating using a [VMware virtual machine reallocation] category scenario.

### Understanding the current status

In the [Capacity Planning] window, select the [VMware rsc. usage cond. (List of host)] report of the [VMware virtual machine relocation] category, set the analysis conditions and display the report.

Refer to "6.2 Capacity Planning Operations" for information on how to configure analysis conditions.

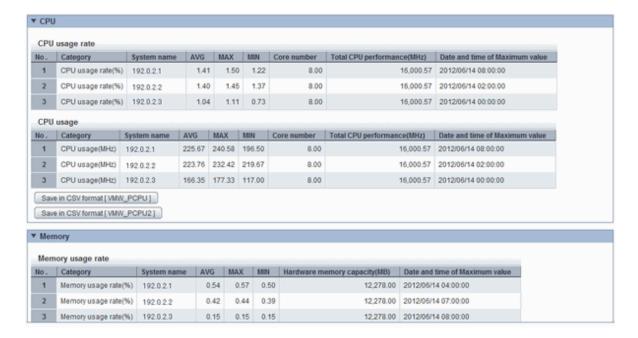

A list of resources allocated to each host and resource usage is displayed.

Sort by CPU usage and memory usage where overcommit is enabled to check which hosts have available resources. For example, consider the host with the lowest amount of resource usage as the migration source, and the host with the next lowest rate as the migration target.

Also check the hosts that are being considered as a migration source and target to see whether the disk and network throughput is acceptable.

### Considering reallocation

In the [Capacity Planning] window, select the [VMware rsc. usage cond. (Virtual machine stack)] report of the [VMware virtual machine relocation] category, set the analysis conditions and display the report.

Refer to "6.2 Capacity Planning Operations" for information on how to configure analysis conditions.

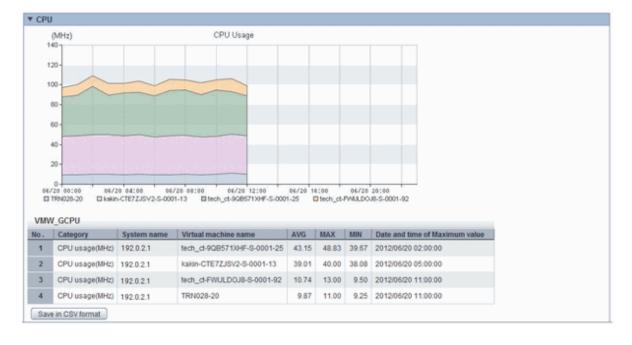

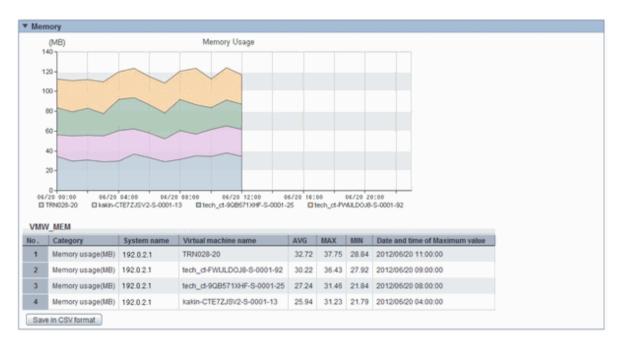

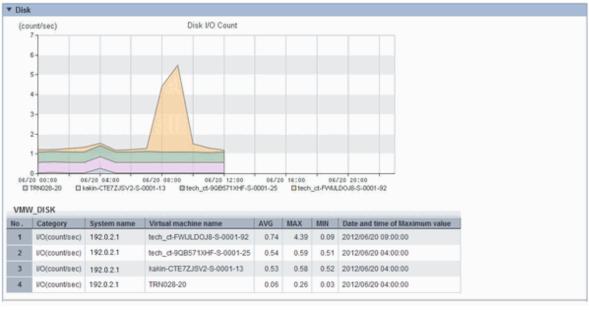

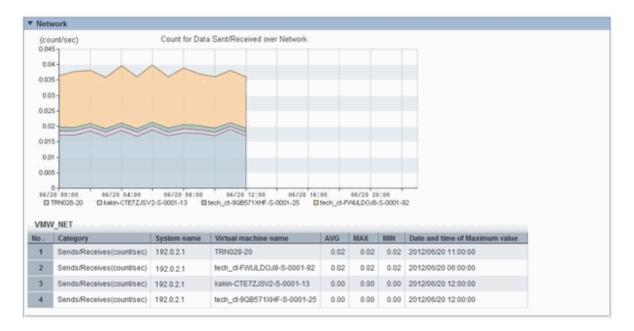

The resource usage information for all virtual machines on the migration source host are displayed in a stack graph.

Check the resource usage in each virtual machine, and use this information to ascertain which virtual machine should go to which destination candidate host.

#### Simulation of reallocation

In the [Capacity Planning] window, select the [VMware virtual machine relocation simulation] report of the [VMware virtual machine relocation] category, set the analysis conditions and run the simulation.

Refer to "6.2 Capacity Planning Operations" for information on how to configure analysis conditions.

- Hourly display

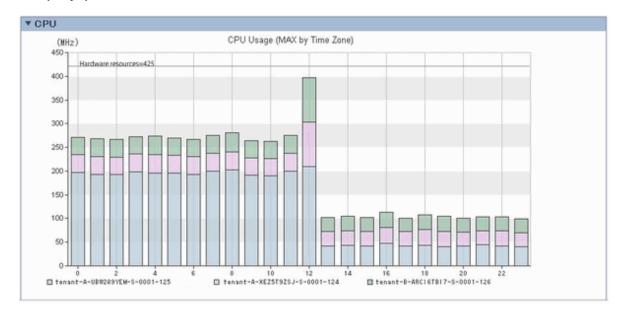

### - Weekly display

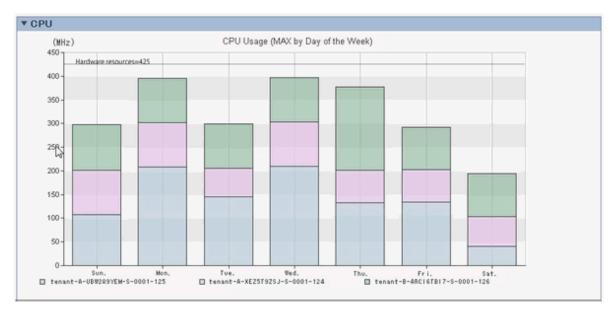

### - Time-line display

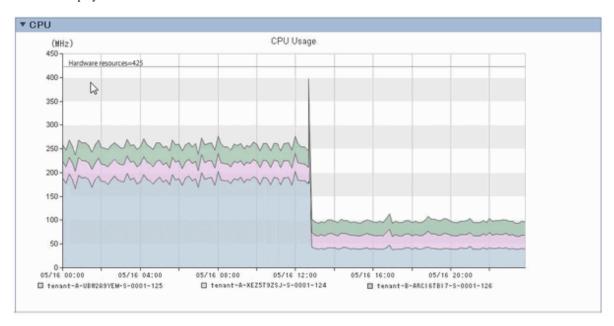

The information about virtual machines to be consolidated and all virtual machines in the consolidation destination are displayed in a stack graph. Tables are also displayed along with the above graphs.

If a value will be too great throughout a period of time or there is a bias for certain time slots or days of the week, consider the combinations of the virtual machines to be reallocated.

If a tolerated threshold value was set, check that the value is not exceeded.

# 6.3.2 Optimization of Resources Allocated to a Virtual Machine : [VMware resource allocation optimization]

The virtual machines with low resource usage rates are detected from the L-Servers held. Using the results, any excess resources that have been allocated can be reviewed, or added to where they are lacking, thereby optimizing resource allocations.

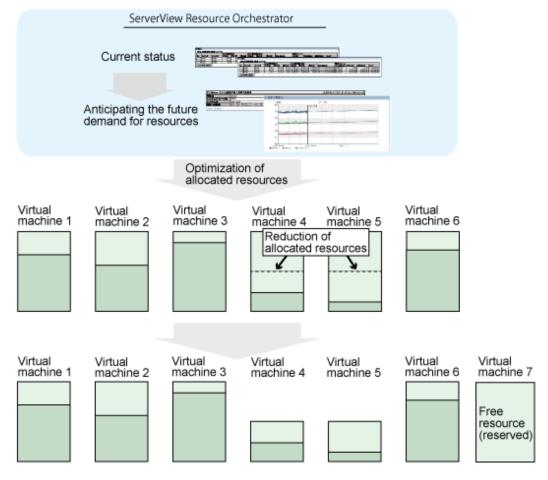

This section describes the procedure for attempting to optimize resource by using the [VMware resource allocation optimization] category scenario.

### Understanding the current status

In the [Capacity Planning] window, select the [VMware rsc. usage cond. (List of virtual machine)] report of the [VMware resource allocation optimization] category, set the analysis conditions and display the report.

Refer to "6.2 Capacity Planning Operations" for information on how to configure analysis conditions.

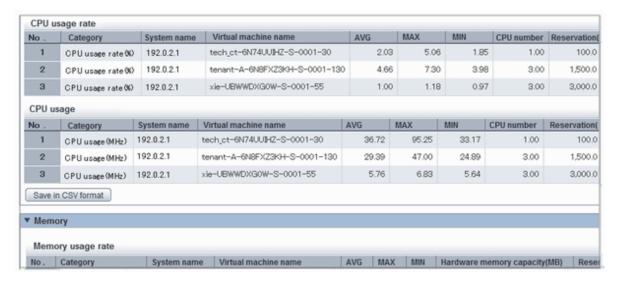

Sort by CPU usage and memory usage to detect virtual machines with available resources and reduce the allocation of resources to virtual machines with low usage rates.

## 6.3.3 Anticipating the Future Demand for Resources : [Resource pool]

Use the past resource pool usage to anticipate the demand for resource pools.

By determining inadequate resource amounts beforehand, it is possible to plan for the expansion of facilities.

This section describes the procedure for anticipating future resource demand for resources by using the [Resource pool] category scenarios.

### **Demand Forecast**

In the [Capacity Planning] window, select the appropriate report of the [Resource pool] category, set the analysis conditions and display the report.

Refer to "6.2 Capacity Planning Operations" for information on how to configure analysis conditions.

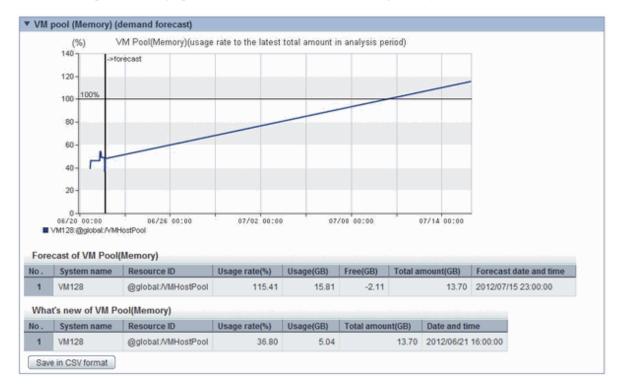

Perform regression analysis based on past CPU usage and memory usage to anticipate the resources that will be used.

## Chapter 7 Resource

 $Refer to the "User's \ Guide for \ Infrastructure \ Administrators \ (Resource \ Management) \ CE" for information on the \ [Resources] \ tab in the \ ROR \ console.$ 

## **Chapter 8 Template**

This chapter explains how to create and manage L-Platform templates.

## 8.1 L-Platform Template Overview

This section provides an overview of L-Platform templates.

## 8.1.1 L-Platform Template Components

This section explains the types of information comprising an L-Platform template.

The table below shows the information comprising an L-Platform template.

Table 8.1 Information comprising an L-Platform template

| Information          | Description                                                       |  |
|----------------------|-------------------------------------------------------------------|--|
| Template information | Defines the L-Platform template configuration                     |  |
| Segment information  | Defines the network resource configuration                        |  |
| Image information    | Defines the cloning image configuration                           |  |
| Software information | Defines the software configuration contained in the cloning image |  |

The relationship between information comprising the L-Platform template is shown below.

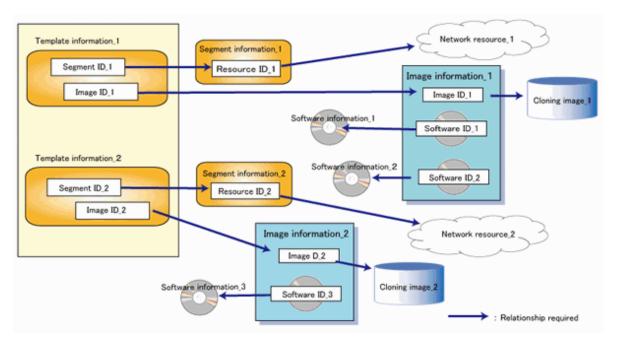

## 8.1.2 Flow of L-Platform Template Creation

This section describes the flow when creating an L-Platform template.

## 8.1.2.1 Preparation for L-Platform Template Creation

The following steps are required prior to creating an L-Platform template:

- Create network resources

Refer to "5.6 Registering Network Resources" in the "User's Guide for Infrastructure Administrators (Resource Management) CE" for information on how to create network resources.

- Create the L-Server Template

Refer to "Chapter 15 L-Server Template Operations" in the "User's Guide for Infrastructure Administrators (Resource Management) CE" for information on how to create L-Server templates.

- Create the cloning image

Refer to "17.5.1 Collecting and Registering" in the "User's Guide for Infrastructure Administrators (Resource Management) CE" for information on how to create cloning images.

## 8.1.2.2 Create the L-Platform Template

The following steps are required to create an L-Platform template:

- 1. Create the software information
- 2. Create the image information
- 3. Create the segment information
- 4. Create the template information

Note that segment information can also be created before the software information.

### 8.1.2.3 Publish the L-Platform Template

After creation, L-Platform templates must be published before they can be used for creating L-Platforms.

## 8.1.3 L-Platform Template Operations and Roles

Infrastructure Administrators and Tenant Administrators can perform L-Platform template operations.

There are two types of L-Platform templates: tenant-specific templates that can be used only by a specific tenant, and global templates that can be used by all tenants.

The Infrastructure Administrator can perform operations for both tenant-specific templates and global templates.

## 8.1.4 Notes if Using a Firewall

Note the following points when using a firewall:

- Configuration must be in keeping with the modes for auto-configuration of network devices when you create an L-Platform template
  You must configure the L-Platform template according to the modes for auto-configuration of network devices. Refer to "2.2.7.4
  Network Device Automatic Configuration" in the "Design Guide CE" for information on the modes for auto-configuration of network devices, and Section "8.4.4.1 Set Basic Info Page" for information on how to configure the L-Platform template.
  - User Customization Mode

Uses a previously registered ruleset when creating an L-Platform template.

- Simple Configuration Mode

Does not use a ruleset when creating an L-Platform template.

- The firewall must be configured after the L-Platform is deployed

Provide this information to the tenant administrator, alongside the parameters to be set and their values.

## 8.1.5 Notes if a Server Load Balancer (SLB) is included

Note the following points when the L-Platform template you are creating includes a server load balancer:

- The server load balancer needs to be configured after the L-Platform is deployed
  - Explain this point to the tenant administrator. Also explain the virtual IP address, any other parameters, and the values to be set in them to the tenant administrator so that the server load balancer is configured properly.
- Server load balancer operations use rulesets

Explain the rulesets used during operation to the tenant administrator. Also explain parameters and the values to be set in the rulesets to the tenant administrator.

## 8.1.6 Notes on Using VDI (Virtual Desktops)

When using VDI (Virtual Desktop), note the following points.

- When using user information registered in an Active Directory for authentication of the VDI admin server, configuration is necessary

  When the user information (user ID) of a tenant user who applies to use an L-Platform, or a tenant administrator is not registered in the
  - Active Directory for authentication of the VDI admin server, it is necessary to configure the definition file to enable specification of the VDI user name when applying to use an L-Platform.
  - For details of the settings, refer to "8.5.14.2 Settings for VDI User Names" in the "Operation Guide CE".
- It is not possible to mix images for VDI coordination and images not for VDI coordination in an L-Platform template.
  - When an image for VDI coordination is deployed in an L-Platform template, do not deploy images not for VDI coordination in the same L-Platform template.

## 8.2 Explanation of Windows

This section explains the [Templates] tab of the ROR console.

The following figure shows the [Templates] tab of the ROR console.

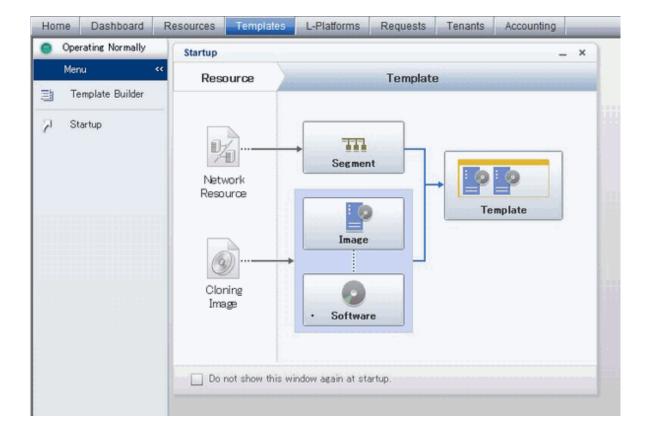

### 8.2.1 Menu

The following are the menus displayed in the [Templates] tab of the ROR console:

### **Template Builder**

The [L-Platform Template] window will be displayed.

### Startup

The [Startup] window is displayed.

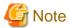

During L-Platform template operations, if stoppage of the admin server or something similar inhibits connection, the lamp on the menu changes to grey and "Not Operating" is displayed. If this occurs, contact the system administrator.

### 8.2.2 Startup Window

The steps to compile the information that makes up L-Platform templates are displayed as buttons in the [Startup] window displayed in the [Templates] tab of the ROR console.

When the button image for each type of information is clicked, the corresponding tab of the [L-Platform Template] window is displayed.

## 8.2.3 L-Platform Template Window

The L-Platform template window is displayed according to one of the following methods:

- Selecting [Template builder] from the menu
- Clicking the button image of an information type on the [Startup] window

The [L-Platform Template] window is comprised of four tabs. The table below shows the correspondences between the tab names and the information comprising the L-Platform template.

Table 8.2 Correspondences between tab names and the information comprising the L-Platform template

| Tab Name | Information          |
|----------|----------------------|
| Template | Template information |
| Segment  | Segment information  |
| Image    | Image information    |
| Software | Software information |

### 8.2.3.1 Template Tab

The following figure shows the [Template] tab of the [L-Platform Template] window.

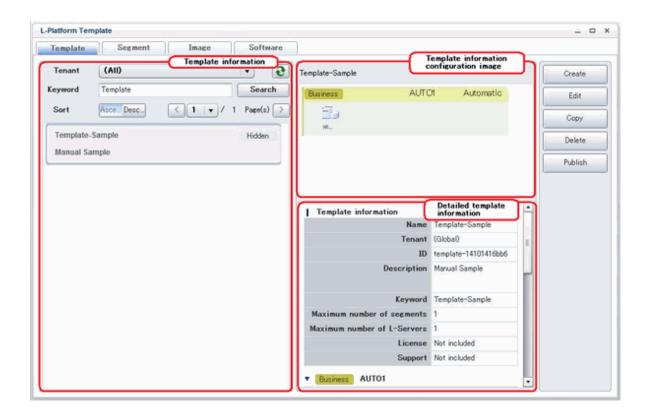

### **Window Explanation**

The following explains the [Template] tab window:

| Pane name                                | Explanation                                                                                                    |
|------------------------------------------|----------------------------------------------------------------------------------------------------|
| Template information                     | Located on the left side of the page, contains template information.  The list can be displayed in ascending or descending order.  The list can be filtered by tenant and by keyword.  Strings included in the keyword filter are those that were specified in "keyword" in basic information of the template information.  Clicking the reload button ( |
| Template information configuration image | Located on the upper right side of the page, displays the configuration image for the template information selected in "Template information".                                                                                                    |
| Detailed template information            | Located on the lower right side of the page, displays details about the template information selected in "Template information".                                                                                                    |

The icons displayed in "Template information" are as follows:

| Icon | Explanation                                                          |
|------|----------------------------------------------------------------------|
| 1    | There is a definition in which an associated resource does not exist |

### **Explanation of Buttons**

The following explains the buttons in the [Template] tab:

| Button name | Explanation                                                                                       |  |
|-------------|---------------------------------------------------------------------------------------------------|--|
| Create      | Creates new template information.  Refer to "8.3.1 Creating New L-Platform Template" for details. |  |

| Button name | Explanation                                                                                                    |
|-------------|----------------------------------------------------------------------------------------------------|
| Edit        | Edits the contents of existing registered template information.  Refer to "8.3.3 Editing L-Platform Template" for details.                     |
| Сору        | Creates new template information based on existing registered template information.  Refer to "8.3.2 Copying L-Platform Template" for details. |
| Delete      | Deletes template information.  Refer to "8.3.4 Deleting L-Platform Template" for details.                                                      |
| Publish     | Publishes an L-Platform template.  Refer to "8.3.5 Publishing and Hiding L-Platform Template" for details.                                     |
| Hide        | Hides an L-Platform template. Refer to "8.3.5 Publishing and Hiding L-Platform Template" for details.                                          |

## 8.2.3.2 Segment Tab

The following figure shows the [Segment] tab of the [L-Platform Template] window.

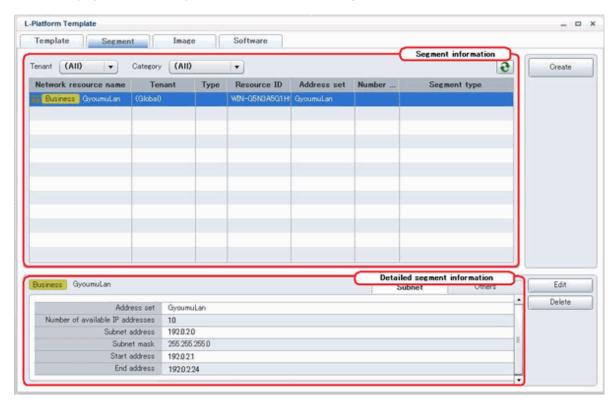

### **Window Explanation**

The following explains the [Segment] tab window:

| Pane name           | Explanation                                                                                                    |  |
|---------------------|----------------------------------------------------------------------------------------------------|--|
| Segment information | Located on the left side of the page, lists segment information.  The list can be displayed in ascending or descending order. To change the sequence, click the header (Category, Network resource name, etc.).  The list can be filtered by tenant and by category (Business, Management).  Strings included in the keyword filter are those that were specified in "keyword" in basic information of the template information.  Clicking the reload button ( ) resets sorting, pages, and selected states. |  |

| Pane name                    | Explanation                                                                                                    |
|------------------------------|----------------------------------------------------------------------------------------------------|
| Detailed segment information | Located on the lower side of the page, displays details about the segment information selected in "Segment information". |

Icons displayed in "Segment information" are as follows:

| Icon                                        | Explanation        | Icon     | Explanation                                     |
|---------------------------------------------|--------------------|----------|-------------------------------------------------|
| 27                                          | Management segment | T        | Business segment                                |
| Management segment with admin LAN allocated |                    | <u> </u> | The associated network resource does not exist. |

### **Explanation of Buttons**

The following explains the buttons in the [Segment] tab:

| Button name | Explanation                                                    |  |  |
|-------------|----------------------------------------------------------------|--|--|
| Create      | Creates new segment information.                               |  |  |
|             | Refer to "8.3.1 Creating New L-Platform Template" for details. |  |  |
| Edit        | Edits the contents of existing registered segment information. |  |  |
|             | Refer to "8.3.3 Editing L-Platform Template" for details.      |  |  |
| Delete      | Deletes segment information.                                   |  |  |
|             | Refer to "8.3.4 Deleting L-Platform Template" for details.     |  |  |

## 8.2.3.3 Image Tab

The following figure shows the [Image] tab of the [L-Platform Template] window.

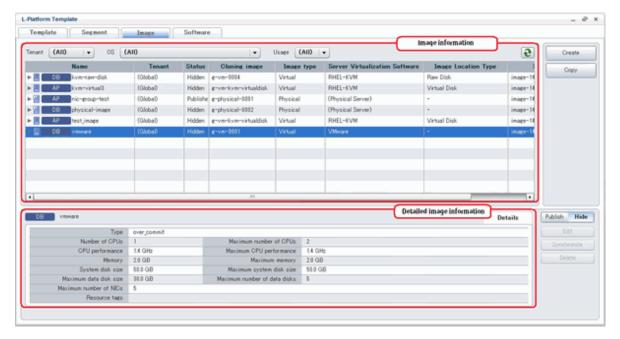

## **Window Explanation**

The following explains the [Image] tab window:

| Button name                | Explanation                                                                                                    |  |
|----------------------------|----------------------------------------------------------------------------------------------------|--|
| Image information          | Located on the top of the page, lists image information. Note that the software information and patch information included in the image information is also displayed in tree format.  The display sequence can be changed to ascending or descending order. To change the sequence, click the header (Name, ID, etc).  The list can be filtered by tenant, OS, or by usage.  Clicking the reload button ( ) resets sorting and selected states. |  |
| Detailed image information | Located on the bottom of the page, displays details about the image information, software information patch information selected in "Image information".  If the cloning image associated with image information includes a data disk, a [Disk] tab is display.                                                                                                    |  |

Icons displayed in "Image information" are as follows:

| Icon                                      | con Explanation                              |          | Explanation                                   |
|-------------------------------------------|----------------------------------------------|----------|-----------------------------------------------|
| =                                         | Virtual image information without data disks |          | Physical image information without data disks |
| Virtual image information with data disks |                                              | <u> </u> | The associated cloning image does not exist.  |

### **Explanation of Buttons**

The following explains the buttons in the [Image] tab:

| Button name | Explanation                                                                                                    |  |
|-------------|----------------------------------------------------------------------------------------------------|--|
| Create      | Creates new image information. Refer to "8.3.1 Creating New L-Platform Template" for details.                                                                                                    |  |
| Сору        | Creates new image information based on existing registered image information.  Refer to "8.3.2 Copying L-Platform Template" for details.                                                                          |  |
| Publish     | Publishes image information.  Refer to "8.3.6 Publishing Image Information" for details.                                                                                                    |  |
| Hide        | Hides image information.  Refer to "8.3.6 Publishing Image Information" for details.                                                                                                    |  |
| Edit        | Edits the contents of existing registered image information.  Refer to "8.3.3 Editing L-Platform Template" for details.                                                                                           |  |
| Synchronize | Updates the image information if the cloning image has been updated. This button is enabled only if image information synchronization is necessary. Refer to "8.3.7 Synchronizing Image Information" for details. |  |
| Delete      | Deletes image information.  Refer to "8.3.4 Deleting L-Platform Template" for details.                                                                                                    |  |

## 8.2.3.4 Software Tab

The following figure shows the [Software] tab of the [L-Platform Template] window.

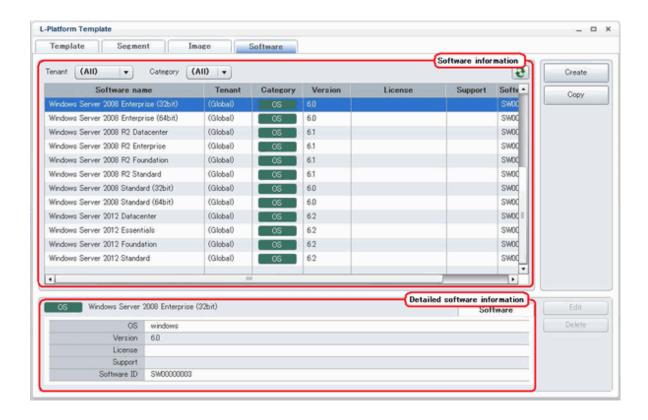

### **Window Explanation**

The following explains the [Software] tab window:

| Pane name                     | Explanation                                                                                                    |
|-------------------------------|----------------------------------------------------------------------------------------------------|
| Software information          | Located on the top of the page, lists software information that was created.  The display sequence can be changed to ascending or descending order. To change the sequence, click the header (category, software name, etc.).  The list can be filtered by tenant.  Clicking the reload button ( ) resets sorting and selected states. |
| Detailed software information | Located on the bottom of the page, displays details about the software information selected in "Software information".                                                                                                    |

### **Explanation of Buttons**

The following explains the buttons in the [Software] tab:

| Button name | Explanation                                                                                                    |  |
|-------------|----------------------------------------------------------------------------------------------------|--|
| Create      | Creates new software information.  Refer to "8.3.1 Creating New L-Platform Template" for details.                                              |  |
| Сору        | Creates new software information based on existing registered software information.  Refer to "8.3.2 Copying L-Platform Template" for details. |  |
| Edit        | Edits the contents of existing registered software information.  Refer to "8.3.3 Editing L-Platform Template" for details.                     |  |
| Delete      | Deletes the software information. Refer to "8.3.4 Deleting L-Platform Template" for details.                                                   |  |

## 8.3 L-Platform Template Operations

This section explains L-Platform template operations.

## 8.3.1 Creating New L-Platform Template

For the various types of information comprising an L-Platform template, the following information can be newly created:

- Template information
- Segment information
- Image information
- Software information

Follow the procedure below to newly create the above information:

- 1. On the [L-Platform Template] window, select the tab (Template, Segment, Image, or Software) of the information to be newly created.
- 1. Click the [Create] button.
- 2. Set information in the new creation window.

Refer to "8.4 Items to Set for Each Type of L-Platform Template Information" for information on the information to be set.

3. Click the [Create] button.

A message indicating that the template has been created is displayed and the template is created.

Note that information must be created in the following sequence if all types of information comprising an L-Platform template are being newly created:

- 1. Software information
- 2. Image information
- 3. Segment information
- 4. Template information

However, Item 3 can be created before Item 1.

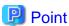

In case of L-Platform templates, a server NIC is only located if it is allocated. When defining multiple NICs, click the target server, and then click the [Add NIC] button to add the required number of NICs.

The number of server NICs that can be allocated is the maximum number allowed for image information.

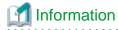

Commands can also be used to create new L-Platform templates.

Refer to "Appendix A Using Commands to Register and Delete L-Platform Templates" for details.

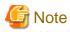

When enabling [Function number expansion (Onboard)], add the same number of NICs as the functions using the L-Platform template.

For example, when selecting "2" for [Number of functions per board] in the physical server environment on which only the on-board CNA is mounted, it is necessary to configure four NICs in total for four functions (two ports \* two functions).

## 8.3.2 Copying L-Platform Template

For the various types of information comprising an L-Platform template, the following information can be copied:

- Template information
- Image information
- Software information

Follow the procedure below to copy the above information:

- 1. On the [L-Platform Template] window, select the tab (Template, Image, or Software) of the information to be copied.
- 2. From the list, select the information to be referenced.
- 3. Click the [Copy] button.
- 4. The information set in the copy window is the same as the referenced information. If required, change this information.

  Refer to "8.4 Items to Set for Each Type of L-Platform Template Information" for information on the information to be set.
- 5. Click the [Create] button.

A message indicating that the template has been created is displayed and the template is created.

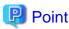

In case of L-Platform templates, a server NIC is only located if it is allocated. When defining multiple NICs, click the target server, and then click the [Add NIC] button to add the required number of NICs.

The number of server NICs that can be allocated is the maximum number allowed for image information.

## 8.3.3 Editing L-Platform Template

For the various types of information comprising an L-Platform template, the following information can be edited:

- Template information
- Segment information
- Image information
- Software information

Follow the procedure below to edit the above information:

- 1. On the [L-Platform Template] window, select the tab (Template, Segment, Image, or Software) of the information to be edited.
- 2. From the list, select the information to be edited.
- 3. Click the [Edit] button.
- 4. Change the information on the edit window.

Refer to "8.4 Items to Set for Each Type of L-Platform Template Information" for information on the information to be set.

5. Click the [OK] button.

A message indicating that the template has been edited is displayed and the template is changed.

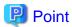

- Image information cannot be edited if it is in use by published template information or if it is published.
- Software information cannot be edited if it is in use by published template information.
- When image information is edited, it is updated to the latest cloning image resource ID.
- In case of L-Platform templates, a server NIC is only located if it is allocated. When defining multiple NICs, click the target server, and then click the [Add NIC] button to add the required number of NICs.

The number of server NICs that can be allocated is the maximum number allowed for image information.

## 8.3.4 Deleting L-Platform Template

For the various types of information comprising an L-Platform template, the following information can be deleted:

- Template information
- Segment information
- Image information
- Software information

Follow the procedure below to delete the above information:

- 1. On the [L-Platform Template] window, select the tab (Template, Segment, Image, or Software) of the information to be deleted.
- 2. From the list, select the information to be deleted.
- 3. Click the [Delete] button.

A deletion confirmation message is displayed.

4. Click the [Yes] button.

The selected information is deleted.

Note that information must be deleted in the following sequence if all types of information comprising an L-Platform template are being deleted:

......

- 1. Template information
- 2. Segment information
- 3. Image information
- 4. Software information

However, the order of Items 2 and 3 can be reversed.

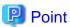

- Image information cannot be deleted if it is in use by any template information, or if it is published.
- Software information cannot be deleted if it is in use by any image information.

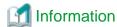

Commands can also be used to delete L-Platform templates.

Refer to "Appendix A Using Commands to Register and Delete L-Platform Templates" for details.

## 8.3.5 Publishing and Hiding L-Platform Template

An L-Platform template can be published or hidden.

Publication enables an L-Platform to be created on the basis of the L-Platform template.

If hidden, an L-Platform cannot be created on the basis of the L-Platform template.

Follow the procedure below to publish or hide an L-Platform template:

- 1. On the [L-Platform Template] window, select the [Template] tab.
- 2. From the L-Platform template list, select the L-Platform template to be published or hidden.
- 3. Click the [Publish] button or the [Hide] button.

The selected L-Platform template is published or hidden.

## 8.3.6 Publishing Image Information

Create an L-Platform on the basis of an L-Platform template.

An L-Platform can be created with the same configuration as the L-Platform template, or the configuration can be changed.

Normally, when changing a configuration, only the image information defined in the L-Platform template is displayed as a usable server list. However, by publishing the image information, the published image information can also be displayed in the server list as usable information regardless of the definitions in the L-Platform template.

This enables image information other than the image information defined in the L-Platform template to be added when creating an L-Platform.

Follow the procedure below to publish or hide image information:

- 1. On the [L-Platform Template] window, select the [Image] tab.
- 2. From the image information list, select the image information to be published or hidden.
- 3. Click the [Publish] button or the [Hide] button.

The selected image information is published or hidden.

# 8.3.7 Synchronizing Image Information

Cloning image resource IDs are held in the image information.

If a cloning image is updated, the resource IDs are changed. Therefore, the resource IDs held in the image information must be updated. This is known as image information synchronization.

Follow the procedure below to synchronize image information:

- 1. On the [L-Platform Template] window, select the [Image] tab.
- 2. From the image information list, select the cloning image to be synchronized.
- 3. Click the [Synchronize] button.
- 4. If required, change the information on the [Synchronize Image Information] window.

Refer to "8.4 Items to Set for Each Type of L-Platform Template Information" for information of the information to be set.

5. Click the [OK] button.

A message indicating that the image information has been edited is displayed and the image information is changed.

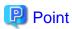

- Synchronizing of image information is not possible if template information that uses the target image information has been published, or the target image information has been published.
- When updating a cloning image, collect it using the same name.

# **Information**

When synchronizing image information, if the target image information has been used in an L-Platform template that has been deployed, or the image information has been published, perform the following procedure before performing synchronization, but after hiding the image information.

- 1. On the [L-Platform Template] window, select [Template].
- 2. Select the L-Platform template that uses the target image information from the template information list, and click [Hide].
- 3. Select the [Image] tab
- 4. Select the target image information from the image information list and click [Hide].

# 8.4 Items to Set for Each Type of L-Platform Template Information

This section explains to items to be set in the various types of information comprising an L-Platform template.

Refer to the settings items explained here when performing the following L-Platform template operations:

- Creating New L-Platform Template
- Copying L-Platform Template
- Editing L-Platform Template
- Synchronizing Image Information

Note that only those items that can be set are explained here. Items that cannot be changed are not explained.

## 8.4.1 Software Information

This section explains software information.

#### **Explanation of Items**

The following explains software information items:

| Explanation                                                                                                    |
|----------------------------------------------------------------------------------------------------|
| Click [Set] and select the tenant to which the software information belongs in the [Select Tenant] window. A tenant can be selected only if information is being created or copied.  Note that, when copying an L-Platform template, a global template can be changed into a tenant-specific template but, conversely, a tenant-specific template cannot be changed into a global template. |
| Enter the software category. Note that only "OS" can be specified                                                                                                    |
| Select one of the following software operating systems:  - Windows  - Linux  - Windows (64 bit)                                                                                                    |
|                                                                                                    |

| Item name     | Explanation                                                                                                    |
|---------------|----------------------------------------------------------------------------------------------------|
|               | - Linux (64 bit)                                                                                                    |
|               | - Solaris                                                                                                    |
|               | - Other                                                                                                    |
| Software name | Enter up to 85 characters (excluding <, >, &, ", and ') for the software name  If this is filtered by category and operating system, the list of registered software information will be displayed. The software name can also be selected from the list and edited.                                                                                      |
| Version       | Enter up to 10 bytes (an ASCII character string excluding <, >, &, ", and ') for the software version                                                                                                    |
| License       | Enter up to 85 characters (excluding <, >, &, ", and ') for the software license information If OS was specified for Category, specify the product key for the Windows operating system. This can be specified only when the operating system is Windows.                                                                                                 |
|               | - If the server virtualization software is RHEL-KVM  The operating systems that can be specified for the guest OS are Windows Server 2008 R2 and Windows Server 2012.                                                                                                    |
|               | <ul> <li>If the server virtualization software is OVM for x86 or Citrix XenServer, the guest OS will not use this setting.</li> <li>If the server virtualization software is Citrix XenServer:</li> </ul>                                                                                                    |
|               | When using Linux Manager or using Windows Manager and a cloning image where "OS settings during deployment" are disabled, the guest OS.  Refer to "17.5.1 Collecting and Registering" in the "User's Guide for Infrastructure Administrators (Resource Management) CE" for information on "OS settings during deployment" when collecting cloning images. |
| Support       | Enter up to 85 characters (excluding <, >, &, ", and ') for the software support information.                                                                                                    |

## **Operation Procedure**

Follow the procedure below for operations at the window for setting software information:

- 1. Set each of the software information items.
- 2. Click the [Create] button.

The [Software] tab list window is displayed.

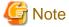

When the [Software] tab list window is displayed, all the following items are reset:

- Tenant and keyword filtering
- Sorting
- Pages
- Selected states

# 8.4.2 Image Information

Set image information on the following five pages:

- 1. Select Image page (this page is only seen when creating new image information)
- 2. Set Basic Info page
- 3. Select Software page
- 4. Add Patch Info page
- 5. Confirm page

Note that the windows displayed when new image information is being created are used as examples in this explanation.

## 8.4.2.1 Select Image Page

On the [Select Image] page, select the cloning image that will be used in the image information. The list of cloning images that can be used will be displayed.

## **Explanation of Items**

The following explains the items in the [Select Image] page:

| Item name                      | Explanation                                                                                                    |
|--------------------------------|----------------------------------------------------------------------------------------------------|
| Tenant                         | Tenant name of the image pool in which the cloning image is stored.  If the image pool is a global pool, "(Global)" will be displayed.                   |
| Cloning image                  | Cloning image name.                                                                                                    |
| Data disk                      | Number of connected data disks.                                                                                                    |
| Image type                     | Cloning image type.                                                                                                    |
|                                | One of the following will be displayed:                                                                                                    |
|                                | - "Virtual": For a virtual server cloning image                                                                                                    |
|                                | - "Physical": For a physical server cloning image                                                                                                    |
| Server Virtualization Software | Server virtualization software of the cloning image. One of the following will be displayed:                                                             |
|                                | [VMware] "VMware"                                                                                                    |
|                                | [Hyper-V] "Hyper-V"                                                                                                    |
|                                | [KVM] "RHEL-KVM"                                                                                                    |
|                                | [Solaris Zones] "Solaris Zones"                                                                                                    |
|                                | [Citrix Xen] "Citrix XenServer"                                                                                                    |
|                                | [OVM for x86 2.2] "OVM for x86"                                                                                                    |
|                                | [OVM for x86 3.x] "OVM for x86"                                                                                                    |
|                                | [OVM for SPARC] "OVM for SPARC"                                                                                                    |
|                                | [Physical Servers] "(Physical Server)"                                                                                                    |
| Image Location Type            | Type of the disk resource where the cloning image is stored.  If the server virtualization software is RHEL-KVM, one of the following will be displayed: |
|                                | - "Raw Disk": For a disk resource created beforehand                                                                                                    |
|                                | - "Virtual Disk": For a disk resource created automatically from the virtual storage resource                                                            |
|                                | For other server virtualization softwares, "-" will be displayed.                                                                                        |
| Creation date                  | Date of the cloning image creation.                                                                                                    |
| Comment                        | Comment registered in the cloning image.                                                                                                    |

## **Operation Procedure**

Follow the procedure below for operations at the [Select Image] page:

- 1. Select a cloning image from the list.
- 2. Click the [Next] button.

The [Set Basic Info] page is displayed.

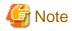

If the server virtualization software is OVM for x86 or Citrix XenServer, cloning images with data disks are not supported. Such a cloning image will be handled as a cloning image without a data disk.

## 8.4.2.2 Set Basic Info Page

On the Set Basic Info page, set the basic information for the image information.

## **Explanation of Items**

The following explains the items in the Set Basic Info page:

| Item name              | Explanation                                                                                                    |
|------------------------|----------------------------------------------------------------------------------------------------|
| Tenant                 | Click the [Set] button, and then select the tenant to which the image information belongs from the [Tenant Select] window. A tenant can be selected only if information is being created or copied.  Note that, when copying an L-Platform template, a global template can be changed into a tenant-specific template but, conversely, a tenant-specific template cannot be changed into a global template. |
| Image information name | Enter up to 85 characters (excluding <, >, &, ", and ') for the image information name                                                                                                    |
| Туре                   | Selects the registered L-Server template. The following L-Server templates will not be displayed:                                                                                                    |
|                        | L-Server templates in which a model name is specified are not displayed.  An L-Server template that does not specify a model name must be prepared before image information can be created for a physical L-Server.                                                                                                    |
|                        | - L-Server templates with data disks are not displayed.  Register the number of disks as 1 when using with an L-Platform template.                                                                                                    |
|                        | - If the server virtualization software is OVM for x86, L-Server templates specifying OVM 2.x(Oracle VM) are not displayed.                                                                                                    |
|                        | - L-Server templates with different cloning images and server virtualization products are not displayed.                                                                                                    |
| Usage                  | Selects the usage of the server included in the image from those shown below. Multiple options can be selected.                                                                                                    |
|                        | - WEB: Web Server                                                                                                    |
|                        | - AP: Application Server                                                                                                    |
|                        | - DB: DB Server                                                                                                    |
| VDI                    | Select whether to perform VDI coordination. When performing VDI coordination, select the [Enabled] checkbox. This can only be specified when creating the information of a new image.                                                                                                    |
|                        | - When performing VDI coordination, it is assumed that the software necessary for VDI coordination has been installed on the cloning image that is used for the image information.                                                                                                    |
|                        | - When performing VDI coordination, deployment is only possible in the L-Platform template. Addition to an already deployed L-Platform is not possible.                                                                                                    |
|                        | - VDI coordination is only possible when the OS of a cloning image is Windows 7, Windows 8, or Windows 8.1. If VDI coordination is attempted with an OS other than the above, deployment will fail.                                                                                                    |
| System disk            | Specify the size of the system disk for the server to be deployed. Range: 0.1-99999.9 GB.  If one of the following conditions is satisfied, specify the same size as the system disk of the cloning image, because the system disk will be deployed with that size regardless of this setting.                                                                                                    |
|                        | - The server virtualization software is OVM for x86 or Citrix XenServer.                                                                                                    |
|                        | - The server virtualization software is RHEL-KVM, and the image location type of the cloning image is "Virtual Disk".                                                                                                    |

| Item name                    | Explanation                                                                                                    |
|------------------------------|----------------------------------------------------------------------------------------------------|
| Maximum number of CPUs       | Specifies the maximum number of CPUs that can be specified when creating a new L-Platform.  Specify a value in the range from 1 to the upper limit value for the registered VM pool.  When the [Don't set upper value] check box is selected, behavior will be as if the maximum value of the registered VM pool has been specified.                                                                                                    |
| Maximum CPU performance      | Specifies the maximum CPU performance in GHz, which can be specified when creating a new L-Platform. Specify a value in the range from 0.1 to the upper limit value for the registered VM pool. When the [Don't set upper value] check box is selected, behavior will be as if the maximum value of the registered VM pool has been specified.  This cannot be specified if the server virtualization software is OVM for SPARC.                                                                                                    |
| Maximum memory               | Specifies the maximum memory size in GB, which can be specified when creating a new L-Platform. Specify a value in the range from 0.1 to the upper limit value for the registered VM pool. When the [Don't set upper value] check box is selected, behavior will be as if the maximum value of the registered VM pool has been specified. If the server virtualization software is RHEL-KVM, the value must be less than or equal to max_definable_memory_size when memory hot plug is enabled in a VM specific information definition file. Notify the tenant administrator to specify a value less than max_definable_memory_size. Refer to "8.1.2 VM Specific Information Definition File" in the "Setup Guide CE" for information on the VM specific information definition file. |
| Maximum number of data disks | Specifies the maximum number of data disks that can be added to the server. Range: 0-99.  However, if the image includes a data disk, the minimum will be the maximum value of the data disk number.                                                                                                    |
| Maximum data disk size       | Specifies the maximum size of the data disk size in GB, which can be specified when creating a new L-Platform. Specify a value in the range from 0.1 to the upper limit value for the registered storage pool. However, if the image includes a data disk, the minimum will be the largest disk capacity of all appended data disks.  When the [Don't set upper value] check box is selected, behavior will be as if the maximum value of the registered storage pool has been specified.                                                                                                    |
| Maximum system disk<br>size  | Specifies the maximum size of the system disk size in GB, which can be specified when creating a new L-Platform.  The minimum allowed value is the disk size of the cloning image, and the maximum allowed value is the upper limit of the registered storage pool.  When the Don't set upper value check box is selected, behavior will be as if the maximum value of the registered storage pool has been specified.                                                                                                    |
| Maximum number of NICs       | Specifies the number of NICs. Range: 1-99.                                                                                                    |
| Administrator                | When all the following conditions are satisfied, specify the administrator user name using a character string containing up to eight characters (Only alphanumeric characters can be specified).                                                                                                    |
|                              | - The server virtualization software is Solaris Zones.                                                                                                    |
|                              | - The OS of the cloning image is Solaris 11.  When omitted, the value of the admin_user key configured in the OS property definition file is used.  For details on the OS property definition file, refer to "8.1.8 OS Property Definition File" in the "Setup Guide CE".                                                                                                    |
| Initial password             | Enter up to 85 characters (excluding <, >, &, ", and ') for the password for the users below.  [Windows]  Specified password is set to OS.  If this setting is omitted, an automatically-generated password will be set in the OS.  - When the server virtualization software is VMware or Hyper-V:  The local administrator account password will be configured.  - When the server virtualization software is RHEL-KVM  The local administrator account password will be configured. The operating systems that can be specified                                                                                                    |

| Item name                    | Explanation                                                                                                    |
|------------------------------|----------------------------------------------------------------------------------------------------|
|                              | for the guest OS are Windows Server 2008 R2 and Windows Server 2012. For other OSs, please specify the same password as the one that has been set in the cloning image.                                                                                                    |
|                              | - When the server virtualization software is OVM for x86 The local administrator account password will be configured. The password specified here is not set in the OS. Specify the same password as the one that has been set in the cloning image.                                                                                                    |
|                              | <ul> <li>When the server virtualization software is Citrix XenServer         Specify the password for the local administrator account. When using Linux Manager or using Windows</li></ul>                                                                                                    |
|                              | [Linux] Specifies the superuser password. The password specified here is not set in the OS. Specify the same password as the one that has been set in the cloning image.                                                                                                    |
|                              | [Solaris]                                                                                                    |
|                              | - When the server virtualization software is Solaris zone Specify the superuser password. The specified password is set in the OS. If this setting is omitted, an automatically-generated password will be set in the OS.                                                                                                    |
|                              | - When the server virtualization software is OVM for SPARC Specify up to 8 characters for the super user password. The specified password is set in the OS. If this setting is omitted, an automatically-generated password will be set in the OS.                                                                                                    |
|                              | [Other] Specify the password for default users (such as the super user) that can log in. The password specified here is not set in the OS. Specify the same password as the one that was set in the cloning image.                                                                                                    |
| Initial password (confirm)   | Specifies the same value as Initial password.                                                                                                    |
| Root role password           | When all the following conditions are satisfied, specify the Root role password using a character string containing up to 255 characters (<, >, &, ", ' cannot be specified).                                                                                                    |
|                              | - The server virtualization software is Solaris Zones.                                                                                                    |
|                              | - The OS of the cloning image is Solaris 11.                                                                                                    |
|                              | - Specify "root" or another value in [Administrator user name] (Do not omit it).                                                                                                    |
|                              | If all the conditions are met and the Root role password is omitted, an automatically generated password will be set in the OS.                                                                                                    |
| Root role password (confirm) | Specifies the same value as Root role password.                                                                                                    |
| Resource tags                | Enter up to 85 characters (excluding <, >, &, ", and ') for the character string that filters the resources to be displayed as deployment destination VM pool/server pool options when creating a new L-Platform The only resources displayed as options are those for which the character string in the VM pool/server pool comment field contains the character string specified as the resource tags. |
|                              | Example: If the specification is as follows, only /VMPool1 and /VMPool2 are displayed as options: /VMPool1 comment: web /VMPool2 comment: web /VMPool3 comment: ap                                                                                                    |
|                              | Resource tags: web                                                                                                    |

## Operation Procedure

The operation procedure on the Basic information page is as follows:

- 1. Set the various basic information items for the image information.
- 2. Click the [Next] button.

The [Select Software] page is displayed.

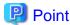

- If an input item contains an error, and error message is displayed. If an error message is displayed, refer to the error message and correct the setting.
- Once an L-Platform has been created, it is not possible to change items that have the maximums of the following values specified:
  - Maximum number of CPUs
  - Maximum CPU performance
  - Maximum memory
  - Maximum number of data disks
  - Maximum data disk size
  - Maximum system disk size
  - Maximum number of NICs

After an L-Platform has been created, when performing operations to add resources, specify values considering the number of resources being added.

## 8.4.2.3 Select Software Page

On the Select Software page, set the software used in the cloning image in the image information.

#### **Operation Procedure**

The operation procedure on the Select Software page is as follows:

- 1. Select the check box for the software that will be set.
- 2. Click the [Next] button.

The [Add Patch Info] page is displayed.

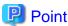

If no selection is made or if multiple selections are made, an error message is displayed. Ensure that one selection is made.

## 8.4.2.4 Add Patch Info Page

Add, change, or delete software patch information at the [Add Patch Info] page.

The [Add Patch Info] page is shown below.

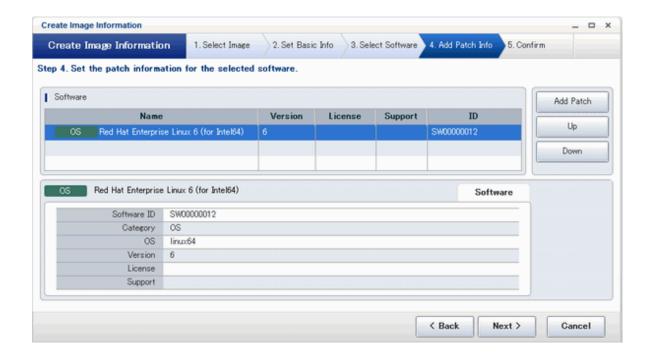

### **Window Explanation**

The following explains the [Add Patch Info] page:

| Pane name                  | Explanation                                                                                                    |
|----------------------------|----------------------------------------------------------------------------------------------------|
| Patch information          | Located on the top of the page, lists software and patch information.                                                                    |
| Detailed patch information | Located on the bottom of the page, displays details about the software information or patch information selected in "Patch information". |

## **Explanation of Buttons**

The following explains the buttons in the [Add Patch Info] page:

| Button name | Explanation                                                                                                    |
|-------------|----------------------------------------------------------------------------------------------------|
| Add Patch   | Adds patch information.  When the software or patch information is selected from the list at the top of the page, the [Add Patch] button will be displayed.  Refer to "Add Patch Information" for details. |
| Up          | When the patch information is selected from the list at the top of the page and the [Up] or [Down] button is clicked, patch information that was selected moves up or down.                                |
| Down        |                                                                                                    |
| Delete      | Deletes patch information.  When the patch information is selected from the list at the top of the page, the [Delete] button will be displayed.  Refer to "Delete Patch Information" for details.          |

### **Add Patch Information**

The procedure to add patch information is as follows:

- 1. From the list at the top of the page, select the software or patch information for which the patch is to be added.
- 2. Click the [Add Patch] Button.

The patch information will be added below the selected software information or patch information.

- 3. The component name for the patch information and the input field for the description will be displayed at the bottom of the page. Enter the required items.
- 4. Click the [Next] button.

The [Confirm] page is displayed.

#### **Explanation of Items**

The following explains items in the [Add Patch] tab:

| Item name      | Explanation                                                                                                    |
|----------------|----------------------------------------------------------------------------------------------------|
| Patch ID       | Enter up to 32 bytes (an ASCII character string excluding <, >, &, ", and ') for the patch ID The same patch ID cannot be set multiple times for one type of software. The default is 'PATCH + "consecutive numbering (from 1)"'. |
| Component Name | Enter up to 85 characters (excluding <, >, &, ", and ') for the name of the component to which the patch is applied                                                                                                    |
| Description    | Enter up to 85 characters (excluding <, >, &, ", and ') for the patch explanation.                                                                                                    |

#### **Change Patch Information**

To change the patch information that was set:

- 1. From the list in the upper part of the page, select the patch information to be changed.
- 2. Detailed information about the selected patch information will be displayed at the bottom of the page. Change the information as necessary.
- 3. Click the [Next] button.

The [Confirm] page is displayed.

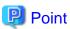

If the selected patch information was changed, the syntax check for the changed values will be performed automatically. If the syntax is correct, the patch information will be changed. If a syntax error occurred, an error message will be displayed and the pre-change values will be restored.

#### **Delete Patch Information**

The procedure to delete patch information is as follows:

- 1. From the list in the upper part of the page, select the patch information to be deleted.
- 2. Click the [Delete] button.

A deletion confirmation message is displayed.

3. Click the [Yes] button.

The patch information is deleted.

## 8.4.2.5 Confirm Page

Check the set image information at the [Confirm] page, and create, copy, or edit the image information.

#### **Operation Procedure**

The operation procedure on the Confirm page is as follows:

1. Check whether the displayed content is valid.

If it is invalid, go back using the [Back] button, and configure correct settings.

#### 2. Click the [Create] button.

A message indicating that the image information has been created is displayed, and the image information is registered.

Then, the [Image] tab list window is displayed.

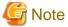

When the [Image] tab list window is displayed, all the following items are reset:

- Tenant, operating system, and usage filtering
- Sorting
- Selected states

## 8.4.3 Segment Information

This section explains segment information.

#### **Explanation of Items**

The following explains segment information items:

| Item name             | Explanation                                                                                                    |
|-----------------------|----------------------------------------------------------------------------------------------------|
| Network resource name | Select a network resource name. This is only selectable when a new L-Platform template is being created.                                                                                                    |
| Category              | Select one of the following categories:                                                                                                    |
|                       | - Business Segment                                                                                                    |
|                       | - Manager Segment                                                                                                    |
| Segment type          | Enter any character string (an ASCII character string not including <, >, &, ", or ') of up to 32 bytes to identify the segment.  When network resources are set in the segment information defined in the firewall and server load balancer (SLB) rulesets, specify the same string as was specified in "Segment Type (segment identifier)" in the parameter file of the ruleset. |

## **Operation Procedure**

The procedure to create segment information is as follows:

- 1. Set each of the segment information items.
- 2. Click the [Create] button.

The [Segment] tab list window is displayed.

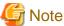

When the [Segment] tab list window is displayed, all the following items are reset:

- Tenant and category filtering
- Sorting
- Selected states are all reset.

## 8.4.4 Template Information

Set template information on the following three pages:

- 1. Set Basic Info page
- 2. Configure page
- 3. Confirm page

Note that the windows displayed when new template information is being created are used as examples in this explanation.

## 8.4.4.1 Set Basic Info Page

On the Set Basic Info page, set the basic information for the template information.

## **Explanation of Items**

The following explains the items in the [Set Basic Info] page:

| Item name     | Explanation                                                                                                    |
|---------------|----------------------------------------------------------------------------------------------------|
| Tenant        | Click the [Set] button, and then select the tenant to which the template information belongs from the [Tenant Select] window. A tenant can be selected only if information is being created or copied.  Note that, when copying an L-Platform template, a global template can be changed into a template-specific template but, conversely, a template-specific template cannot be changed into a global template.                                                                                                    |
| Template name | Enter up to 85 characters (excluding <, >, &, ", and ') for the L-Platform template name.  The L-Platform template name specified here is used for the default system name for the L-Platform.  For the system name, the characters that can be used and the length of the name vary depending on the method for setting resource names that has been specified by the system administrator.  It is recommended that L-Platform template names be specified within the following range, which is effective for any method for setting resource names.                   |
|               | - Names consisting of no more than 23 alphanumeric characters, underscores ("_") and hyphens ("-")                                                                                                    |
|               | When the L-Platform template name is entered, it will be set as a keyword automatically. However, if the L-Platform template name is changed once the cursor has been moved to the keyword field, these changes will not be reflected in the keyword.                                                                                                    |
| Description   | Enter up to 85 characters (excluding <, >, &, ", and ') to describe the L-Platform implemented by the L-Platform template, the contents of the L-Platform template, and so on.                                                                                                    |
| Keyword       | Enter up to 85 characters (excluding <, >, &, ", and ') for the L-Platform template search keyword If multiple keywords are set, separate each keyword using a space.  Case is not distinguished for half-width and full-width alphanumerics.                                                                                                    |
| Firewall      | When creating an L-Platform template, you can select whether to use a firewall. To use a firewall, select [use], and then select the configuration method according to the automatic configuration mode of the network device (firewall) (refer to "2.2.7.4 Network Device Automatic Configuration" in the "Design Guide CE" for details).                                                                                                    |
|               | <ul> <li>When using the user customization mode</li> <li>Select [ruleset selection], click [Set], and then select a ruleset from the [Firewall] window.</li> <li>When a server load balancer is to be used to balance server loads together with a firewall, in the [Firewall] window select a ruleset that allows server load balancers to be deployed in a segment.</li> <li>The SLB support column determines whether a ruleset allows server load balancers to be deployed.</li> <li>The following table explains the symbols in the SLB support column:</li> </ul> |
|               | - Value in the SLB support column: —  This ruleset does not allow server load balancers (SLB) to be deployed in the segment.                                                                                                    |
|               | <ul> <li>Value in the SLB support column: ✓</li> <li>This ruleset allows server load balancers (SLB) to be deployed in the segment.</li> </ul>                                                                                                    |
|               | - When using the simple configuration mode Select [no ruleset selection], and then enter the number of L-Platform segments. Set 1 to 3 segments.                                                                                                    |
|               | To delete a set firewall, clear [use].                                                                                                    |

| Item name                   | Explanation                                                                                                    |
|-----------------------------|----------------------------------------------------------------------------------------------------|
| Connection destination      | Specify a connection external to the L-Platform.  Optionally, specify the connection destination by selecting either [Intranet] or [Internet], or both.  When [Internet] is selected, the public IP address setting method can be selected from [Automatic selection] or [Individual designation].  When [Automatic selection] is selected, the maximum number of public IP addresses can be specified in the range between 1 and 999.  This item can only be specified when using a firewall without using a ruleset. |
| SLB Usage                   | When creating an L-Platform template, you can select the SLB usage method, if all of the following conditions are satisfied:  - Configuration is performed according to the auto-configuration mode of the network device (SLB).  - Firewalls are used.  - Firewall rulesets are not used.  For information on the modes for auto-configuration of network devices, refer to "2.2.7.4 Network Device"                                                                                                    |
| Maximum number of segments  | Automatic Configuration" in the "Design Guide CE".  Specify the maximum number of segments that can be used by the L-Platform. Specify a number between 1 and 99.  If a firewall ruleset is selected, the values specified in the ruleset are used as the initial value.  You cannot specify this item when using a firewall without using a ruleset.                                                                                                    |
| Maximum number of L-Servers | Specify the maximum number of servers that can be used by the L-Platform. Specify a number between 1 and 30.  If a maximum number of L-Servers that can be deployed to an L-Platform template has been specified in a configuration file, that value will be the maximum.  Refer to "8.5.10 Settings for the Maximum Number of Connections for the L-Platform Template" in the "Operation Guide CE" for information on a configuration file and how to set it.                                                         |
| License                     | Select whether a license has been assigned.                                                                                                    |
| Support                     | Select whether support has been assigned.                                                                                                    |

## **Operation Procedure**

The operation procedure on the Set Basic Info page is as follows:

- 1. Set the various basic information items for the template information.
- 2. Click the [Next] button.

The [Configure] page is displayed.

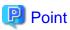

- If an input item contains an error, and error message is displayed. If an error message is displayed, refer to the error message and correct the setting.
- Once an L-Platform has been created, it is not possible to change items that have the maximums of the following values specified:
  - Maximum number of segments
  - Maximum number of L-Servers

After an L-Platform has been created, when performing operations to add resources, specify values considering the number of resources being added

## 8.4.4.2 Configure Page

Configure the composition of various elements using the [Configure] page.

The [Configure] page is shown below.

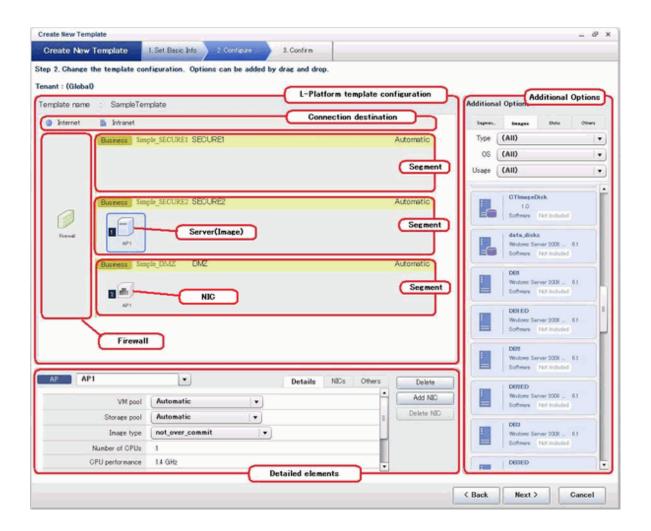

## **Window Explanation**

The following explains the [Configure] page:

| Pane name                         | Explanation                                                                                                    |
|-----------------------------------|----------------------------------------------------------------------------------------------------|
| L-Platform template configuration | Top of the page; displays the configuration of an L-Platform template.  The displayed elements are the connection destination, firewall, segments, server load balancer, servers (images), and disks.                                                                                                    |
| Additional Options                | Right side of the page; lists the elements (segments, images, disks, and server load balancer) that can be added to "L-Platform template configuration".  The listed elements can be added to the L-Platform template configuration by dragging and dropping them to "L-Platform template configuration".  To add a disk to the virtual server or physical server, drag from the list displayed in the [Disk] tab of [Additional Options] and drop it here. |
| Detailed elements                 | Lower part of the page; displays details about the elements selected in "Configuration of an L-Platform template" and enables their content to be edited.  Click [Delete] to enable elements to be deleted from "L-Platform template configuration".                                                                                                    |

| Pane name | Explanation                                                                                                    |
|-----------|----------------------------------------------------------------------------------------------------|
|           | Click the [Add NIC] button to add NICs. The [Add NIC] button is enabled only when NICs can be added. Click the [Delete NIC] button to delete selected NICs. |

Icons displayed in the "L-Platform template configuration" are as follows:

| Icon     | Explanation                             | Icon     | Explanation                              |
|----------|-----------------------------------------|----------|------------------------------------------|
| <b>#</b> | Connection to an intranet               | <b>#</b> | Connection to the Internet               |
|          | Virtual server without data disks       |          | Virtual server with a single data disk   |
|          | Virtual server with multiple data disks |          | Physical server without data disks       |
| P        | Physical server with a single data disk |          | Physical server with multiple data disks |
|          | NIC of a Virtual server                 | P. 1     | NIC of a Physical server                 |
| P        | Grouped NICs                            |          | Firewall                                 |
| *43      | Server Load Balancer (SLB)              |          |                                          |

The icons to indicate NICs or servers that are targets for server load balancer (SLB) distribution when the SLB displayed on the "L-Platform template configuration" is selected are as shown below.

The following examples show a virtual server NIC and a virtual server with a single data disk. There are similar icons for various other NICs and servers.

| Icon         | Explanation                             | Icon      | Explanation                                                   |
|--------------|-----------------------------------------|-----------|---------------------------------------------------------------|
| » [ <u> </u> | Virtual server NIC for SLB distribution | » <u></u> | Virtual server, with a single data disk, for SLB distribution |

Icons displayed in [Additional Options] area are as follows:

| Icon | Explanation                                  | Icon | Explanation                                   |
|------|----------------------------------------------|------|-----------------------------------------------|
|      | Virtual image information without data disks | P    | Physical image information without data disks |
|      | Virtual image information with data disks    | 8    | Management segment                            |
| III  | Business segment                             | 444  | Management segment with admin LAN allocated   |
|      | Disconnected disk                            |      | Connected disk                                |
| n-C  | Server Load Balancer (SLB)                   |      |                                               |

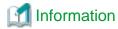

Hover the mouse over the icons displayed in [Additional Options] to check details about the image information, such as the name, OS, segment name, disk name, label, and comments.

### **Explanation of Items (Connection Destination)**

If an external connection destination is set in the L-Platform template, the connection destination is displayed as an icon.

#### **Explanation of Items (Firewall)**

This section explains the items displayed in "Detailed elements" if a firewall was selected in "L-Platform template configuration". If you use a firewall without using a ruleset, this item cannot be referenced because you cannot select a firewall.

| Item name     | Explanation                                                                                         |
|---------------|----------------------------------------------------------------------------------------------------|
| Firewall name | Enter up to 32 bytes (an ASCII character string excluding <, >, &, ", and ') for the firewall name. |
| Ruleset       | Displays the name of the ruleset.                                                                   |
| Description   | Displays the ruleset description.                                                                   |

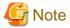

When deploying a firewall, images for VDI coordination are not supported.

#### **Explanation of Items (Firewall Parameters)**

Click [Setting] for firewall to display the [Firewall] window.

A list of parameters defined in the ruleset is displayed in the [Firewall] window. If you use a firewall without using a ruleset, this item cannot be referenced because you cannot select a firewall.

| Pane location | Item name                                          | Explanation                                                                                                    |
|---------------|----------------------------------------------------|----------------------------------------------------------------------------------------------------|
| Тор           | Selected ruleset Displays the name of the ruleset. |                                                                                                    |
|               | Description                                        | Displays the ruleset description.                                                                                                    |
| Middle        | Segment/Server                                     | The names of the segments or servers are displayed where the parameters are enabled. "-" is displayed for parameters unrelated to the segment or server. |
|               | Parameter                                          | Displays the names of the parameters.                                                                                                    |
|               | Description                                        | Displays the parameter descriptions.                                                                                                    |
|               | Value                                              | Enter the value to be set for the parameter.                                                                                                    |
| Bottom        | Description of the selected parameter              | The description of the parameter in the row being pointed at is displayed.                                                                               |

## **Explanation of Items (Segments)**

This section explains the items displayed in "Detailed elements" if a segment was selected in "L-Platform template configuration".

| Item name    | Explanation                                                                                       |  |
|--------------|---------------------------------------------------------------------------------------------------|--|
| Segment name | Enter up to 20 bytes (an ASCII character string excluding <, >, &, ", and ') for the segment name |  |
| Category     | Select one of the following categories:                                                           |  |
|              | - Business                                                                                        |  |
|              | - Management                                                                                      |  |

| Item name              | Explanation                                                                                                    |  |  |
|------------------------|----------------------------------------------------------------------------------------------------|--|--|
|                        | However, the category can be selected only for automatic selection segments.                                                                                                    |  |  |
| Segment type           | Enter any character string (an ASCII character string not including <, >, &, ", or ') of up to 32 bytes to identify the segment.  However, a segment identifier can be specified only for automatic selection segments.                                                                                                    |  |  |
| Maximum number of NICs | Enter the maximum number of servers that can connect to the segment. Specify a number between 1 and 30. If a maximum number of NICs in an L-Platform template has been specified in a configuration file, that value will be the maximum.  However, for segments defined in the firewall, the upper limit is the value specified in the firewall ruleset. If multiple NICs of the same server were connected to the same segment, each NIC is counted as one server. It is not possible to change the maximum number of NICs after an L-Platform has been created. After an L-Platform has been created, when performing operations to add servers or NICs to segments, specify values considering the number being added. |  |  |
| Resource ID            | Select a network resource. It is selectable only when creating or copying the L-Platform template.  The network resources displayed in the list are the automatically selected networks and those matching the character string specified by the segment identification information.  If desired network resources are not listed, create or edit the segment information for each of these network resources and specify the segment identification information same as in the ruleset.                                                                                                    |  |  |

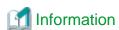

An automatic selection segment refers to segment information that has not been related to a network resource.

Network resources are automatically selected for automatic selection segments, and network resources are selected automatically when an L-Platform is created.

......

## **Explanation of Items (Server Load Balancer)**

This section explains the items displayed in "Detailed elements" if a server load balancer was selected in "L-Platform template configuration".

| Item name                 | Explanation                                                                                                    |
|---------------------------|----------------------------------------------------------------------------------------------------|
| Server load balancer name | Enter up to 32 bytes (an ASCII character string excluding <, >, &, ", and ') for the server load balancer name.                                                                                                    |
| Deployment ruleset        | <ul> <li>When using a server load balancer using a ruleset</li> <li>Displays the name of the selected ruleset.</li> <li>Select rulesets in the [Select SLB ruleset] window.</li> <li>The [Select SLB ruleset] window is displayed when a server load balancer is added or when [Select ruleset] is clicked to change a specified ruleset.</li> <li>When using a server load balancer without using a ruleset</li> <li>"Do not use" is displayed.</li> </ul> |
| Description               | Displays the description of the selected ruleset. This is not displayed when using a server load balancer without using a ruleset.                                                                                                    |

## **Explanation of Items (Server Load Balancer Parameters)**

When [Parameter details] is clicked, the [Parameter Detail] window for the server load balancer is displayed.

A list of parameters defined in the ruleset is displayed in the [Parameter Detail] window.

The following describes the items in the upper part of the [Parameter Detail] window:

Note that these parameters cannot be referred to when using a server load balancer without using a ruleset.

| Pane location | Tab name     | Item name                                                                        | Explanation                                                                                                    |  |
|---------------|--------------|----------------------------------------------------------------------------------|----------------------------------------------------------------------------------------------------|--|
| Тор           | -            | Selected ruleset                                                                 | Displays the name of the ruleset.                                                                                                 |  |
|               |              | Description                                                                      | Displays the ruleset description.                                                                                                 |  |
| Middle        | [SLB] tab    | Parameters that do not de                                                        | epend on the server are displayed. The following items are displayed.                                                             |  |
|               |              | Parameter                                                                        | Displays the parameter labels.                                                                                                    |  |
|               |              | Description                                                                      | Displays the parameter descriptions.                                                                                              |  |
|               |              | Value                                                                            | The value to be set for the parameter is displayed.                                                                               |  |
|               | [Server] tab | tab Server-specific parameters are displayed. The following items are displayed. |                                                                                                    |  |
|               |              | Server                                                                           | The names of the servers are displayed where the parameters are enabled. "-" is displayed for parameters unrelated to the server. |  |
|               |              | Parameter                                                                        | Displays the parameter labels.                                                                                                    |  |
|               |              | Description                                                                      | Displays the parameter descriptions.                                                                                              |  |
|               |              | Value                                                                            | The value to be set for the parameter is displayed.                                                                               |  |
| Bottom        | -            | Description of the selected parameter                                            | The description of the parameter in the row being pointed at is displayed.                                                        |  |

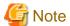

- Only one server load balancer can be deployed to each segment.
- If you use a firewall using a ruleset, you must choose the ruleset which supports server load balancers, otherwise server load balancer cannot be deployed.
- Segment identifier information must be set when a server load balancer is to be deployed in a segment.

  The server load balancer cannot be deployed if the segment has segment identifier information that does not match the Segment Type (segment identifier) set in the parameter file of the ruleset of the server load balancer to be used. If this happens, check that the segment identifier information in the segment information has been set correctly.
- With automatic selection segments, segment identifier information is empty initially. Therefore, when deploying a server load balancer to an automatic selection segment, before deploying the server load balancer, set a name that matches the Segment Type (segment identifier) set in the parameter file of the ruleset to be used.
- If the ruleset for building the server load balancer is undefined, the ruleset is not displayed in the [Select SLB ruleset] window. If this happens, click [Cancel] to close the [Select SLB ruleset] window.
- When deploying a server load balancer, images for VDI coordination are not supported.

#### **Explanation of Items (Images)**

This section explains the items displayed in "Detailed elements" if an image was selected in "L-Platform template configuration".

| Item name   | Explanation                                                                                                    |
|-------------|----------------------------------------------------------------------------------------------------|
| Server name | Enter up to 85 characters (excluding <, >, &, ", and ') for the server name                                                                                                    |
| VDI pool    | For an image for VDI coordination, specify the VDI pool that the server will belong to after deployment. Specification is only possible for images for VDI coordination.                                                                                                    |
| VM pool     | Select the VM pool resource that is the server deployment destination. This can also be changed at the time of deployment.                                                                                                    |
| VM Host     | Select the VM host resource that is the server deployment destination.  Select from the resources registered in the pool selected in the VM Pool section.  This can also be modified during deployment.  It can be selected when the server virtualization software is VMware or OVM for SPARC. |

| Item name       | Explanation                                                                                                    |
|-----------------|----------------------------------------------------------------------------------------------------|
|                 | In order to display this item, it is necessary to modify the system settings.  For details on how to modify the settings, refer to "9.16 Setting the VM Host and Virtual Storage Specification Functions" in the "Setup Guide CE".                                                                                                    |
| Storage pool    | Select the storage pool resource that is the server deployment destination.  This can also be changed at the time of deployment.  Note that when the server virtualization software is OVM for x86, this is set to [Automatic] and cannot be changed during deployment.                                                                                                    |
| Virtual Storage | Select the virtual storage resource that is the server deployment destination.  Select from the resources registered in the pool selected in the Storage Pool section.  This can also be modified during deployment.  It can be selected when the server virtualization software is VMware.                                                                                                    |
|                 | In order to display this item, it is necessary to modify the system settings.  For details on how to modify the settings, refer to "9.16 Setting the VM Host and Virtual Storage Specification Functions" in the "Setup Guide CE".                                                                                                    |
| Image type      | Selects the registered L-Server template that will be selected by default.  L-Server templates with different cloning images and server virtualization products are not displayed.                                                                                                    |
| System Disk     | Specify the disk resource used for the system disk if the server virtualization software is OVM for SPARC, or if the server virtualization software is RHEL-KVM and the image location type of the cloning image is "Raw Disk". This can be modified during deployment too.  The disk resource can be automatically selected according to the size of the system disk, or the disk resource can be directly selected. To make the settings, click the [Change] button to open the [Disk resource specification] window. |
|                 | <ul> <li>When you specify a disk resource according to the size of the system disk:         A disk resource with a size larger than the size of the system disk is selected automatically.         Select the [Specify by the size of the disk] option and specify a storage pool. A disk resource is selected from amongst those on the selected storage pool.         If storage pool value is Automatic, then a disk resource is selected from amongst the available storage pools.     </li> </ul>                  |
|                 | <ul> <li>When you specify a disk resource directly:</li> <li>Directly specify the disk resource to be used.</li> <li>After selecting the [Specify by the resource name] option, select the disk resource from the list.</li> </ul>                                                                                                    |
| Boot priority   | Sets the priority order when performing batch power supply operations in either the L-Platform or the tenant. Range:1-256.  The smaller the value, the higher the priority order.                                                                                                    |

## **Explanation of Items (Disks)**

This section explains the items displayed in "Detailed elements" if an image was selected in "L-Platform template configuration".

| Item name       | Explanation                                                                                                    |  |  |
|-----------------|----------------------------------------------------------------------------------------------------|--|--|
| Storage pool    | Select the storage pool resource that is the data disk deployment destination.  This cannot be modified in the following cases:  - With an existing disk  - When the storage pool of the data disk is the same as the storage pool of the system disk when the data disk has been appended to a cloning image  - When the server virtualization software of the server to which the data disk is added is OVM for x86, |  |  |
|                 | "Automatic" is set for the storage pool and this cannot be changed during a deployment.                                                                                                    |  |  |
| Virtual Storage | Select the virtual storage resource that is the data disk deployment destination.  Select from the resources registered in the pool selected in the Storage Pool section.                                                                                                    |  |  |

| Item name      | Explanation                                                                                                    |  |  |  |
|----------------|----------------------------------------------------------------------------------------------------|--|--|--|
|                | This can also be modified during deployment.  It can be selected when the server virtualization software is VMware.  In order to display this item, it is necessary to modify the system settings.  For details on how to modify the settings, refer to "9.16 Setting the VM Host and Virtual Storage Specification Functions" in the "Setup Guide CE". |  |  |  |
| Data disk size | Specify the size of the disk in GB.  This cannot be modified in the following cases:  - With an existing disk  - When the data disk has been appended to a cloning image                                                                                                    |  |  |  |

#### **Operation Procedure**

Follow the procedure below to perform [Configure] page operations:

- 1. Select the tab (Segment, Image, Disk, or Others) for the element to be added in [Additional Options].
- 2. Drag and drop the element to be added to "Configuration of an L-Platform template" and add it to the template information.

The relationship between the elements to be added and the information that can be dragged and dropped is shown below:

Table 8.3 Relationship between elements to be added and information that can be dragged and dropped

| Element to be added  | Drag and drop information  |  |
|----------------------|----------------------------|--|
| Segment              | Template                   |  |
| Image                | Segment                    |  |
| Disk                 | Image                      |  |
| Server Load Balancer | Server Load Balancer (SLB) |  |

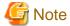

- You cannot extend or reduce segments if you use a firewall without using a ruleset.
- When the element to be added is an image, the only segments that can be dropped in an image created from a physical L-Server are control segments.

- Existing disk is available for the following images:
  - An image created from a physical L-Server
  - An image of an L-Server template whose server virtualization software is RHEL-KVM or OVM for SPARC
- It is not possible to add a new disk or an existing disk to an image whose L-Server template server virtualization software is Solaris zone.
- It is not possible to add an existing disk to an image whose L-Server template server virtualization software is OVM for x86 or Citrix XenServer.
- It is not possible to drop an existing disk that has already been attached to another server to an image whose L-Server template server virtualization software is OVM for SPARC.
- Disks cannot be added or deleted from cloning images that include data disks.
- 3. Select the element to be added and edit it.
- 4. To delete the element, click [Delete] in "Detailed elements".
- 5. To add an NIC to an image, select the image in "L-Platform template configuration" and click [Add NIC] in "Detailed elements". To delete an NIC from an image, select the NIC in "L-Platform template configuration" and click [Delete NIC] in "Detailed elements".

- 6. To group NICs on the physical server, select the physical server image or the NICs in "L-Platform template configuration" and click [Create NIC Group] in "Detailed elements". To ungroup NICs, select the grouped NICs in "L-Platform template configuration" and click [Delete NIC Group] in "Detailed elements".
- 7. Click the [Next] button.

The [Confirm] page is displayed.

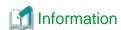

While the image is selected, the NIC ID for that image will be displayed.

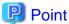

- If an input item contains an error, and error message is displayed. If an error message is displayed, refer to the error message and correct the setting.
- Virtual or physical image information is added to the template information when an NIC is allocated.
- When the server virtualization software is OVM for SPARC, IP addresses are set only to the NICs that are connected to admin LAN when you deploy a server whose guest OS is Solaris 11. It is therefore recommended that you connect the NIC to the admin LAN. If a deployed server is not connected to admin LAN or a Resource Orchestrator system configuration does not enable tenant user or tenant administrator to access admin LAN, you need to set IP addresses and default gateway to a deployed server via console of the server virtualization software.
- If the server virtualization software is OVM for SPARC or Solaris zone, deployed servers are configured to disable direct root ssh login, and so tenant users cannot log in to the deployed servers. To solve this issue you need to configure the server to enable direct root ssh login.
- It is possible to register L-Platform templates with no servers defined.
  - It is also possible to register L-Platform templates with no segments defined.
  - When applying for a subscription to an L-Platform using an L-Platform template with no servers defined, it is necessary to add at least one server before deployment.
  - When applying for a subscription to an L-Platform using an L-Platform template with segments defined, it is necessary to add at least one segment and one server before deployment.
  - When using an L-Platform template with no servers defined or an L-Platform template with no segments defined, register at least one image information that has been published. Otherwise, it is not possible to apply for a subscription to an L-Platform which uses an L-Platform template with no servers defined or an L-Platform template with no segments defined because no images are displayed in [Additional Options] [Server] in the reconfiguration window displayed when subscribing to the L-Platform.

### 8.4.4.3 Confirm Page

On the Confirm page, check the configuration of the set template information, and create, copy, or edit the L-Platform template.

#### **Operation Procedure**

The operation procedure on the Confirm page is as follows:

- 1. Check whether the displayed content is valid.
  - If it is invalid, go back using the [Back] button, and configure correct settings.
- 2. Click the [Create] button.

A message indicating that the template information has been created is displayed, and the L-Platform template is registered.

Then, the [Template] tab list window is displayed.

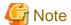

When the [Template] tab list window is displayed, all the following items are reset:

- Tenant and keyword filtering
- Sorting
- Pages,
- Selected states are all reset.

# **Chapter 9 L-Platform**

This chapter explains how to manage L-Platforms and display the event logs.

# 9.1 Overview of L-Platform Management

Use the [L-Platforms] tab of the ROR console to manage L-Platforms and display the event logs.

The following section explains the contents of the operation menu on the [L-Platforms] tab:

- Management

When [Management] is selected, a list of created L-Platforms is displayed.

Refer to "9.2 L-Platform Management" for information on the L-Platform management method.

- Event logs

When [Event Logs] is selected, logs of the information regarding errors that occurred while using the functions on the [L-Platforms] tab are displayed.

- Refer to "9.3 Display Event Logs" for information on the event log display method.
- Startup

When [Startup] is selected, major functions of the [L-Platforms] tab and their overview will be displayed.

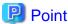

The [Startup] page is displayed as the home page of the [L-Platforms] tab. To prevent the [Startup] page from being displayed as the home page, select the [Do not show this window again at startup] check box.

[Close] link

When [Close] link is clicked, the confirmation window for closing the window will be displayed. Click [Yes] on the confirmation window to close the [L-Platforms] tab.

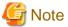

- If it becomes impossible to connect by the admin server stop and etc. when the [L-Platforms] tab is being operated, the lamp in the menu becomes gray and the message "Not Operating" is displayed. In this case, contact the system administrator. According to the displayed window and the performed operation, an error message like the following may be displayed.
  - Failed to get system configuration.
  - Failed to get the access right.
- Usually, the Infrastructure Administrator cannot subscribe to L-Platform, but dual-role administrators can subscribe.

Refer to "Appendix B Applying (Subscribe) for L-Platform Usage by Dual-Role Administrators" for details.

# 9.2 L-Platform Management

This section explains how to use the [Management] page to manage L-Platforms that are in use.

The L-Platforms targeted by L-Platform management vary in accordance with the user, as follows:

- Infrastructure Administrator

All L-Platforms.

- Tenant Administrator
  All L-Platforms being used by owned tenants.
- Tenant users

Only L-Platforms in use by the user.

The [Management] page can be used to display a list of the L-Platforms currently being used.

The following L-Platform operations can also be performed:

- L-Platform detailed information display
- Disk detailed information display

## 9.2.1 L-Platform Management Display Page

This section explains how to display the [L-Platform management] page and explains the display format.

## [L-Platform Management] Page Display Method

From the operation menu on the [L-Platforms] tab, select [Management].

## [L-Platform Management] Page Display Format

The L-Platform management page has the following three types of display format.

| Display format               | Description                                                                        |  |  |
|------------------------------|------------------------------------------------------------------------------------|--|--|
| L-Platform Management        | Displays the L-Platform configuration images in a list                             |  |  |
| L-Platform Management (list) | Displays the L-Platform list                                                       |  |  |
| Server List                  | The list displays virtual servers. It can display all servers or inactive servers. |  |  |

The buttons in the upper-left section of the page can be used to switch between the "L-Platform Management" and "Server List" display formats.

Examples of each display format are shown below:

- L-Platform Management

Click the [Management] button on the top left hand side of the page and then click the button ( on the top right hand side of the page to display an L-Platform list in a configuration image.

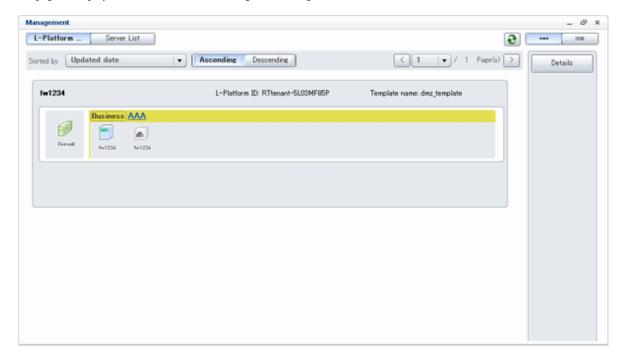

The following information can be checked on the [Management] page:

- L-Platform name: The L-Platform name set during L-Platform subscription
- L-Platform ID: The ID that identifies the L-Platform
- L-Platform Template name: The name of the L-Platform Template
- L-Platform configuration: The L-Platform configuration image

The sequence of the L-Platforms displayed can be switched by clicking [Sorted by] followed by the [Ascending order] or [Descending order] button for the following items:

- Update date
- L-Platform name
- L-Platform ID

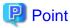

Using the [Details] button, details of the L-Platform can be displayed on the [Management] page. Refer to "9.2.2 L-Platform Detailed Information Display" for information on displaying the L-Platform details.

- L-Platform Management (list)

Click the [Management] button on the top left hand side of the page and then click the button ( on the top right hand side of the page to display a list of information on the L-Platforms.

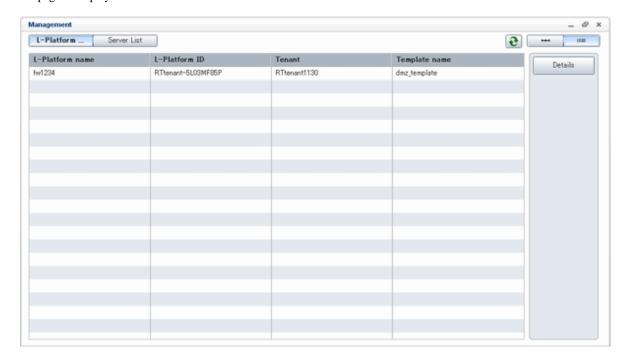

The following information can be checked on the [L-Platform Management (list)] page.

- L-Platform name: The L-Platform name set during L-Platform subscription
- L-Platform ID: An ID to identify the L-Platform
- Organization information: Identification number for the organization
- L-Platform template name: Name of the L-Platform template

The sequence of the L-Platforms displayed can be switched between ascending order and descending order by clicking the column headers (L-Platform name, L-Platform ID, etc).

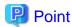

Using the [Details] button, details on the L-Platform can be displayed on the [L-Platform Management (list)] page. Refer to "9.2.2 L-Platform Detailed Information Display" for information on displaying the L-Platform details.

- Server List

Click the [Server List] button on the top left hand side of the page to display a list of information on servers included in an L-Platform. The following shows an example of all servers being displayed. To display inactive servers, click the [Stopped] tab.

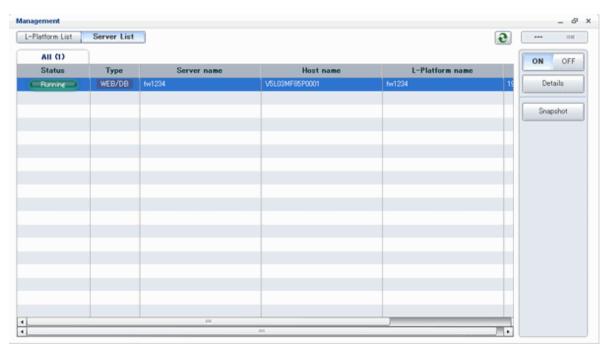

The following information can be checked on the [Server List] page.

- Status: Server status (Running, Stopped)
- Type: Server type
- Server name: Server name
- Host name: The server host name. However, this is not displayed for a physical server
- L-Platform name: The L-Platform name set during L-Platform subscription
- IP address: IP address of the server
- Backup/Snapshot: Status of taking and restoring the backup and snapshots
- Generation: Number of snapshots or backup stored
- Number of snapshots: Number of snapshots or number of executed backups

The sequence of the servers displayed can be switched between ascending order and descending order by clicking the column headers (status, type, etc).

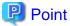

The following buttons can be used to operate on the [Server List] page.

[Details] button: Display details on an L-Platform or a disk.
 Refer to "9.2.2 L-Platform Detailed Information Display" for information on displaying L-Platform details. Refer to "9.2.3 Display Details on a Disk" for information on displaying details on a disk.

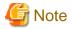

The [Running] icon for a server indicates that the power has been turned on.

Even if the [Running] icon is displayed, login to the L-Platform may fail if logged in immediately after deployment or starting the virtual server. In this case, allow a few minutes before trying to log in again.

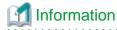

For a dual-role administrator, the [Tenant operation] button is displayed.

Refer to "Appendix C Tenant Operation by Dual-Role Administrators" for details.

## 9.2.2 L-Platform Detailed Information Display

Follow the steps below to display the details of L-Platform:

- 1. Display the [L-Platform Management], [L-Platform Management (list)], or the [Server List] page. Refer to "9.2.1 L-Platform Management Display Page" for information on how to display the page.
- 2. Click the [Details] button after selecting the L-Platform or the server required. The [L-Platform Details] page will be displayed.

There are two types of display format for the [L-Platform Details] page below. The display format can be switched using the button ( ) located on the top right hand side of the page.

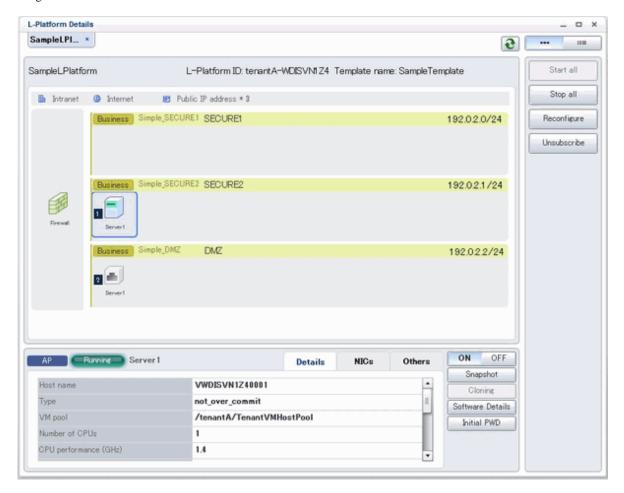

Icons displayed in the [L-Platform Details] page are as follows.

| Icon     | Explanation                              | Icon     | Explanation                             |
|----------|------------------------------------------|----------|-----------------------------------------|
| <b>B</b> | Connect to an intranet                   | <b>#</b> | Connect to the Internet                 |
| P        | Number of IP addresses to be published   |          | Virtual server without data disks       |
|          | Virtual server with a single data disk   |          | Virtual server with multiple data disks |
| P        | Physical server without data disks       | P        | Physical server with a single data disk |
| P        | Physical server with multiple data disks |          | NIC of a Virtual server                 |
| P        | NIC of a Physical server                 | P        | Grouped NICs                            |
| 14       | Firewall                                 | A CO     | Server Load Balancer(SLB)               |

Icons displayed in the [L-Platform Details] page to indicate server statuses are shown below.

These are example icons for a virtual server without disks. There are corresponding icons also for a physical server and for a server with no data disk, a single data disk, and multiple data disks.

| Icon | Explanation                                          | Icon | Explanation             |
|------|------------------------------------------------------|------|-------------------------|
|      | Stopped                                              |      | Running                 |
|      | Starting, stopping, being deployed, or in a failover |      | Failed to start or stop |

The table below describes the icons that indicate NICs or servers that are targets for server load balancer (SLB) distribution when the SLB displayed on the [L-Platform Details] page is selected.

The following examples show a virtual server NIC and a virtual server with a single data disk. There are similar icons for various other NICs and servers.

| Icon            | Explanation                             | lcon | Explanation                                                   |
|-----------------|-----------------------------------------|------|---------------------------------------------------------------|
| <b>&gt;&gt;</b> | Virtual server NIC for SLB distribution | *    | Virtual server, with a single data disk, for SLB distribution |

- Server List

By clicking the button ( located on the top right hand side of the page, a list of all virtual servers included in the L-Platform is displayed. The server List also displays the extended disks included in the virtual servers.

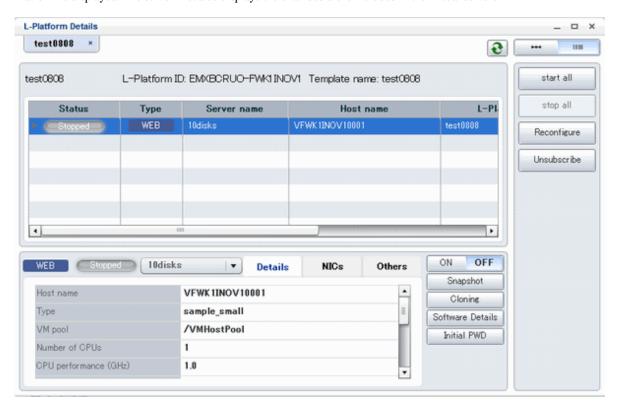

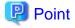

The following buttons can be used on the [L-Platform Details] page:

- [Software Details] button: Display software information
- [Initial PWD] button: Confirm the initial password

Depending on the L-Platform settings, the "Initial password is "Initial password"". Sometimes it is displayed as ".

The initial password is set after L-Platform deployment.

When all the following conditions are satisfied, "The Root role password is "Root role password"." is displayed.

- The server virtualization software is Solaris Zones
- The OS of the virtual server is Solaris 11
- The administrator user name is a value other than that of the root account

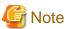

- For physical servers, the number of CPUs, operating frequency, and memory size displayed are those specified by the user during the L-Platform subscription or when adding a server as part of an L-Platform reconfiguration.

For physical servers added to the L-Platform, the values in effect during registration are displayed.

For this reason, even if the number of CPUs, operating frequency, and memory size are changed, the displayed values will not change.

# 9.2.3 Display Details on a Disk

Follow the steps below to display the details of a disk located on the virtual server:

- Display the [L-Platform Details] page.
   Refer to "9.2.2 L-Platform Detailed Information Display" for information on how to display the page.
- 2. After selecting the virtual server to which the disk is added, select the target disk from the menu. The details of the disk will be displayed on the [L-Platform Details] page.

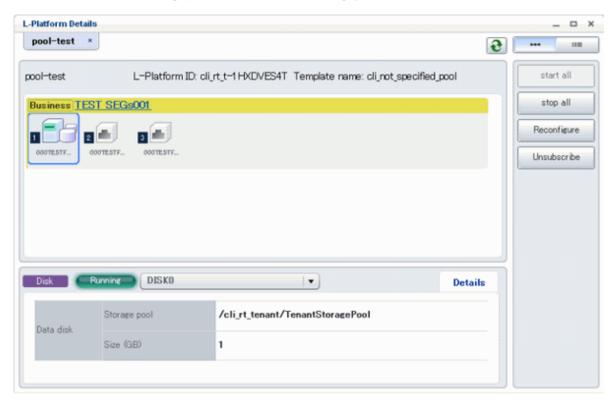

# 9.3 Display Event Logs

Event logs of the errors that occurred while using the functions of the [L-Platforms] tab can be displayed on the [Event Log] page.

Follow the steps below to display event logs:

Select [Event Log] from the operation menu of the [L-Platforms] tab.
 A list of event logs will be displayed.

The [Event log] page displays up to 100 events and each event is displayed until the same date of the next month from the date it occurred. If the same date does not exist in the next month, the event is displayed until the last date of the next month.

Refer to "Chapter 19 Messages Starting with VSYS" in "Messages" for information on the messages displayed in the event log.

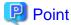

Right-click on the [Event Log] page to display the [Copy the event log] menu. Select this menu to save a converted string to the clipboard in CSV file format, according to the following conditions:

- Enclose each "date and time", "log type", and "log message" of the event log in double quotation marks.
- Separate each "date and time", "log type", and "log message" using commas.
- Double quotation marks in messages must be prefixed by a double quotation mark.

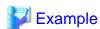

Before changing: 2013/03/04 14:12 Warning: VSYSxxxx:"Error message" is converted.

After changing: "2013/03/04 14:12","Warning","VSYSxxxx:""Error message"" is converted."

# Chapter 10 Request

This chapter explains how to operate the application list.

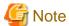

- The application list is enabled only if an application process is set.
- If Internet Explorer enhanced security (IE ESC) is enabled, the [X] button on popup windows does not operate correctly. Refer to the following website for information on how to disable Internet Explorer enhanced security: http://www.microsoft.com

# 10.1 Checking an Application Status

The application status and past application results can be checked for the following applications:

- Subscribe L-Platform
- L-Platform reconfiguration
- Cancel L-Platform

Perform the following steps to check the status of an application process:

- 1. Select [Requests] from the ROR console.
- 2. Select either [My Tasks] or [My Completed Tasks] from the [Task Filters] drop-down list on the My Task window.
  - To check the status of applications in progress
    - $Select \ [My\ Tasks]\ from\ the\ [Task\ Filters]\ drop-down\ list\ on\ the\ My\ Task\ window.\ A\ list\ of\ tasks\ with\ the\ status\ [Active]\ will\ be\ displayed.$
  - To check past application results

Select [My Completed Tasks] from the [Task Filters] drop-down list on the My Task window. A list of tasks with the status [Completed] will be displayed.

The priority level of a task can be specified on the [Summary] tab under [My Tasks] using numerals from 0 to 2147483647. The default value is 8.

The higher the number of a task, the higher its priority level. Setting the priority level of tasks also enables them to be sorted in order of priority in task lists.

3. Select the process instance task to be checked and click on the [Details] tab.

Select the tasks with [Assess] as the activity name.

4. Select the [Status] tab on the [Form] panel.

A list of either application statuses or past application results will be displayed in chronological order.

Application results are displayed as shown in the image below. It indicates that approval was given to an application which was then dismissed upon assessment.

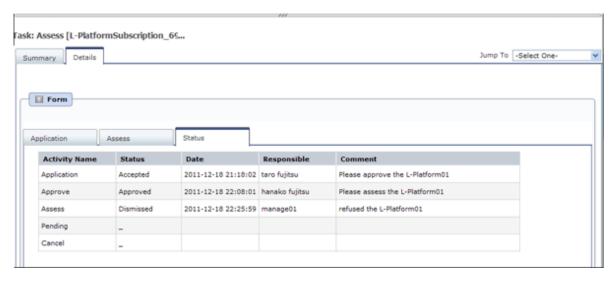

| Item          |                  | Description                                                                                                    |  |  |  |
|---------------|------------------|----------------------------------------------------------------------------------------------------|--|--|--|
| Activity Name | Application, App | es will be displayed.  brove, Assess, Pending or Cancel will be displayed. Approve will only be the application process is set to 'ApproverOnly', while Assess will only be the application process is set to 'JudgeOnly'. |  |  |  |
| Status        | Application      | Accepted                                                                                                    |  |  |  |
|               | Approve          | One of the following responses will be displayed:                                                                                                    |  |  |  |
|               |                  | - Approval waiting                                                                                                    |  |  |  |
|               |                  | - Approved                                                                                                    |  |  |  |
|               |                  | - Approved (Error)                                                                                                    |  |  |  |
|               |                  | - Rejected                                                                                                    |  |  |  |
|               |                  | (*1)                                                                                                    |  |  |  |
| Assess        |                  | One of the following responses will be displayed:                                                                                                    |  |  |  |
|               |                  | - Approval waiting                                                                                                    |  |  |  |
|               |                  | - Accepted                                                                                                    |  |  |  |
|               |                  | - Accepted (Error)                                                                                                    |  |  |  |
|               |                  | - Dismissed                                                                                                    |  |  |  |
|               |                  | (*1)                                                                                                    |  |  |  |
|               |                  | - Blank (*2)                                                                                                    |  |  |  |
|               | Pending          | One of the following responses will be displayed:                                                                                                    |  |  |  |
|               |                  | - Pending                                                                                                    |  |  |  |
|               |                  | - Cancel                                                                                                    |  |  |  |
|               |                  | (*1)                                                                                                    |  |  |  |
|               |                  | - Blank (*2)                                                                                                    |  |  |  |
|               | Cancel           | One of the following responses will be displayed:                                                                                                    |  |  |  |
|               |                  | - Cancel                                                                                                    |  |  |  |

| Item        | Description                                                                                   |              |  |  |
|-------------|-----------------------------------------------------------------------------------------------|--------------|--|--|
|             | (*1)                                                                                          |              |  |  |
|             |                                                                                               | - Blank (*2) |  |  |
| Date        | The date and time of execution will be output in the following format: YYYY-MM-DD HH:MM:SS    |              |  |  |
| Responsible | Displays the executor.                                                                        |              |  |  |
| Comment     | Displays any comments that were input at the time of Application, Approve, Assess or Pending. |              |  |  |

<sup>\*1:</sup> Displayed when the process was not executed.

The following illustrates an example of the application status confirmation window:

When the application process is set to 'ApproverOnly' and 'JudgeOnly'
 Indicates that the application has been accepted and the task is complete.

| <b>Activity Name</b> | Status   | Date                | Responsible    | Comment                                        |
|----------------------|----------|---------------------|----------------|------------------------------------------------|
| Application          | Accepted | 2011-12-19 02:41:59 | taro fujitsu   | Please approve the L-Platform05                |
| Approve              | Approved | 2011-12-19 02:44:17 | hanako fujitsu | Approved the L-Platform05. Please assess this. |
| Assess               | Accepted | 2011-12-19 02:45:47 | manage01       | Assessed the L-Platform05.                     |
| Pending              | -        |                     |                |                                                |
| Cancel               | _        |                     |                |                                                |

When the application process is set to 'ApproverOnly'
 Indicates that the application is awaiting approval.

| <b>Activity Name</b> | Status           | Date                | Responsible  | Comment                         |
|----------------------|------------------|---------------------|--------------|---------------------------------|
| Application          | Accepted         | 2011-12-19 02:13:46 | taro fujitsu | Please approve the L-Platform04 |
| Approve              | Approval waiting |                     |              |                                 |
| Pending              |                  |                     |              |                                 |
| Cancel               |                  |                     |              |                                 |

When the application process is set to 'JudgeOnly'
 Indicates that an error has occurred with the application during acceptance of the assessment and the task has been reserved.

| <b>Activity Name</b> | Status           | Date                | Responsible  | Comment                        |
|----------------------|------------------|---------------------|--------------|--------------------------------|
| Application          | Accepted         | 2011-12-19 02:29:31 | taro fujitsu | Please assess the L-Platform05 |
| Assess               | Accepted (Error) | 2011-12-19 02:34:28 | manage01     |                                |
| Pending              | Pending          |                     |              |                                |
| Cancel               |                  |                     |              |                                |

# 10.2 Assessing an Application

If the requirement to be assessed is set for an application process, the Infrastructure Administrator assesses applications from Tenant Administrators and tenant users.

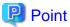

Refer to "Appendix D Emails Sent during L-Platform Operations" for information on the email sent when an application process is assessed.

Perform the following steps to assess an application process:

<sup>\*2:</sup> Displayed when the process has not been executed.

- 1. Click the URL given in the assessment request email. Alternatively, login to the ROR console and select the [Requests] tab.
- 2. In the Task Filters drop-down list on the [My Tasks] window, select [My Tasks].

A list of tasks that are not yet assessed is displayed.

In the [Priority] field in [My Tasks] under the [Summary] tab, give the tasks a priority using a number between 0 and 2147483647. The default value is 8.

The higher the number of a task, the higher its priority level. Setting the priority level of tasks also enables them to be sorted in order of priority in task lists.

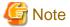

The task activity "Reservation" is displayed in the following two cases. If there are tasks with the activity name "Reservation", refer to "If an L-Platform management function error occurs" and take action on the reserved process instances.

- If the requirement to be assessed is set for an application process and an error occurred for an L-Platform management function during assessment reception processing
- If the requirement to be assessed is not set for an application process and an error occurred for an L-Platform management function during the granting approval process
- 3. Select the process instance task, and then click the [Details] tab.
- 4. Select the [Application] tab on the [Form] panel.

Check the content of the application.

For L-Platform usage applications (when the L-Platform template has been reconfigured) and for L-Platform reconfiguration applications, information from prior to any modifications can also be displayed under [Details].

Furthermore, estimated price for corresponding L-Platform can be displayed as accounting information by selecting [Details] on the [Application] tab on the [Form] panel.

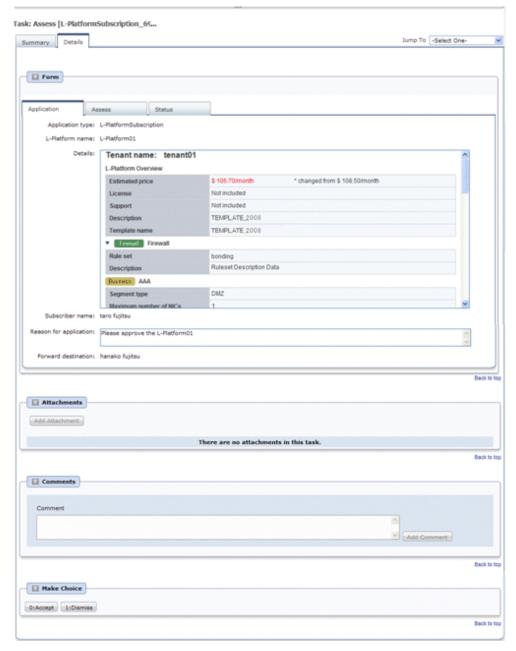

5. Select the [Assess] tab.

If required, enter a comment in [Assessment comment].

6. Click either the [0: Accept] button or the [1: Dismiss] button on the [Make Choice] panel.

Click the [0: Accept] button to start the requested processing.

If an error then occurs during acceptance processing, an error notification email is sent to the Infrastructure Administrator.

If the [1: Dismiss] button is clicked, a dismissal email is sent to the subscriber.

If the application process has been set to either approving or assessing, a dismissal email is also sent to the approver.

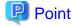

### Usage fees checks

Estimated price for the L-Platform will only be displayed when the accounting display settings are enabled by a system administrator.

Note that usage fees shows the prices at the following points and will not be recalculated even if there are changes in prices of configuration elements after this. Please be aware of this issue:

- Prices at the time of a new L-Platform usage application
- For L-Platform usage applications from a 'save configuration', prices are as per the time of the L-Platform save configuration
- Prices at the time of L-Platform reconfiguration

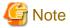

- If the [0: Accept] button or the [1: Dismiss] button on the [Make Choice] panel is clicked without the [Details] tab being selected or without the [Status] tab on the [Details] tab being selected the following message is displayed:

All the forms are not accessed in Details Tab. Do you want to continue?

To continue processing without checking the form, click the [OK] button. To check the form, click the [Cancel] button, and then select the [Details] tab or select the [Status] tab on the [Details] tab.

- The task activity name changes to "Reservation" if an L-Platform management function error occurs during application assessment. Refer to "If an L-Platform management function error occurs" and take action on the reserved process instances.
- When assessing applications and [Failed] is displayed as the result in the [Result Summary] window, contact the tenant administrator with the process instance name that failed and the error details and have them investigate the error and take action as necessary.

Details about the errors are displayed by clicking [Details] in the comments in the [Result Summary] window.

#### If an L-Platform management function error occurs

1. Take action on the reserved process instances.

Click the URL given in the error notification email. Alternatively, login to the ROR console and select the [Requests] tab.

- 2. Select the process instance task, and then click the [Details] tab.
- 3. Select the [Application] tab on the [Form] panel.
  - Check the content of the application.

For L-Platform usage applications (when the L-Platform template has been reconfigured) and for L-Platform reconfiguration applications, information from prior to any modifications can also be displayed under [Details].

Furthermore, estimated price for corresponding L-Platform can be displayed as accounting information by selecting [Details] on the [Application] tab on the [Form] panel.

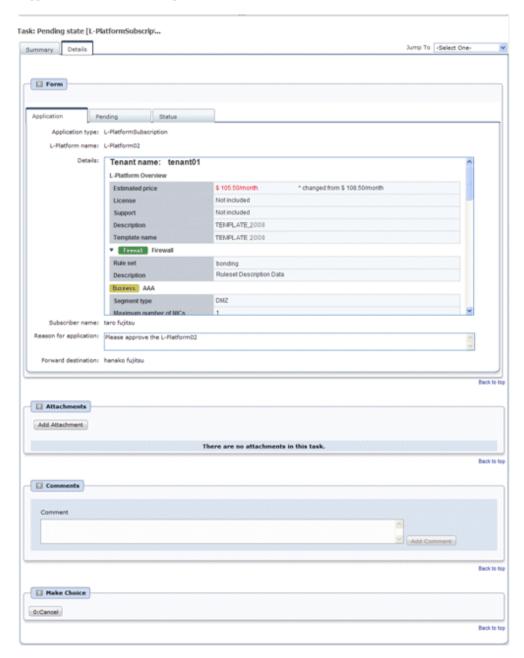

4. Select the [Pending] tab.

Refer to the content displayed at [Error Content] and resolve the error as appropriate. Enter a comment in [Cancellation comment].

5. Click the [0: Cancel] button on the [MakeChoice] panel. An application cancellation email is sent to the subscriber

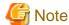

If the [0: Cancel] button on the Make Choice panel is clicked without the [Details] tab being selected or without the [Status] tab on the [Details] tab being selected, the following message is displayed:

All the forms are not accessed in Details Tab. Do you want to continue?

To continue processing without checking the form, click the [OK] button. To check the form, click the [Cancel] button, and then select the [Details] tab or select the [Status] tab on the [Details] tab.

# **Chapter 11 Tenant**

This chapter explains how to manage tenants.

## 11.1 Overview of Tenant Management

Tenants, users, and L-Platform information and set accounting condition can be managed using the [Tenants] tab of the ROR console.

This section provides an overview of tenant management.

## **Tenant management windows**

The table below shows a list of the [Tenants] tab

| Classification  | Window               | Explanation                                                                                         |
|-----------------|----------------------|----------------------------------------------------------------------------------------------------|
| Tenant          | Tenant List          | Displays all the tenants managed by this product                                                    |
| management      | Create Tenant        | Creates a new tenant                                                                                |
|                 | Modify Tenant        | Modifies the selected tenant information                                                            |
|                 | Delete Tenant        | Deletes the selected tenant (multiple selections possible)                                          |
| User management | User List            | Displays a list of users of the selected tenant                                                     |
|                 | Register User        | Adds a tenant user                                                                                  |
|                 | Modify User          | Modifies the selected user information                                                              |
|                 | Delete User          | Deletes the selected user (multiple selections possible)                                            |
|                 | Move User            | Moves the selected user (multiple selections possible) to a different tenant                        |
|                 | Change User Password | Changes the password for the selected user                                                          |
| L-Platform      | L-Platform List      | Displays a list of L-Platforms of the selected tenant                                               |
| management      | Change Owner         | Changes the ownership of the selected L-Platform (multiple selections possible) to a different user |
|                 | Move L-Platform      | Moves the selected L-Platform (multiple selections possible) to a different tenant                  |

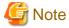

- When performing user management operations, ensure that there are one or more Tenant Administrators in a tenant after modification.
- When performing L-Platform management operations, stop access from the tenant side by isolating the network, or similar, so that inconsistencies do not arise in L-Platform use and cancellation.
- Tenant management does not use e-mail for notifications. When user registration or other operations have been performed, notify the relevant user and the Tenant Administrator of the necessary information.
- Depending on the user list display settings, the Tenant Administrators may be displayed in the user list, and tenant users may not be displayed. The System Administrator sets the user list display settings.
- When using Single Sign-On authentication, depending on the directory services operation settings, it may not be possible to change the user password. The System Administrator sets the directory services operation settings.

## Tenant management window display method

Use the following method to display the tenant management windows:

- Select the [Tenants] tab on the ROR console.

# 11.2 Displaying a Tenant List

A list of the tenants managed by this product can be displayed from the [Tenant List] window.

Perform the following steps to display the tenant list:

1. Select the [Tenants] tab on the ROR console. The [Tenant List] window is displayed.

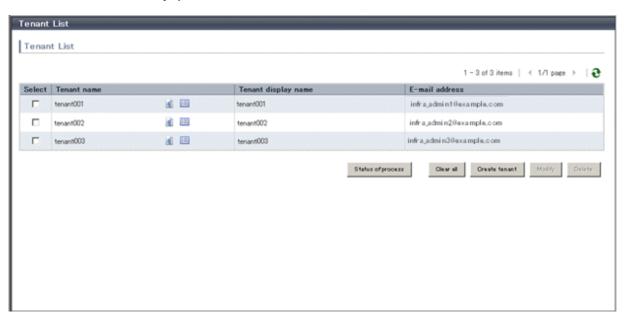

| Item                       | Explanation                                                                                                    |
|----------------------------|----------------------------------------------------------------------------------------------------|
| Tenant List                | The following tenant information is displayed in a list:                                                                                                    |
|                            | - Tenant name                                                                                                    |
|                            | - Tenant display name                                                                                                    |
|                            | - E-mail address                                                                                                    |
|                            | When the following icons are clicked, the window corresponding to the tenant is displayed:                                                                                                    |
|                            | - a: The User List window displays the list of users belonging to the tenant                                                                                                    |
|                            | - E: The L-Platform List window displays the tenant's L-Platforms                                                                                                    |
| [Status of process] button | Displays the Status of process window to check the status of tenant creation, modification, and deletion processes performed during the current login.                                          |
| [Clear all] button         | Removes the selected state from all items in the list.                                                                                                    |
| [Create tenant] button     | Displays the Create Tenant window to create a new tenant.                                                                                                    |
| [Modify] button            | Displays the Modify Tenant window to modify the information of the selected tenant. This operation is possible only when one tenant is selected.                                                |
| [Delete] button            | Displays the Delete Tenant window to delete the selected tenant.  This operation is possible only when one or more tenants are selected.  A maximum of 100 tenants can be selected at one time. |

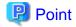

The list displays 10 tenants at one time. Click the icon to display the next 10 tenants, or click the icon to display the previous 10 tenants.

2. To display the most recent information, click the icon.

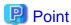

## Checking process status

When the [Status of process] button is clicked, the [Status of process] window is displayed as a separate window and the status of tenant creation, modification, and deletion processes performed during the current login can be checked.

The items in the [Status of process] window are shown below.

| Item          | Explanation                                                                     |
|---------------|---------------------------------------------------------------------------------|
| Operation     | Displays the performed operation. One of the following operations is displayed: |
|               | - Create                                                                        |
|               | - Modify                                                                        |
|               | - Delete                                                                        |
| Status        | Displays the process status. The displayed status is one of the following:      |
|               | - Completed                                                                     |
|               | - Running                                                                       |
|               | - Failed                                                                        |
| Tenant name   | Displays the name of the tenant targeted by the process                         |
| Start date    | Displays the time and date when the process was requested                       |
| End date      | Displays the time and date when the process was completed                       |
| Error message | If the process failed, displays the cause of the failure                        |

# 11.3 Creating a Tenant

The [Create Tenant] window can be used to create a new tenant.

Perform the following steps to create a tenant:

1. Click the [Create Tenant] button on the [Create Tenant] window. The [Create Tenant] window is displayed.

2. In the [Create Tenant] window, specify the information for the tenant being created.

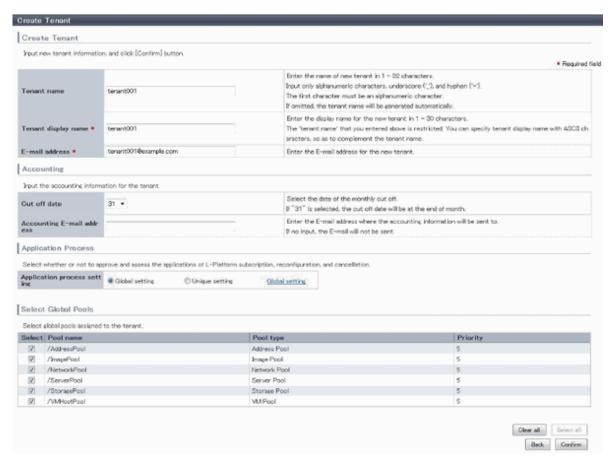

| Item                | Explanation                                                                                                    |
|---------------------|----------------------------------------------------------------------------------------------------|
| Tenant name         | Specify the name of the tenant being created. Specify a character string of up to 32 characters consisting of single-byte alphanumerics, hyphens (-), and underscores (_), and starting with a single-byte alphanumeric.  Specify a tenant name that is unique within the system. Do not specify "cfmgadm".  If a tenant name is not entered, it is generated automatically during registration. |
| Tenant display name | Specify the display name of the tenant being created. Specify a character string of up to 30 characters. The display name is the name displayed on the use status window and other windows.  This specification is mandatory.                                                                                                    |
| E-mail address      | Use up to 64 characters to specify the e-mail address or mailing list of the administrator of the tenant being created.                                                                                                    |
| Select Global Pools | Select a global pool that can be used from the tenant being created.  Multiple global pools can be selected, and there is no upper limit to the number that can be selected.  Note that in the initial window, all global pools are selected. Click the [Clear all] button to remove the selected state from all global pools. Click the [Select all] button to select all global pools.         |
| Pool name           | Displays the resource pool name.                                                                                                    |
| Pool type           | Displays the resource pool type. The resource pool types are as follows: - VM pool - Server pool                                                                                                    |

| Item                              | Explanation                                                                                                    |
|-----------------------------------|----------------------------------------------------------------------------------------------------|
|                                   | - Storage pool                                                                                                    |
|                                   | - Network pool                                                                                                    |
|                                   | - Address pool                                                                                                    |
|                                   | - Image pool                                                                                                    |
| Priority                          | Displays the resource pool priority when resources are selected automatically during L-Server creation.  An integer from 1 to 10 is displayed, with smaller values indicating a higher priority.                                                                                   |
| Accounting                        | Enter information related to tenant charges.  The input area is displayed only if usage charge calculation is enabled.  Refer to "8.7.4 Usage Charge Calculator Settings" in the "Operation Guide CE" for information on configuring the usage charge calculation function.        |
| Cut off date                      | Specify the day for monthly closing processing. Specify between "1" and "31". "31" indicates the day ending the period.                                                                                                    |
| Accounting E-mail address         | Specify the email address to send the usage charges.                                                                                                    |
| Application process               | Enter information related to application processes.  The input area is displayed only if Application process function is "Enable" setting is used for the global settings.                                                                                                    |
| Global setting/<br>Unique setting | Select whether to use the global settings or unique setting.  "Global setting" is selected by default.  Clicking [Global setting] displays the Global setting dialog box.  Refer to "Step 1 Application Process" in the "3.1 Setup Wizard" for information on the global settings. |
| L-Platform<br>subscription        | Select whether approval is performed by the tenant administrator or assessment is performed by the infrastructure administrator.                                                                                                    |
| L-Platform reconfiguration        | Approval/assessment settings will be displayed only if "Unique setting" is selected.  The same settings as global settings are selected by default.                                                                                                    |
| L-Platform cancellation           |                                                                                                    |

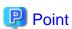

The Email address item in the preceding table is used as the destination to notify the following Tenant Administrator operations:

- User registration
- User modification
- User deletion
- User password change

The operations for tenant users can be monitored by specifying the e-mail address of Infrastructure Administrator or tenant representative.

The changed password is notified in user password change, so specify the reliable email address.

The Destination email address item of the preceding table is used to send usage charges that are calculated from L-Platform usage and accounting information.

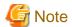

- When Solaris Zones are being used and when one of the following applies, do not specify strings starting with "SUNW" for the tenant name:
  - When the server ID is to be used in the L-Server name as the method for setting resource names
  - When the host name is to be used in the L-Server name as part of a resource naming convention, and the host name setting for the virtual server is to use the tenant name and a serial number
- When "tenant name + serial number" is used in the host name setting of the virtual server, specify tenant names using alphanumeric characters and hyphens. Tenant names consisting solely of numbers are not allowed.

Refer to "9.4 Setting the Host Names for Virtual Servers" in the "Setup Guide CE" for information on the host name setting for the virtual server. Refer to "9.5 Setting the Method for Setting Resource Names" in the "Setup Guide CE" for information on resource naming conventions.

3. Click the [Confirm] button.

The confirmation window is displayed.

4. Check the tenant information, and then click the [Create] button. The completion window is displayed.

5. Click the [Back to Tenant List] button to return to the [Tenant List] window.

## 11.4 Modifying a Tenant

The [Modify Tenant] window can be used to modify tenant information.

Perform the following steps to modify tenant information:

- 1. In the [Tenant List] window, select the tenant to modify, and then click the [Modify] button. The [Modify Tenant] window is displayed.
- 2. In the [Modify Tenant] window, edit the value of the item being changed.

| Item                | Explanation                                                                                                    |
|---------------------|----------------------------------------------------------------------------------------------------|
| Tenant name         | Displays the tenant name. The tenant name cannot be changed.                                                                                                    |
| Tenant display name | Specify the tenant display name. Specify a character string of up to 30 characters. This specification is mandatory.                                                                                                    |
| E-mail address      | Use up to 64 characters to specify the e-mail address or mailing list of the Tenant Administrator.                                                                                                    |
| Select Global Pools | Selects or deselects the global pools that can be used from the tenant.  Multiple global pools can be selected, and there is no upper limit to the number that can be selected.  Click the [Select all] button to select all global pools. Click the [Clear all] button to remove the selected state from all global pools. |
| Accounting          | Enter information related to tenant charges.  The input area is displayed only if usage charge calculation is enabled.  Refer to "8.7.4 Usage Charge Calculator Settings" in the "Operation Guide CE" for information about configuring the usage charge calculation function.                                              |
| Cut off date        | Specify the day to be used for monthly closing processing from the next time.  Specify between "1" and "31".  "31" indicates the day ending the period.  Changes will take effect the month after the monthly closing processing.                                                                                           |
| Next cut off date   | Date when the monthly closing processing will next be performed. This cannot be changed.                                                                                                    |

|    | Item                          | Explanation                                                                                                    |
|----|-------------------------------|----------------------------------------------------------------------------------------------------|
|    | Accounting E-mail address     | Specify the email address to send the usage charges.  No email is sent if this is omitted.                                                                                                    |
| Ap | plication process             | Enter information related to application processes.  The input area is displayed only if Application process function is "Enable" setting is used for the global settings.                          |
|    | Global setting/Unique setting | Select whether to use the global settings or unique settings.  "Global setting" is selected by default.  Clicking [Global setting] displays the Global setting dialog box.                          |
|    | L-Platform subscription       | Select whether approval is performed by the tenant administrator or assessment is                                                                                                    |
|    | L-Platform reconfiguration    | performed by the infrastructure administrator.  Approval/assessment settings will be displayed only if "Unique setting" is selected.  The same settings as global settings are selected by default. |
|    | L-Platform cancellation       | The same settings as groom settings are selected by default.                                                                                                    |

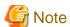

- Ensure that there are no pending processes for the tenant when reconfiguring an application process. If there are pending processes, check with the tenant administrator if reconfiguration is allowed.

••••••

- Pending L-platforms can be checked using the listUnapprovalLplatform command (displays list of L-Platform applications). Refer to "10.11 listUnapprovalLplatform (List of L-Platform Applications)" in the "Reference Guide (Command/XML) CE" for information on the command.
- If the application process settings are changed, the settings prior to reconfiguration will be used for users already logged in.
- When using Converged Fabric virtual fabrics, only the tenant using the default VFAB can be used in a global pool with the pool type "network pool".
  - For details on virtual fabrics, refer to "H.1.3 Virtual Fabrics" in the "Design Guide CE".
- 3. Click the [Confirm] button.

The confirmation window is displayed.

- 4. Check the contents being changed, and then click the [Modify] button. The completion window is displayed.
- 5. Click the [Back to Tenant List] button to return to the [Tenant List] window.

# 11.5 Deleting a Tenant

The **Delete Tenant** window can be used to delete tenants. Up to 100 tenants can be deleted at once.

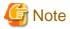

A tenant cannot be deleted if it has users or L-Platforms.

Check in the User List window and the L-Platform List window and either move or delete any users or L-Platforms in the tenant targeted for deletion before performing this operation.

Perform the following steps to delete a tenant:

- 1. In the [Tenant List] window, select the tenant or tenants to delete, and then click the [Delete] button. The [Delete Tenant] window is displayed.
- 2. Check the tenants targeted for deletion, and then click the [Delete] button. The confirmation window is displayed.

3. To proceed with deletion, click the [OK] button.

The deletion results are displayed in the completion window.

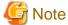

If deletion fails for a tenant, check the cause and perform the operation again.

4. Click the [Back to Tenant List] button to return to the [Tenant List] window.

# 11.6 Displaying a User List

A list of users belonging to a selected tenant can be displayed in the [User List] window.

Perform the following steps to display a list of users:

1. In the [Tenant List] window, click the icon of the tenant for which to display the user list. The [User List] window is displayed.

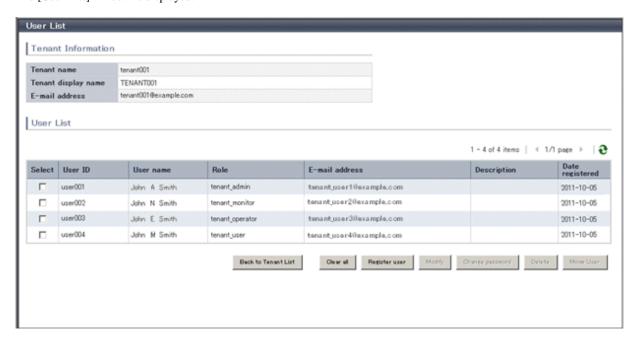

| Item               | Explanation                                                                                                    |
|--------------------|----------------------------------------------------------------------------------------------------|
| Tenant Information | The following information is displayed for the tenant to which the user belongs:                                   |
|                    | - Tenant name                                                                                                    |
|                    | - Tenant display name                                                                                              |
|                    | - E-mail address                                                                                                   |
| User List          | The following information is displayed in a list for the users belonging to the tenants in the tenant information: |
|                    | - User ID                                                                                                    |
|                    | - User name                                                                                                    |
|                    | - Role (*)                                                                                                    |
|                    | - E-mail address                                                                                                   |
|                    | - Description                                                                                                    |
|                    | - Date registered                                                                                                  |

| Item                     | Explanation                                                                                                    |
|--------------------------|----------------------------------------------------------------------------------------------------|
| [Clear all] button       | Removes the selected state from all items in the list.                                                                                                    |
| [Register user] button   | Displays the Register User window that is used to register a new user.                                                                                                    |
| [Modify] button          | Displays the Modify User window that is used to modify the information of the selected user.  This operation is possible when only one user is selected.                                                                           |
| [Change password] button | Displays the Change User Password window that is used to change the password for a selected user.  This operation is possible when only one user is selected.  Depending on the system settings, this button may not be displayed. |
| [Delete] button          | Displays the Delete User window that is used to delete selected users.  This operation is possible only when one or more users are selected.  Up to 100 users can be selected at one time.                                         |
| [Move User] button       | Displays the Move User window that is used to move selected users to a different tenant. This operation is possible only when one or more users are selected. Up to 100 users can be selected at one time.                         |

<sup>\*</sup> Note: One of the following role names is displayed. Tenant\_admin (tenant administrator), tenant\_operator (tenant operator), tenant monitor (tenant monitor), tenant user (tenant user), or a role name created from a copy of one of these.

.....

......

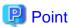

The list displays 10 users at one time. Click the > icon to display the next 10 users, or click the < icon to display the previous 10

2. To display the most recent information, click the  $\boxed{\ensuremath{\mathfrak{D}}}$  icon.

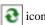

## 11.7 Registering a User

The [Register User] window can be used to register a new user.

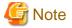

If the setting is not to register user to the directory service from this product, perform the following before registering the user in the [Register User] window:

Note that whether the user is registered from this product to the directory service is determined in the directory service operation definitions file (ldap\_attr.rcxprop).

Refer to "8.6.1 Settings for Tenant Management and Account Management" in the "Operation Guide CE" for information on the directory service operation definitions file.

- Check whether the user information is registered in the directory service. Register the user information if it is not registered.

Perform the following steps to register a new user:

1. In the [User List] window, click the [Register user] button. The [Register User] window is displayed.

2. In the [Register User] window, specify the information for the user being registered. The following window is an example for internal authentication.

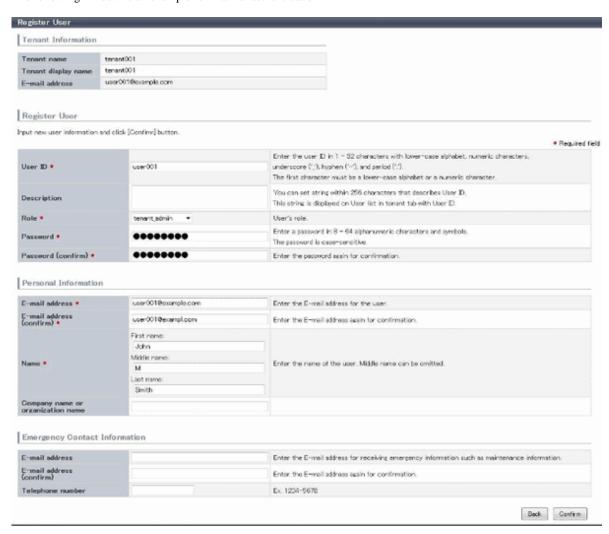

| Item               | Explanation                                                                                                    |
|--------------------|----------------------------------------------------------------------------------------------------|
| Tenant Information | The following information is displayed for the tenant that is registering the user:                                                                                                    |
|                    | - Tenant name                                                                                                    |
|                    | - Tenant display name                                                                                                    |
|                    | - E-mail address                                                                                                    |
| User ID            | [When using internal authentication, or when using the directory service provided with ServerView Operations Manager using Single Sign-On authentication] Specify the user ID. Specify a character string of 1 to 32 characters consisting of single-byte lower-case alphabetics and numerics, hyphens(-), underscores (_), and periods (.), and starting with lower case alphabet or numbers. Specify a user ID that is unique within the system. This specification is mandatory.  [When using Active Directory for the directory service] Specify the user ID. Specify a character string of 1 to 20 characters consisting of single-byte lower-case alphabetics and numerics, hyphens (-), underscores (_), and periods (.), and starting with lower case alphabet or numbers. Period cannot be used as the last character. Specify a user ID that is unique within the system.  This specification is mandatory. |
| Description        | Specify an explanation of the user's user ID.                                                                                                    |

| Item                              | Explanation                                                                                                    |
|-----------------------------------|----------------------------------------------------------------------------------------------------|
| Role                              | Select the role for the user you are creating. Select tenant_admin (tenant administrator), tenant_operator (tenant operator), tenant_monitor (tenant monitor), tenant_user (tenant user), or a role created from a copy of one of these.  Tenant_admin, tenant_operator, tenant_monitor, or tenant_user is not displayed when the corresponding role has been deleted. |
| Password                          | Specify the user password. Specify between 8 and 64 characters, using single-byte alphanumerics and symbols.  Depending on the system settings, this button may not be displayed.                                                                                                    |
| Password (confirm)                | Re-enter the user password for confirmation purposes.  Depending on the system settings, this button may not be displayed.                                                                                                    |
| Personal Information              |                                                                                                    |
| E-mail address                    | Use up to 64 characters to specify the user's e-mail address. This specification is mandatory.                                                                                                    |
| E-mail address (confirm)          | Re-enter the user's e-mail address for confirmation purposes. This entry is mandatory.                                                                                                    |
| Name                              | Specify the user's first name, middle name and last name using up to 15 characters for each. The specification of first name and last name is mandatory.                                                                                                    |
| Company name or Organization name | Specify the company name or organization name using up to 30 characters.                                                                                                    |
| Emergency Contact<br>Information  |                                                                                                    |
| E-mail address                    | Use up to 64 characters to specify the e-mail address for receiving emergency notifications.                                                                                                    |
| E-mail address (confirm)          | Re-enter the emergency contact e-mail address for confirmation purposes.                                                                                                    |
| Telephone number                  | Specify the emergency contact phone number.                                                                                                    |

3. Click the [Confirm] button.

The confirmation window is displayed.

4. Check the user information, and then click the [Register] button. The completion window is displayed.

 $5. \ \, Click \ the \ [Back \ to \ User \ List] \ button \ to \ return \ to \ the \ [User \ List] \ window.$ 

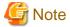

When user registration is completed, notify the user of the necessary information by e-mail or similar.

## 11.8 Modifying a User

The [Modify User] window can be used to modify user information.

Perform the following steps to modify user information:

- 1. On the [User List] window, select the targeted user, and then click the [Modify] button. The [Modify User] window is displayed.
- 2. In the [Modify User] window, edit the value of the item being changed.

| Item        | Explanation                                                                                |
|-------------|--------------------------------------------------------------------------------------------|
| User ID     | Displays the user ID of the user targeted for modification. The user ID cannot be changed. |
| Description | Specify an explanation of the user's user ID.                                              |

|   | Item                              | Explanation                                                                                                    |  |
|---|-----------------------------------|----------------------------------------------------------------------------------------------------|--|
| R | ole                               | Select the role of the user. Select tenant_admin (tenant administrator), tenant_operator (tenant operator), tenant_monitor (tenant monitor), tenant_user (tenant user), or a role created from a copy of one of these.  Tenant_admin, tenant_operator, tenant_monitor, or tenant_user is not displayed when the corresponding role has been deleted. |  |
| P | ersonal Information               |                                                                                                    |  |
|   | E-mail address                    | Use up to 64 characters to specify the user's e-mail address. This specification is mandatory.                                                                                                    |  |
|   | Name                              | Specify the user's first name, middle name and last name using up to 15 characters for each. The specification of first name and last name is mandatory.                                                                                                    |  |
|   | Company name or organization name | Specify the company name or organization name using up to 30 characters.                                                                                                    |  |
|   | mergency Contact                  |                                                                                                    |  |
|   | E-mail address                    | Use up to 64 characters to specify the e-mail address for receiving emergency notifications.                                                                                                    |  |
|   | Telephone number                  | Specify the emergency contact phone number.                                                                                                    |  |

3. Click the [Confirm] button.

The confirmation window is displayed.

- 4. Check the contents being changed, and then click the [Modify] button. The completion window is displayed.
- 5. Click the [Back to User List] button to return to the [User List] window.

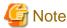

When user modification is completed, notify the user of the necessary information by e-mail or similar.

## 11.9 Deleting a User

The [Delete User] window can be used to delete users. Up to 100 users can be deleted at one time.

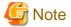

If the users who have some L-Platforms are deleted, implement Changing an Owner for the L-Platforms.

Perform the following steps to delete a user:

- 1. In the [User List] window, select one or more users to be deleted, and then click the [Delete] button. The [Delete User] window is displayed.
- 2. Check the users targeted for deletion, and then click the [Delete] button. The confirmation window is displayed.
- 3. To proceed with deletion, click the [OK] button.

  The deletion results are displayed in the completion window.

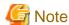

If deletion failed for some users, check the cause and then repeat the operation.

4. Click the [Back to User List] button to return to the [User List] window.

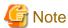

When user deletion is completed, notify the deleted user by e-mail or similar.

## 11.10 Moving a User

The [Move User] window can be used to move users to a different tenant. Up to 100 users can be moved at one time.

Perform the following steps to move a user:

- 1. In the [User List] window, select one or more target users, and then click the Move User button. The [Move User] window is displayed.
- 2. In the [Move User] window, select the movement destination tenant.

| Item                                                          | Explanation                                                         |
|---------------------------------------------------------------|---------------------------------------------------------------------|
| Current tenant                                                | Displays the name of the tenant to which the users currently belong |
| Destination Tenant                                            | Select the name of the user movement destination tenant.            |
| Moved User Displays a list of the users targeted for movement |                                                                     |

3. Click the [Confirm] button.

The confirmation window is displayed.

- 4. Check the movement contents, and then click the [Move] button. The movement results are displayed in the completion window.
- 5. Click the [Back to User List] button to return to the [User List] window.

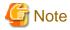

If there are L-Platforms owned by the users targeted for movement, after the users are moved, implement Changing an Owner or Moving an L-Platform.

## 11.11 Changing a User Password

The [Change User Password] window can be used to change user passwords.

Perform the following steps to change a user password:

1. In the [User List] window, select the target user, and then click the [Change password] button. The [Change User Password] window is displayed.

| Item               | Explanation                                                                                                    |  |
|--------------------|----------------------------------------------------------------------------------------------------|--|
| User ID            | Displays the user ID of the target user. The user ID cannot be changed.                                                                                                  |  |
| Password           | Specify the password. Specify between 8 and 64 characters, using single-byte alphanumerics and symbols. The password is case-sensitive. This specification is mandatory. |  |
| Password (confirm) | onfirm) Re-enter the new password for confirmation purposes. This entry is mandatory.                                                                                    |  |

- 2. Enter the password to be changed, and then click the [Change] button. The user password is changed and the completion window is displayed.
- 3. Click the [Back to User List] button to return to the [User List] window.

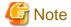

When the user password has been changed, notify the user of the new password by e-mail or similar.

# 11.12 Displaying an L-Platform List

The [L-Platform List] window can be used to display a list of the L-Platforms in a selected tenant.

Perform the following steps to display a list of L-Platforms:

1. In the [L-Platform List] window, select the icon of the tenant for which to display the L-Platform list. The [L-Platform List] window is displayed.

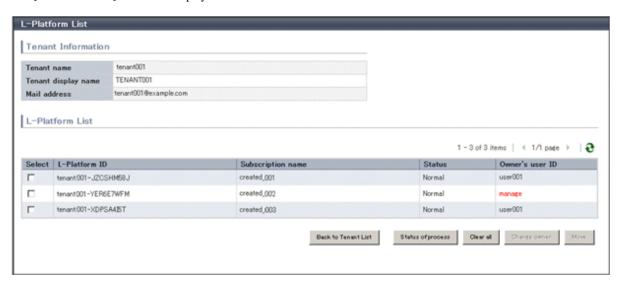

| Item                       | Explanation                                                                                                    |  |
|----------------------------|----------------------------------------------------------------------------------------------------|--|
| Tenant Information         | The following information is displayed for a tenant where there are L-Platforms:                                                 |  |
|                            | - Tenant name                                                                                                    |  |
|                            | - Tenant display name                                                                                                    |  |
|                            | - Mail address                                                                                                    |  |
| L-Platform List            | The following information is displayed in list form for the L-Platforms at the tenant for which information is displayed:        |  |
|                            | - L-Platform ID                                                                                                    |  |
|                            | - Subscription name                                                                                                    |  |
|                            | - Status The following character strings are used to display the L-Platform status: - Normal - Reconfiguring - Deploying - Setup |  |
|                            | - Owner's user ID                                                                                                    |  |
| [Status of process] button | Displays the Status of process window to check the status of L-Platform movement processes.                                      |  |
| [Clear all] button         | Removes the selected state from all items in the list.                                                                           |  |
| [Change owner] button      | Displays the Change Owner window that is used to change the owner of selected L-Platforms.                                       |  |

| Item                                                                                                    | Explanation                                                                                                    |  |
|----------------------------------------------------------------------------------------------------|----------------------------------------------------------------------------------------------------|--|
| This operation is possible only when one or more L-Platforms are selected. Up to 100 L-Platforms can be selected at one time. |                                                                                                    |  |
| [Move] button                                                                                                    | Displays the Move L-Platform window that is used to move selected L-Platforms to a different tenant.  This operation is possible only when one or more L-Platforms are selected.  Up to 100 L-Platforms can be selected at one time. |  |

# Point

- The list displays 10 L-Platforms at one time. Click the icon to display the next 10 L-Platforms, or click the icon to display the previous 10 L-Platforms.
- L-Platforms owned by a different tenant are displayed in red in the L-Platform list.
- 2. To display the most recent information, click the [3] icon.

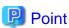

#### Checking movement process status

When the [Status of process] button is clicked, the [Status of process] window is displayed as a separate window and the status of L-Platform movement processes performed can be checked.

The following shows the items in the [Status of process] window:

| Item                                                                   | Explanation                                                                                                  |  |
|------------------------------------------------------------------------|----------------------------------------------------------------------------------------------------|--|
| Operation                                                              | Displays the fixed value "Move" to indicate the operation performed                                          |  |
| Status                                                                 | Displays the process status. The displayed status is one of the following:  • Completed  • Running  • Failed |  |
| L-Platform ID                                                          | Displays the ID of the L-Platform to be moved                                                                |  |
| Departure tenant name                                                  | Displays the name of the tenant from which the L-Platform is being moved                                     |  |
| Destination tenant name                                                | Displays the name of the tenant to which the L-Platform is being moved                                       |  |
| Start date                                                             | Displays the time and date when the process was requested                                                    |  |
| End date Displays the time and date when the process was completed     |                                                                                                    |  |
| Error message If the process failed, displays the cause of the failure |                                                                                                    |  |

During movement of an L-Platform, "Reconfiguring" is displayed as the status of the L-Platform in the [L-Platform List] window of the tenant from which the L-Platform is being moved.

# 11.13 Changing an Owner

The [Change Owner] window can be used to change the owner of an L-Platform. The owner can be changed for up to 100 L-Platforms at one time.

Perform the following steps to change an L-Platform owner:

1. In the [L-Platform List] window, select one or more target L-Platforms, and then click the [Change owner] button. The [Change Owner] window is displayed.

2. In the [Change Owner] window, select the new owner.

| Item                     | Explanation                                                                   |
|--------------------------|-------------------------------------------------------------------------------|
| New owner                | Select the new owner from amongst the tenant users.                           |
| Changing L-Platform List | The L-Platforms for which the owner is being changed are displayed in a list. |

3. Click the [Confirm] button.

The confirmation window is displayed.

 $4. \ \ Check the contents being changed, and then click the [Change] \ button.$ 

The modification results are displayed in the completion window.

5. Click the [Back to L-Platform List] button to return to the [L-Platform List] window.

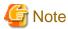

- Owner change fails for L-Platforms in the following states:
  - While start or stop is in progress for servers in the L-Platform
  - During states other than normal operation, such as during L-Platform reconfiguration
  - During backup or restore of servers in the L-Platform
  - While an L-Server in the L-Platform is being copied
  - If processing is not yet completed for an application process
  - If there are subscriptions for which the configuration has been saved

If the error message below is displayed, use the L-Platform ID to check the relevant L-Platform. Use the [L-Platforms] tab or similar to check if the relevant processing has finished, and then perform owner change again.

```
FAILURE : ILLEGAL_STATE ([Details message])
```

- The following error message is displayed if owner change is attempted for an L-Platform that is currently undergoing reconfiguration by a tenant user or the Tenant Administrator:

```
FAILURE : SYSTEM_LOCKED (System[%1] is locked by another user[%2:].)
```

%1: L-Platform ID

%2: Locked user ID

If this message is displayed, notify the user indicated by the user ID displayed in the message to complete or cancel the current reconfiguration operation using the [L-Platforms] tab.

If the relevant user does not have the [L-Platforms] tab displayed, the reconfiguration processing may have been interrupted. Ask the relevant tenant user or Tenant Administrator to perform the following steps:

- 1. From the operations menu of the [L-Platforms] tab, select [Management].
- 2. From the displayed L-Platform list, select the relevant L-Platform, and then click the [Details] button.
- 3. On the displayed System Details page, click the [Reconfigure] button.
- 4. The message below is displayed. When [Obtain the lock on a mandatory basis] is selected, reconfiguration is cancelled.

```
The L-Platform is locked by another user.

After obtaining the lock on a mandatory basis, the operation can be continued.
```

After the above actions are taken, perform owner change again.

- When performing L-Platform owner change, stop access from the tenant side by isolating the network, or similar, so that inconsistencies do not arise in L-Platform use and cancellation.

## 11.14 Moving an L-Platform

The [Move L-Platform] window can be used to move L-Platforms to a different tenant. Up to 100 L-Platforms can be moved at one time.

Perform the following steps to move an L-Platform:

- 1. On the [L-Platform List] window, select one or more target L-Platforms, and then click the [Move] button. The [Move L-Platform] window is displayed.
- 2. In the [Move L-Platform] window, select the movement destination tenant.

| Item                   | Explanation                                                           |
|------------------------|-----------------------------------------------------------------------|
| Current tenant         | Displays the tenant where the L-Platform is currently                 |
| Destination tenant     | Select the tenant that is the movement destination of the L-Platform. |
| Moving L-Platform List | The L-Platforms being moved are displayed in a list.                  |

3. Click the [Confirm] button.

The confirmation window is displayed.

4. Check the contents being moved, and then click the [Move] button.

The movement results are displayed in the completion screen.

5. Click the [Back to L-Platform List] button to return to the [L-Platform List] window.

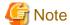

- Perform one of the following operations if the owner of the moved L-Platform is at a different tenant:
  - Use the Move User window to move the relevant user to the movement destination tenant.
  - Use the Change Owner window to change the L-Platform owner to a user in the movement destination tenant.
- The following L-Platforms cannot be moved:
  - L-Platforms that are using local pool resources
  - L-Platforms that include a firewall
  - L-Platforms that include a server load balancer

The following error message is displayed if the above L-Platform movement is attempted.

```
FAILURE: RESOURCE_IS_IRREMOVABLE (Can't move the system. [System-ID: System ID][Reason: Reason])
```

- L-Platform movement fails for L-Platforms in the following states:
  - While servers in the L-Platform are not stopped
  - While start or stop is in progress for servers in the L-Platform
  - During states other than normal operation, such as during L-Platform reconfiguration
  - During backup or restore of servers in the L-Platform
  - While an L-Server in the L-Platform is being copied
  - If processing is not yet completed for an application process
  - If there are subscriptions for which the configuration has been saved

If the error message below is displayed, use the L-Platform ID to check the relevant L-Platform. Use the [L-Platforms] tab or similar to check if the relevant processing has finished, and then perform L-Platform movement again.

```
FAILURE : ILLEGAL_STATE ([Details message])
```

- The following error message is displayed if L-Platform movement is attempted for an L-Platform that is currently undergoing reconfiguration by a tenant user or the Tenant Administrator:

```
FAILURE : SYSTEM_LOCKED (System[%1] is locked by another user[%2:].)
```

%1: L-Platform ID %2: Locked user ID

If this message is displayed, notify the user indicated by the user ID displayed in the message to complete or cancel the current reconfiguration operation using the [L-Platforms] tab.

If the relevant user does not have the [L-Platforms] tab displayed, the reconfiguration processing may have been interrupted. Ask the relevant tenant user or Tenant Administrator to perform the following steps:

- 1. From the operations menu of the [L-Platforms] tab, select [Management].
- 2. From the displayed L-Platform list, select the relevant L-Platform, and then click the [Details] button.
- 3. On the displayed [System Details] page, click the [Reconfigure] button.
- 4. The message below is displayed. When [Obtain the lock on a mandatory basis] is selected, reconfiguration is cancelled.

```
The L-Platform is locked by another user.

After obtaining the lock on a mandatory basis, the operation can be continued.
```

After the above actions are taken, perform L-Platform movement again.

- When performing L-Platform movement, stop access from the tenant side by isolating the network, or similar, so that inconsistencies do not arise in L-Platform use and cancellation.

# **Chapter 12 Accounting**

This chapter explains how to manipulate usage charge. Past information about usage charge can be displayed.

# 12.1 Usage Charge Window

To display usage charge by tenant or by L-Platform, perform the following:

- 1. In the Usage Charge window, select the tab for the usage charge to be displayed.
  - [Tenants] tab: Search by tenant.
  - [L-Platforms] tab: Search by L-Platform.
- 2. Specify the search conditions.

#### When the [Tenants] tab is selected

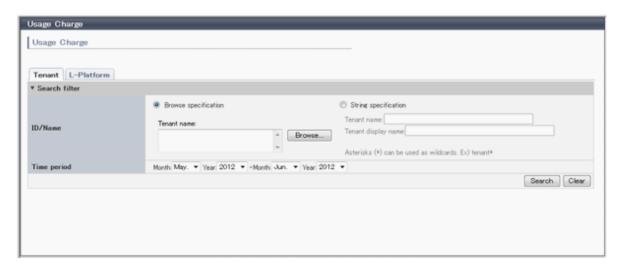

| Item          |                      | Description                                                                                                    |
|---------------|----------------------|----------------------------------------------------------------------------------------------------|
| Search filter | Browse specification | Use the following procedure to select the relevant [Tenant name]:                                                                         |
|               |                      | Click [Browse] to display the [Select Tenant Names] window.                                                                               |
|               |                      | 2. Select the tenant name, and then click [OK].                                                                                           |
|               | String specification | Enter part of the tenant name or display name. Use the asterisk as a wild card for searches. Example: lplatform*                          |
| Time period   |                      | Specify the period for which data is to be searched.  The period between the previous month and the current month is selected by default. |

## When the [L-Platforms] tab is selected

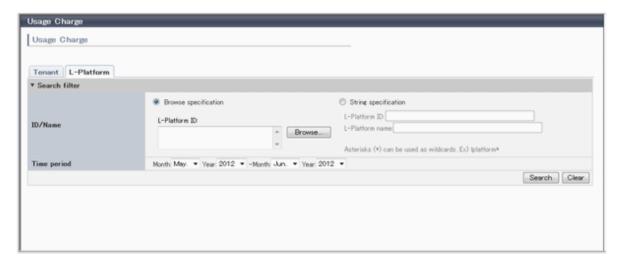

| Item          |                      | Description                                                                                                    |
|---------------|----------------------|----------------------------------------------------------------------------------------------------|
| Search filter | Browse specification | Use the following procedure to select the relevant [L-Platform ID]:                                                                                                    |
|               |                      | Click the Browse button to display the [Select L-Platform IDs] window.                                                                                                    |
|               |                      | <ol> <li>A list of L-Platforms belonging to the tenant is displayed when the relevant<br/>tenant is selected from the Tenant menu.</li> <li>Tenants that have been deleted are displayed in parentheses and grayed out<br/>when the [Include deleted tenants] checkbox is selected.</li> </ol> |
|               |                      | 3. Select the relevant L-Platform.                                                                                                    |
|               | String specification | Specify part of the L-Platform ID or L-Platform name.                                                                                                    |
|               |                      | Use the asterisk as a wild card for searches. Example: lplatform*                                                                                                    |
| Time period   |                      | Specify the period for which data is to be searched.  The period between the previous month and the current month is selected by default.                                                                                                    |

The L-Platforms displayed in the [Select L-Platform IDs] window and in the search results are those deployed up until the previous day.

3. Click [Search] and a list of usage charge will be displayed in the lower part of the window. Click [Clear] to clear the specified search conditions and restore the default display

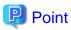

If the time period for the search includes more than one month, a separate list is displayed for each month.

L-Platforms inside parentheses and grayed out in the list of usage charge are ones that have already been returned.

[Usage Charge] shows the charges up until the previous day.

Up to 120 items can be displayed in the search results.

#### File download

To download the displayed content as a file, perform the following:

- 1. Click the [Download] button and a window is displayed to select the file format to download.
- 2. Select either [CSV] or [XML] and click [OK].

3. The [Usage Charge] window is displayed again after the file output destination is specified.

# 12.2 Usage Charge List

The usage charges for the selected month of the L-Platform belonging to the selected tenant are displayed in a list.

- 1. Select the [Tenants] tab in the [Usage Charge] window.
- 2. Click [Search] after specifying the search conditions.
- 3. Click the relevant tenant name in the list of tenants in the list of usage charge.
- 4. The [Usage Charge List] window is displayed in the lower part of the window and shows the usage charge for each L-Platform.

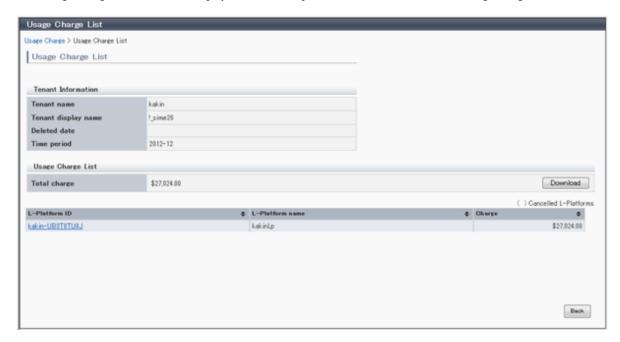

| Item         |                     | Description                                                                     |
|--------------|---------------------|---------------------------------------------------------------------------------|
| Tenant       | Tenant name         | Displays the tenant name.                                                       |
| Information  | Tenant display name | Displays the tenant display name at the date and time of closing.               |
|              | Deleted date        | If the tenant has been deleted, the date deleted is displayed.                  |
|              | Time period         | Displays the year and month of the usage charge search for the selected tenant. |
| Usage Charge | Total charge        | Displays the total of the [Charge] displayed in the [Usage Charge List].        |
| List         | L-Platform ID       | Displays the L-Platform IDs belonging to the selected tenant.                   |
|              | L-Platform name     | Displays the L-Platform names belonging to the selected tenant.                 |
|              | Charge              | Displays the usage charge of the tenant for L-Platforms.                        |

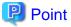

It is possible to sort by item in the list of usage charge by clicking on the column labels (L-Platform ID, L-Platform name, tenant name, charge, etc.).

L-Platforms inside parentheses and grayed out in the list of usage charge are ones that have already been returned.

#### File download

To download the displayed content as a file, perform the following:

- 1. Click the [Download] button and a window is displayed to select the file format to download.
- 2. Select either [CSV] or [XML] and click [OK].
- 3. The [Usage Charge List] window is displayed again after the file output destination is specified.

## 12.3 Usage Charge Detail

Displays the details of the monthly usage charge for the selected L-Platform.

## Operations in the [Usage Charge] window

To display detailed information for usage charge from the [Usage Charge] window, perform the following:

- 1. Select the [L-Platforms] tab in the [Usage Charge] window and search for the relevant L-Platform.
- 2. Click the relevant [L-Platform ID] to display the [Usage Charge Detail] window.

## Operations in the [Usage Charge List] window

To display detailed information for usage charge from the [Usage Charge List] window, perform the following:

Click the relevant [L-Platform ID] in the [Usage Charge List] the [Usage Charge List] window to display the [Usage Charge Detail] window.

## **Usage Charge Detail information**

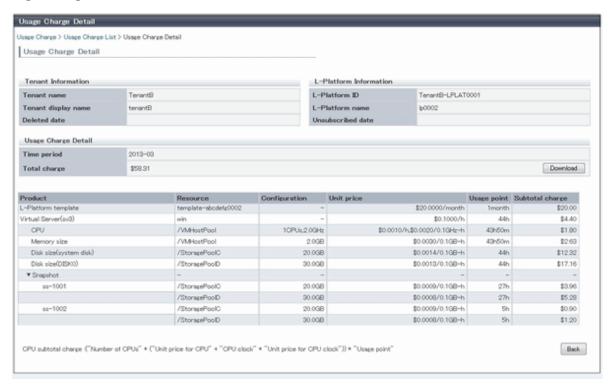

The following items are displayed in the detailed information in the [Usage Charge Detail] window:

|                        | Item                | Description                                                                                                    |
|------------------------|---------------------|----------------------------------------------------------------------------------------------------|
| Tenant                 | Tenant name         | Displays the tenant name.                                                                                                    |
| Information            | Tenant display name | Displays the tenant display name at the date and time of closing.                                                                                                    |
|                        | Deleted date        | If the tenant has been deleted, the date deleted is displayed.                                                                                                    |
| L-Platform             | L-Platform ID       | Displays the selected L-Platform ID.                                                                                                    |
| Information            | L-Platform name     | Displays the selected L-Platform name.                                                                                                    |
|                        | Unsubscribed date   | If the selected L-Platform has already been canceled, the cancellation date is displayed.                                                                                                    |
| Usage Charge<br>Detail | Time period         | Displays the year and month of the usage charge search target for the selected L-Platform.                                                                                                    |
|                        | Total charge        | Displays the monthly usage charge totals for the selected L-Platform.                                                                                                    |
|                        | Product             | Displays the product type.  Whether using a virtual server or a physical server, the name is displayed enclosed in parentheses.  For disk size, following information is displayed enclosed in parentheses according to the kind of disk type.                                                                                                    |
|                        |                     | - System disk: system disk (fixed string)                                                                                                    |
|                        |                     | - Data disk: disk name                                                                                                    |
|                        |                     | For NICs, the total of breakdown amounts for each server is displayed in compact view. When the view is expanded, a detailed breakdown is displayed.  For snapshots, the total of breakdown amounts for each virtual server is displayed in compact view. When the view is expanded, a detailed breakdown is displayed for each snapshot ID.  If there is a change in configuration or in unit price for the product, the usage charge information for the same product is displayed over multiple lines. |
|                        | Resource            | Displays the names of the resources used.                                                                                                    |
|                        | Configuration       | Displays configuration information.  The configuration information displayed for each product is as follows:                                                                                                    |
|                        |                     | - Template: None                                                                                                    |
|                        |                     | - Virtual server: None                                                                                                    |
|                        |                     | - Physical server: None                                                                                                    |
|                        |                     | - CPU: Number of CPUs, CPU performance (GHz)                                                                                                    |
|                        |                     | - Memory capacity: Capacity (GB)                                                                                                    |
|                        |                     | - Disk capacity: Capacity (GB)                                                                                                    |
|                        |                     | - NIC: Number of NICs                                                                                                    |
|                        |                     | - Snapshot                                                                                                    |
|                        |                     | - Compact view: None                                                                                                    |
|                        |                     | - Expanded view: Capacity (GB)                                                                                                    |
|                        | Unit price          | Displays the unit price for the product.                                                                                                    |
|                        | Usage point         | Displays the total amount of monthly usage time for the product.                                                                                                    |
|                        | Subtotal charge     | Displays the monthly usage charge for each product.                                                                                                    |

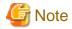

The usage charges for NICs are displayed only when enabled by the system administrator.

## File download

To download the displayed content as a file, perform the following:

- 1. Click the [Download] button and a window is displayed to select the file format to download.
- 2. Select either [CSV] or [XML] and click [OK].
- 3. The [Usage Charge Detail] window is displayed again after the file output destination is specified.

# **Chapter 13 Account**

This chapter explains account operations.

## 13.1 Referencing User Information

The [Account] window can be used to display the user information of logged in users. Perform the following operations to view user information.

Select the [Account] link on the ROR console.
 The [Account] window is displayed in a new window.

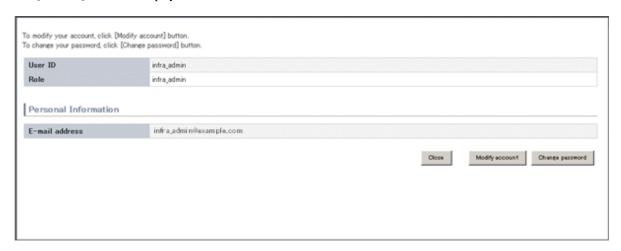

| Item                     | Explanation                                                                      |
|--------------------------|----------------------------------------------------------------------------------|
| User ID                  | Displays the user ID of the user                                                 |
| Role                     | Displays the user's role                                                         |
| Personal Information     |                                                                                  |
| E-mail address           | Displays the user's email address                                                |
| [Modify account] button  | When clicked, displays the Modiry account window used to change user information |
| [Change password] button | When clicked, displays the Change password window used to change a password      |

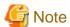

When using Single Sign-On, with some directory services operation settings, the [Modify account] and [Change password] buttons may not be displayed. Directory services operation settings are set by the System Administrator.

2. Click the [Close] button to close the [Account] window.

# 13.2 Changing User Information

The [Modify account] window can be used to change the user information of a logged in user. Perform the following operations to change the user information:

- Click the [Modify account] button on the [Account] window.
   The [Modify account] window is displayed.
- 2. On the [Modify account] window, edit the values of the items to be changed.

| Item                 |                | Explanation                                               |  |
|----------------------|----------------|-----------------------------------------------------------|--|
| User ID              |                | Displays the user ID of the user. This cannot be changed. |  |
| Role                 |                | Displays the user's role. This cannot be changed.         |  |
| Personal Information |                |                                                           |  |
|                      | E-mail address | Specify the user's email address in up to 64 characters.  |  |

- 3. Click the [Confirm] button.
- 4. The window for confirming changed content is displayed. Check the values, and then click the [Modify] button. To change the values again, click the [Back] button to return to the [Modify account] window.
- 5. Once the [Modify] button is clicked, the user information is updated and the modification completion window is displayed.
- 6. Click the [Back to Account] button to return to the [Account] window.

## 13.3 Changing Passwords

The [Change password] window can be used to change the password of a logged in user. Perform the following operations to change a password:

1. Click the [Change password] button on the [Account] window. The [Change password] window is displayed.

| Item                   | Explanation                                                                                                    |
|------------------------|----------------------------------------------------------------------------------------------------|
| Current password       | Enter the current password. This specification is mandatory.                                                                                                    |
| New password           | Enter the new password. Specify between 8 and 64 characters using single-byte alphanumerics and symbols. The password is case-sensitive. This specification is mandatory. |
| New password (confirm) | Re-enter the new password for confirmation purposes. This input is mandatory.                                                                                             |

- 2. Enter the current password and the new password, and then click the [Change] button. The password is changed and the modification completion window is displayed.
- 3. Click the [Back to Account] button to return to the [Account] window.

# Appendix A Using Commands to Register and Delete L-Platform Templates

This appendix explains the procedures for registering and deleting L-Platform templates using commands.

The only L-Platform templates that can be registered and deleted using commands are the global templates.

## A.1 Registering L-Platform Templates

This section explains the procedure for registering L-Platform templates using commands.

Refer to "Chapter 9 L-Platform Template Management Commands" in the "Reference Guide (Command/XML) CE" for information on the different sets of information and the commands.

## A.1.1 Procedure for Registering L-Platform Templates

The Infrastructure Administrator registers the information as needed to make it possible to use the L-Platform templates.

The following shows the types of information that need to be registered:

- 1. Software Information
- 2. Image Information
- 3. Segment Information
- 4. Template Information

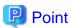

Do the following to check whether the commands have correctly registered and set the information.

- Check the return value.

A return value of 0 indicates normal termination.

A return value of anything other than  $\boldsymbol{0}$  indicates an error and an error message will be output.

- Use the following commands to display the corresponding information.

| Command for registering or setting                   | Display Command                                            |
|------------------------------------------------------|------------------------------------------------------------|
| Software information registration (cfmg_addsoft)     | Software information list display (cfmg_listsoft)          |
| Image information registration (cfmg_addimageinfo)   | Display a list of image information (cfmg_listimageinfo)   |
| Segment registration (cfmg_addnetinfo)               | Segment list display (cfmg_listnetinfo)                    |
| Template information registration (cfmg_addtemplate) | Display a list of template information (cfmg_listtemplate) |

#### **Software Information**

Use the following procedure to register information for software included in the image used by the L-Platform template.

1. Create a software information file (XML file) that lists the configuration information for the software included in the image.

It is also possible to use software information that has already been registered. Refer to "Appendix C Registered Software IDs" in the "Reference Guide (Command/XML) CE" for details.

Refer to "15.20.1 Software Information" in the "Reference Guide (Command/XML) CE" for information on software information.

2. Register software information using the software information registration (cfmg\_addsoft) command.

Register one piece of software information for each type of software (i.e., create different pieces of software information for each type of software being used).

#### Image Information

Use the following procedure to register information for images included in the image used by the L-Platform template.

- 1. Use the image list display command (cfmg\_listvmimage) to check images that are already registered.
- 2. Create an image information file (XML file).

Model files have been prepared for your reference.

Refer to "15.20.2 Image Information" in the "Reference Guide (Command/XML) CE" for information on the storage location for model files and image information.

3. Register image information with the Image information registration (cfmg\_addimageinfo) command.

#### **Segment Information**

When restrictions are to be placed on the network resource to be used with this product, use the following procedure to register segment information.

- 1. Use the network resource list display command (cfmg\_listvnet) to check network resources that are already registered.
  - Make a note of the resource ID in the <networks> -> <network> -> <id> tag.
- 2. Create a segment information file (XML file).

Use the resource ID noted in step 1 for the <id> tag.

Refer to "15.20.3 Segment Information" in the "Reference Guide (Command/XML) CE" for information on segment information.

3. Register segment information with the Segment registration (cfmg\_addnetinfo) command.

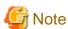

- If segment information has not been registered, all registered network resources are targeted for deployment. If "Automatic" is specified for deployment destination network resources, the deployment destination is selected from all network resources.
- If segment information is registered, register segment information for all network resources used by the L-Platform template.

If "Automatic" is specified for deployment destination network resources, the deployment destination is selected from the network resources for which "Business" is specified.

#### **Template Information**

Use the following procedure to register template information.

- 1. Use the following commands to check the information used in the template information.
  - Segment information: Segment list display (cfmg\_listnetinfo) command
  - Image information : Image information list display (cfmg\_listimageinfo) command
- 2. Create a template information file (XML file).

Model files have been prepared for your reference.

Refer to "15.20.4 Template Information" in the "Reference Guide (Command/XML) CE" for information on the storage location for model files and template information.

3. Use the Template information registration (cfmg\_addtemplate) command to register template information.

4. The default publication setting for L-Platform templates is "Hidden".

If you want to publish an L-Platform template, the L-Platform template publication setting command (cfmg\_showtemplate) must be used to change the publication setting.

Refer to "9.15 cfmg\_showtemplate (Changing L-Platform Access Setting)" in the "Reference Guide (Command/XML) CE" for information on this command.

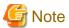

- There is no effect on deployed L-Platform even if the publication settings of the L-Platform template being used by a deployed L-Platform are changed to "Hidden".
- If it is ever necessary for deployment to be canceled, it is possible to change the setting for the L-Platform template for that deployment to "Hidden".

## A.2 Deleting L-Platform Templates

This section explains the procedure for deleting L-Platform templates using commands.

Refer to "Chapter 9 L-Platform Template Management Commands" in the "Reference Guide (Command/XML) CE" for information on the different sets of information and the commands.

## A.2.1 Procedure for Deleting L-Platform Templates

The Infrastructure Administrator can delete information as required.

- 1. Template Information
- 2. Segment Information
- 3. Image Information
- 4. Software Information

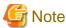

- If the following information is associated with multiple template information files, delete all the associated template information files before deleting the other information files.
  - Image information files
  - Segment information
- Before deleting a software information file, delete all of the associated image information files.
- Do not delete template information that are being used in a deployed L-Platform.

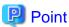

Do the following to check whether the commands have correctly deleted the information.

- Check the return value.

A return value of 0 indicates normal termination.

A return value of anything other than 0 indicates an error and an error message will be output. Or,

- Use the following commands to display the corresponding information.

| Delete command                                      | Display Command                                            |
|-----------------------------------------------------|------------------------------------------------------------|
| Template information deletion (cfmg_deletetemplate) | Display a list of template information (cfmg_listtemplate) |
| Segment deletion (cfmg_deletenetinfo)               | Segment list display (cfmg_listnetinfo)                    |
| Image information deletion (cfmg_deleteimageinfo)   | Display a list of image information (cfmg_listimageinfo)   |
| Software information deletion (cfmg_deletesoft)     | Software information list display (cfmg_listsoft)          |

#### **Template Information**

Use the following procedure to delete template information.

- 1. Check the L-Platform template name displayed at [L-Platform Management] [L-Platform List] in the [L-Platforms] tab screen of the ROR console, and check that the template information to be deleted is not being used by a deployed L-Platform.
  - Use the Template information list display (cfmg\_listtemplate) command, and take a note of the name of the L-Platform template ID that corresponds to the L-Platform template name in step 1.
- 2. If the publication settings are "Published", the template information cannot be deleted.
  - Use the L-Platform template publication settings (cfmg\_showtemplate) command to change the publication settings to "Hidden".
  - Refer to "9.15 cfmg\_showtemplate (Changing L-Platform Access Setting)" in the "Reference Guide (Command/XML) CE" for information on this command.
- 3. Use the Template information deletion (cfmg\_deletetemplate) command to delete the template information specified with the L-Platform template ID noted in step 1.

## **Segment Information**

Use the following procedure to delete segment information.

- 1. Use the Template information list display (cfmg\_listtemplate -v) command to output a list of template information, and use this to see if the segment configuration information to be deleted is associated with template information in the <template> -> <vnets> -> <id> tag.
- 2. Use the Segment deletion (cfmg\_deletenetinfo) command to delete the segment information.

## Image Information

Use the following procedure to delete image information.

- Use the Template information list display (cfmg\_listtemplate -v) command to output a list of template information, and use this to see if the image information to be deleted is associated with template information in the <template> -> <server> -> <imageId> tag.
- 2. Use the Delete image information command (cfmg\_deleteimageinfo) to delete the image information.

## **Software Information**

Use the following procedure to delete software information.

- 1. Use the Image information list display (cfmg\_listimageinfo -v) command to output a list of image information, and use this to see if the software information to be deleted is associated with image information in the <image> -> <softwares> -> <software> -> <id> tag.
- 2. Use the Software information deletion (cfmg\_deletesoft) command to delete the software information.

# Appendix B Applying (Subscribe) for L-Platform Usage by Dual-Role Administrators

This appendix explains L-Platform usage applications by dual-role administrators.

L-Platform usage applications, which normally cannot be made by the Infrastructure Administrator, can be made if the administrator has dual roles.

At that time, a deployment destination tenant must be selected. When the L-Platform template that is to be used is selected, the next window is displayed. Select the deployment destination tenant, and then click the [OK] button.

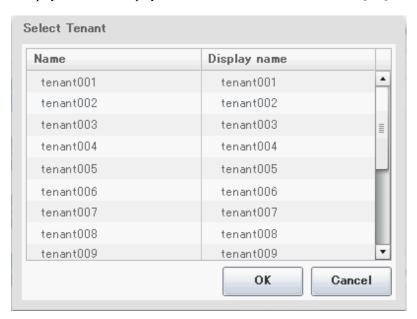

The selected tenant name is displayed in the Step. upper part on subsequent [Subscription] windows.

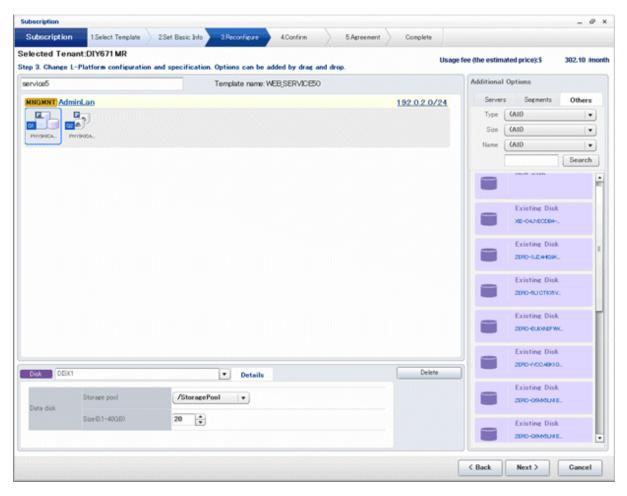

Refer to "8.2 Subscribe to an L-Platform" in the "User's Guide for Tenant Administrators CE" for information on subscribe L-Platform.

# Appendix C Tenant Operation by Dual-Role Administrators

This appendix explains tenant operation by dual-role administrators.

Follow the steps below to do tenant operation.

1. Display the Server List page.

Refer to "9.2.1 L-Platform Management Display Page" for information on how to display the page.

2. Click the [Tenant operation] button

[Tenant operation] page will be displayed.

To specify all tenants, select [All]. Or to select tenant, select [specify tenant] and click a row in the table. For multi selection, click a row with ctrl key.

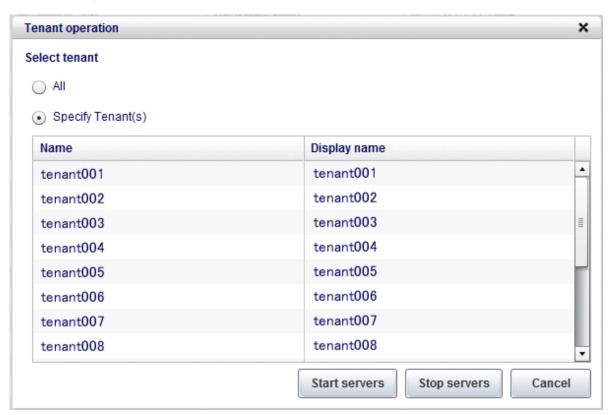

3. Click [Start servers] button to start all servers in the tenant. Click [Stop servers] button to stop all servers in the tenant.

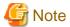

Start or Stop servers failed in following conditions.

- There are deploying or reconfiguring L-Platforms in the tenant.
- There are servers in following conditions. starting stopping taking backup restoring

cloning

# Appendix D Emails Sent during L-Platform Operations

This appendix describes the flow and content of emails sent during L-Platform operations.

## D.1 Emails Sent when Subscribing to an L-Platform

This section explains the flow and content of emails sent when subscribing to an L-Platform.

The following diagram shows the flow of emails sent when a subscription is made to use an L-Platform - the example shows the use of VMware as the virtualization software.

Figure D.1 Flow of emails sent when subscribing to an L-Platform

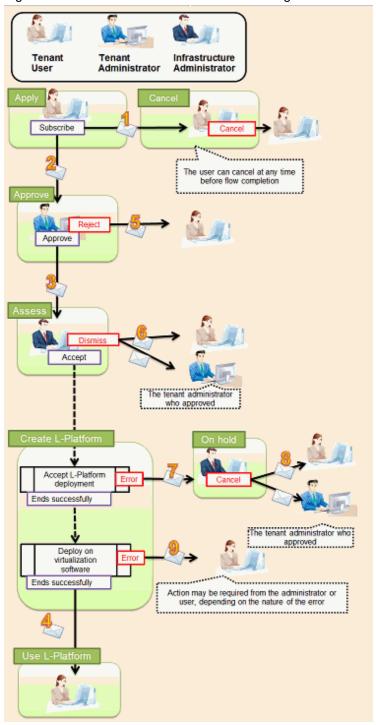

Below is the description of the content of emails sent and the action to take - the numbers refer to the email numbers in the diagram above.

## 1. Notification of application acceptance

This email is sent to the subscriber when the application to subscribe to the L-Platform is made.

| Item          | Description                                                                                                    |
|---------------|----------------------------------------------------------------------------------------------------|
| Recipient     | Subscriber                                                                                                    |
| Timing        | Sent when application to subscribe is made                                                                                                    |
| Purpose       | Notifies acceptance of subscription application                                                                                                   |
| Email content | Process instance name, subscriber name, application type (L-Platform subscription), L-Platform name, reason for application, forward destination. |
|               | Note that the forward destination is sent when configured to approve subscription applications.                                                   |
| Action        | None After this notification is received, the subscription can be canceled.                                                                       |

## 2. Notification of approval request

This email is sent to the approver (tenant administrator) when the application to subscribe to the L-Platform is made.

| Item          | Description                                                                                                    |
|---------------|----------------------------------------------------------------------------------------------------|
| Recipient     | Approver (tenant administrator)                                                                                                    |
| Timing        | Sent when application is made Sent when configured to approve subscriptions at the time the application is made                                                |
| Purpose       | Request for approval of subscription                                                                                                    |
| Email content | Process instance name, subscriber name, application type (L-Platform subscription), L-Platform name, reason for application, forward destination, approval URL |
| Action        | Select [Request] using the approval URL in the email or the ROR console, and approve or reject the subscription.                                               |

## 3. Notification of assessment request

This email is sent to the assessor (infrastructure administrator) when the application to subscribe to the L-Platform is made.

| Item          | Description                                                                                                    |
|---------------|----------------------------------------------------------------------------------------------------|
| Recipient     | Assessor (infrastructure administrator)                                                                                                    |
| Timing        | Sent when application is made or when approval is given Sent when configured to assess applications at the time they are submitted                                           |
| Purpose       | Request for assessment of subscription                                                                                                    |
| Email content | Process instance name, subscriber name, application type (L-Platform subscription), L-Platform name, reason for application, approver name, approval comment, assessment URL |
|               | Note that the approver name and approval comments are sent when configured to approve applications at the time they are submitted                                            |
| Action        | Select [Request] using the approval URL in the email or the ROR console, and accept or dismiss the subscription.                                                             |

## 4. Notification of completed creation

This email is sent to the subscriber when creation of the L-Platform is complete.

| Item      | Description                               |
|-----------|-------------------------------------------|
| Recipient | Subscriber                                |
| Timing    | Sent when L-Platform creation is complete |

| Item          | Description                                                               |
|---------------|---------------------------------------------------------------------------|
| Purpose       | Notifies that creation of L-Platform is complete                          |
| Email content | L-Platform name, L-Platform ID, server name, IP address, default password |
| Action        | None                                                                      |

## 5. Notification of application rejection

This email is sent to the subscriber when a request for approval is rejected.

| Item          | Description                                                                                                    |
|---------------|----------------------------------------------------------------------------------------------------|
| Recipient     | Subscriber                                                                                                    |
| Timing        | Sent when the request for approval of the subscription is rejected                                                                                                    |
| Purpose       | Notifies of rejection of subscription                                                                                                    |
| Email content | Process instance name, subscriber name, application type (L-Platform subscription), L-Platform name, reason for application, forward destination, approver name, approval comment |
| Action        | None                                                                                                    |

## 6. Notification of application dismissal

This email is sent to the subscriber when an assessment is dismissed.

| Item          | Description                                                                                                    |
|---------------|----------------------------------------------------------------------------------------------------|
| Recipient     | Subscriber and approver (tenant administrator)                                                                                                    |
| Timing        | Sent when the subscription assessment is dismissed                                                                                                    |
| Purpose       | Notifies dismissal of subscription assessment                                                                                                    |
| Email content | Process instance name, subscriber name, application type (L-Platform subscription), L-Platform name, reason for application, forward destination, approver name, approval comment, assessor name, assessor comment  Note that the approver name and approval comments are sent when configured to approve applications at the time they are submitted |
| Action        | None                                                                                                    |

## 7. Notification of application reservation

This email is sent to the infrastructure administrator when an error occurs during accepting L-Platform deployment.

| Item          | Description                                                                                                    |
|---------------|----------------------------------------------------------------------------------------------------|
| Recipient     | Infrastructure administrator                                                                                                    |
| Timing        | Sent when an error occurs during accepting L-Platform deployment                                                                             |
| Purpose       | Error notification                                                                                                    |
| Email content | Process instance name, subscriber name, application type (L-Platform subscription), L-Platform name, reason for application, reservation URL |
| Action        | Select [Request] using the reservation URL in the email or the ROR console. Check the details of the error and cancel.                       |

## 8. Notification of application cancellation

This email is sent to the subscriber and approver (tenant administrator) if the subscription is canceled at Step 7.

| Item      | Description                                               |
|-----------|-----------------------------------------------------------|
| Recipient | Subscriber and approver (tenant administrator)            |
| Timing    | Sent when canceled due to the subscription being reserved |

| Item          | Description                                                                                                    |
|---------------|----------------------------------------------------------------------------------------------------|
| Purpose       | Notifies cancellation of the subscription                                                                                                    |
| Email content | Process instance name, subscriber name, application type (L-Platform subscription), L-Platform name, reason for application, cancellation comment |
| Action        | Subscribe again if required.                                                                                                    |

#### 9. Error notification

This email is sent to the subscriber if an error occurs with deployment on virtualization software.

| Item          | Description                                                          |
|---------------|----------------------------------------------------------------------|
| Recipient     | Subscriber                                                           |
| Timing        | Sent when an error occurs with deployment on virtualization software |
| Purpose       | Notifies of errors                                                   |
| Email content | L-Platform name, L-Platform ID                                       |
| Action        | Request the infrastructure administrator to investigate.             |

The following example illustrates an actual email that is sent.

This is the content of the actual notification that is sent when an application is accepted. Other emails are also sent in the same format.

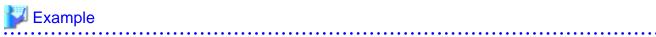

## D.2 Emails Sent when Reconfiguring an L-Platform

This section explains the flow and content of email messages sent when reconfiguring an L-Platform.

The following diagram shows the flow of emails sent when reconfiguring an L-Platform - the example shows the use of VMware as the virtualization software.

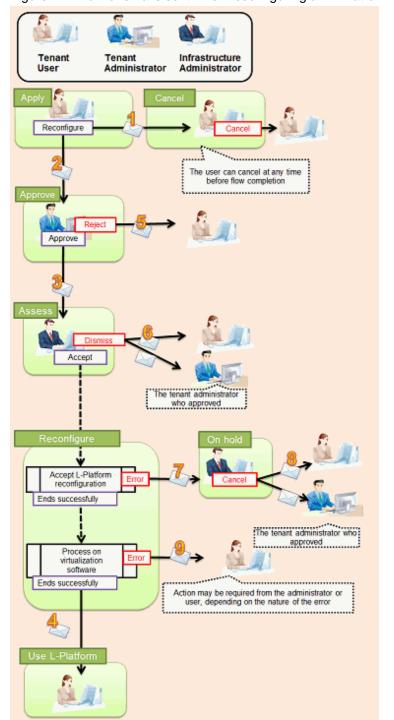

Figure D.2 Flow of emails sent when reconfiguring an L-Platform

Below is the description of the content of emails sent and the action to take - the numbers refer to the email numbers in the reconfiguration flow diagram.

## 1. Notification of application acceptance

This email is sent to the subscriber when applying to reconfigure an L-Platform.

| Item      | Description                                            |
|-----------|--------------------------------------------------------|
| Recipient | Subscriber                                             |
| Timing    | Sent when application to reconfigure is made           |
| Purpose   | Notification of reconfiguration application acceptance |

| Item          | Description                                                                                                    |
|---------------|----------------------------------------------------------------------------------------------------|
| Email content | Process instance name, subscriber name, application type (L-Platform reconfiguration), L-Platform name, reason for application, forward destination  Note that the forward destination is sent when configured to approve reconfiguration applications. |
| Action        | None After this notification is received, the reconfiguration can be canceled                                                                                                    |

## 2. Notification of approval request

This email is sent to the approver (tenant administrator) when the application to reconfigure the L-Platform is made.

| Item          | Description                                                                                                    |
|---------------|----------------------------------------------------------------------------------------------------|
| Recipient     | Approver (tenant administrator)                                                                                                    |
| Timing        | Sent when reconfiguration application is made Sent when configured to approve reconfiguration applications                                                        |
| Purpose       | Request for approval of reconfiguration                                                                                                    |
| Email content | Process instance name, subscriber name, application type (L-Platform reconfiguration), L-Platform name, reason for application, forward destination, approval URL |
| Action        | Select [Request] using the approval URL in the email or the ROR console, and approve or reject the reconfiguration.                                               |

## 3. Notification of assessment request

This email is sent to the assessor (infrastructure administrator) when the application to reconfigure the L-Platform is made.

| Item          | Description                                                                                                    |
|---------------|----------------------------------------------------------------------------------------------------|
| Recipient     | Assessor (infrastructure administrator)                                                                                                    |
| Timing        | Sent when reconfiguration application is made Sent when configured to assess reconfiguration at the time the application is made                                                                                                    |
| Purpose       | Request for assessment of reconfiguration                                                                                                    |
| Email content | Process instance name, subscriber name, application type (L-Platform reconfiguration), L-Platform name, reason for application, approver name, approval comment, assessment URL Note that the approver name and approval comments are sent when configured to approve reconfiguration applications |
| Action        | Select [Request] using the assessment URL in the email or the ROR console, and accept or dismiss the reconfiguration.                                                                                                    |

## 4. Notification of completed reconfiguration

This email is sent to the subscriber when reconfiguration of the L-Platform is complete.

| Item          | Description                                                 |
|---------------|-------------------------------------------------------------|
| Recipient     | Subscriber                                                  |
| Timing        | Sent when reconfiguration of the L-Platform is complete     |
| Purpose       | Notifies that reconfiguration of the L-Platform is complete |
| Email content | L-Platform name, L-Platform ID                              |
| Action        | None                                                        |

## 5. Notification of application rejection

This email is sent to the subscriber when a request for approval is rejected.

| Item          | Description                                                                                                    |
|---------------|----------------------------------------------------------------------------------------------------|
| Recipient     | Subscriber                                                                                                    |
| Timing        | Sent when the request for approval of the reconfiguration is rejected                                                                                                    |
| Purpose       | Notification of reconfiguration application rejection                                                                                                    |
| Email content | Process instance name, subscriber name, application type (L-Platform reconfiguration), L-Platform name, reason for application, forward destination, approver name, approval comment |
| Action        | None                                                                                                    |

## 6. Notification of application dismissal

This email is sent to the subscriber when an assessment is dismissed.

| Item          | Description                                                                                                    |
|---------------|----------------------------------------------------------------------------------------------------|
| Recipient     | Subscriber and approver (tenant administrator)                                                                                                    |
| Timing        | Sent when the reconfiguration assessment is dismissed                                                                                                    |
| Purpose       | Notifies dismissal of reconfiguration application                                                                                                    |
| Email content | Process instance name, subscriber name, application type (L-Platform reconfiguration), L-Platform name, reason for application, forward destination, approver name, approval comment, assessor name, assessor comment  Note that the approver name and approval comments are sent when configured to approve reconfiguration applications |
| Action        | None                                                                                                    |

## 7. Notification of application reservation

This email is sent to the infrastructure administrator when an error occurs during accepting L-Platform update.

| Item          | Description                                                                                                    |
|---------------|----------------------------------------------------------------------------------------------------|
| Recipient     | Infrastructure administrator                                                                                                    |
| Timing        | Sent when an error occurs during accepting L-Platform update                                                                                     |
| Purpose       | Error notification                                                                                                    |
| Email content | Process instance name, subscriber name, application type (L-Platform reconfiguration), L-Platform name, reason for application, reservation URL. |
| Action        | Select [Request] using the reservation URL in the email or the ROR console. Check the details of the error and cancel the application.           |

## 8. Notification of application cancellation

This email is sent to the subscriber and approver (tenant administrator) if the reconfiguration application is canceled at Step 7.

| Item          | Description                                                                                                    |
|---------------|----------------------------------------------------------------------------------------------------|
| Recipient     | Subscriber and approver (tenant administrator)                                                                                                    |
| Timing        | Sent when canceled due to the reconfiguration being reserved                                                                                         |
| Purpose       | Notifies cancellation of the reconfiguration                                                                                                    |
| Email content | Process instance name, subscriber name, application type (L-Platform reconfiguration), L-Platform name, reason for application, cancellation comment |
| Action        | Reconfigure again if required.                                                                                                    |

## 9. Error notification

This email is sent to the subscriber if an error occurs with processing on virtualization software.

| Item          | Description                                                          |
|---------------|----------------------------------------------------------------------|
| Recipient     | Subscriber                                                           |
| Timing        | Sent when an error occurs with processing on virtualization software |
| Purpose       | Notifies of errors                                                   |
| Email content | L-Platform name, L-Platform ID                                       |
| Action        | Request the infrastructure administrator to investigate.             |

# D.3 Emails Sent when Canceling an L-Platform

This section describes the flow and content of email messages sent when canceling an L-Platform.

The following diagram shows the flow of emails sent when canceling an L-Platform - the example shows the use of VM ware as the virtualization software.

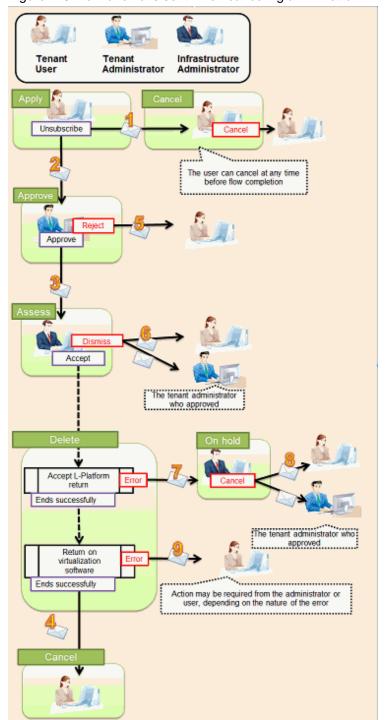

Figure D.3 Flow of emails sent when canceling an L-Platform

Below is the description of the content of emails sent and the action to take - the numbers refer to the email numbers in the diagram above.

 $1. \ \ Notification \ of \ application \ acceptance$ 

This email is sent to the subscriber when applying to cancel an L-Platform.

| Item      | Description                                         |
|-----------|-----------------------------------------------------|
| Recipient | Subscriber                                          |
| Timing    | Sent when canceling                                 |
| Purpose   | Notification of cancellation application acceptance |

| Item          | Description                                                                                                    |
|---------------|----------------------------------------------------------------------------------------------------|
| Email content | Process instance name, subscriber name, application type (L-Platform cancellation), L-Platform name, reason for application, forward destination |
|               | Note that the forward destination is sent when configured to approve cancellation applications.                                                  |
| Action        | None After this notification is received, the cancellation can be canceled                                                                       |

## 2. Notification of approval request

This email is sent to the approver (tenant administrator) when the application to cancel the L-Platform is made.

| Item          | Description                                                                                                    |
|---------------|----------------------------------------------------------------------------------------------------|
| Recipient     | Approver (tenant administrator)                                                                                                    |
| Timing        | Sent when cancellation application is made Sent when configured to approve cancellation at the time the cancellation application is made                       |
| Purpose       | Request for approval of cancellation                                                                                                    |
| Email content | Process instance name, subscriber name, application type (L-Platform cancellation), L-Platform name, reason for application, forward destination, approval URL |
| Action        | Select Request using the approval URL in the email or the ROR console, and approve or reject the cancellation.                                                 |

## 3. Notification of assessment request

This email is sent to the assessor (infrastructure administrator) when the application to cancel the L-Platform is made.

| Item          | Description                                                                                                    |
|---------------|----------------------------------------------------------------------------------------------------|
| Recipient     | Assessor (infrastructure administrator)                                                                                                    |
| Timing        | Sent when cancellation application is made Sent when configured to assess cancellation at the time the application is made                                     |
| Purpose       | Request for approval of cancellation                                                                                                    |
| Email content | Process instance name, subscriber name, application type (L-Platform cancellation), L-Platform name, reason for application, forward destination, approval URL |
|               | Note that the approver name and approval comments are sent when configured to approve cancellation applications.                                               |
| Action        | Select [Request] using the approval URL in the email or the ROR console, and approve or reject the cancellation.                                               |

## 4. Notification of completed cancellation

This email is sent to the subscriber when cancellation of the L-Platform is complete.

| Item          | Description                                          |
|---------------|------------------------------------------------------|
| Recipient     | Subscriber                                           |
| Timing        | Sent when L-Platform cancellation is complete        |
| Purpose       | Notifies that cancellation of L-Platform is complete |
| Email content | L-Platform name, L-Platform ID                       |
| Action        | None                                                 |

## 5. Notification of application rejection

This email is sent to the subscriber when a request for approval is rejected.

| Item          | Description                                                                                                    |
|---------------|----------------------------------------------------------------------------------------------------|
| Recipient     | Subscriber                                                                                                    |
| Timing        | Sent when the request for approval of the cancellation is rejected                                                                                                    |
| Purpose       | Notifies of rejection of cancellation                                                                                                    |
| Email content | Process instance name, subscriber name, application type (L-Platform cancellation), L-Platform name, reason for application, forward destination, approver name, approval comment |
| Action        | None                                                                                                    |

## 6. Notification of application dismissal

This email is sent to the subscriber when an assessment is dismissed.

| Item          | Description                                                                                                    |
|---------------|----------------------------------------------------------------------------------------------------|
| Recipient     | Subscriber and approver (tenant administrator)                                                                                                    |
| Timing        | Sent when the cancellation assessment is dismissed                                                                                                    |
| Purpose       | Notifies dismissal of cancellation assessment                                                                                                    |
| Email content | Process instance name, subscriber name, application type (L-Platform cancellation), L-Platform name, reason for application, forward destination, approver name, approval comment, assessor name, assessor comment  Note that the approver name and approval comments are sent when configured to approve cancellation applications. |
| Action        | None                                                                                                    |

## 7. Notification of application reservation

This email is sent to the infrastructure administrator when an error occurs during accepting L-Platform return.

| Item          | Description                                                                                                    |
|---------------|----------------------------------------------------------------------------------------------------|
| Recipient     | Infrastructure administrator                                                                                                    |
| Timing        | Sent when an error occurs during accepting L-Platform return                                                                            |
| Purpose       | Error notification                                                                                                    |
| Email content | Process instance name, subscriber name, application type (L-Platform cancel), L-Platform name, reason for application, reservation URL. |
| Action        | Select [Request] using the reservation URL in the email or the ROR console. Check the details of the error and cancel the application.  |

## 8. Notification of application cancellation

This email is sent to the subscriber and approver (tenant administrator) if the cancellation application is canceled at Step 7.

| Item          | Description                                                                                                    |
|---------------|----------------------------------------------------------------------------------------------------|
| Recipient     | Subscriber and approver (tenant administrator)                                                                                              |
| Timing        | Sent when canceled due to the cancellation application being reserved                                                                       |
| Purpose       | Notifies cancellation of the cancellation application                                                                                       |
| Email content | Process instance name, subscriber name, application type (L-Platform cancel), L-Platform name, reason for application, cancellation comment |
| Action        | Apply the cancellation again if required.                                                                                                   |

## 9. Error notification

This email is sent to the subscriber if an error occurs while returning an L-Platform on virtualization software.

| Item          | Description                                                                        |
|---------------|------------------------------------------------------------------------------------|
| Recipient     | Subscriber                                                                         |
| Timing        | Sent when an error occurs while returning an L-Platform on virtualization software |
| Purpose       | Notifies of errors                                                                 |
| Email content | L-Platform name, L-Platform ID                                                     |
| Action        | Request the infrastructure administrator to investigate.                           |